## **Dell UltraSharp 32 HDR PremierColor Monitörü—UP3221Q**

Kullanıcı Kılavuzu

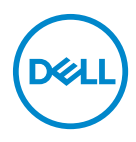

**Model: UP3221Q Düzenleyici model: UP3221Qb**

## **Notlar, dikkat notları ve uyarılar**

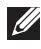

**NOT: NOT, bilgisayarınızı daha iyi kullanmanıza yardımcı olacak önemli bilgileri göstermektedir.**

**DİKKAT: DİKKAT, talimatlara uygun hareket edilmediğinde donanımda zarar ya da veri kaybına neden olabilecek durumları göstermektedir.**

**UYARI: UYARI, mal zararı, kişisel yaralanma ya da ölümle sonuçlanabilecek durumları göstermektedir.**

**Copyright © 2020 Dell Inc. Tüm hakları saklıdır.** Bu ürün ABD ve uluslarası telif hakkı ve fikir hakları yasalarınca korunmaktadır. Dell™ ve Dell logosu Dell Inc. firmasının Amerika Birleşik devletleri ve/ veya diğer yasamalardaki ticari markalarıdır. Thunderbolt™ ve Thunderbolt™ logosu, Intel Corporation şirketinin ABD'deki ve/veya diğer ülkelerdeki ticari markalarıdır. USB Tip-C® ve USB-C® USB Implementers Forum'un tescilli ticari markalarıdır. Bu belgede adı geçen diğer tüm markalar ve isimler ilgili şirketlerin ticari markaları olabilir.

2020 - 12

# **İçindekiler**

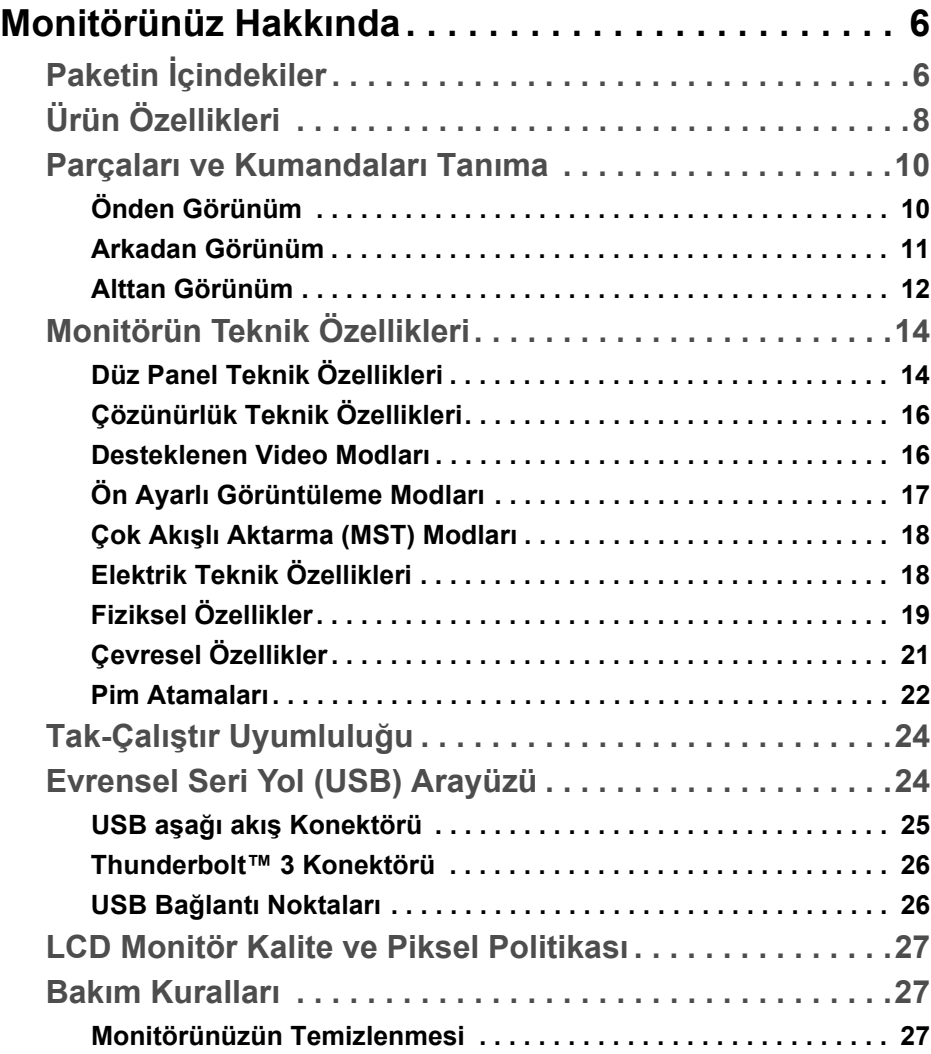

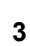

(dell

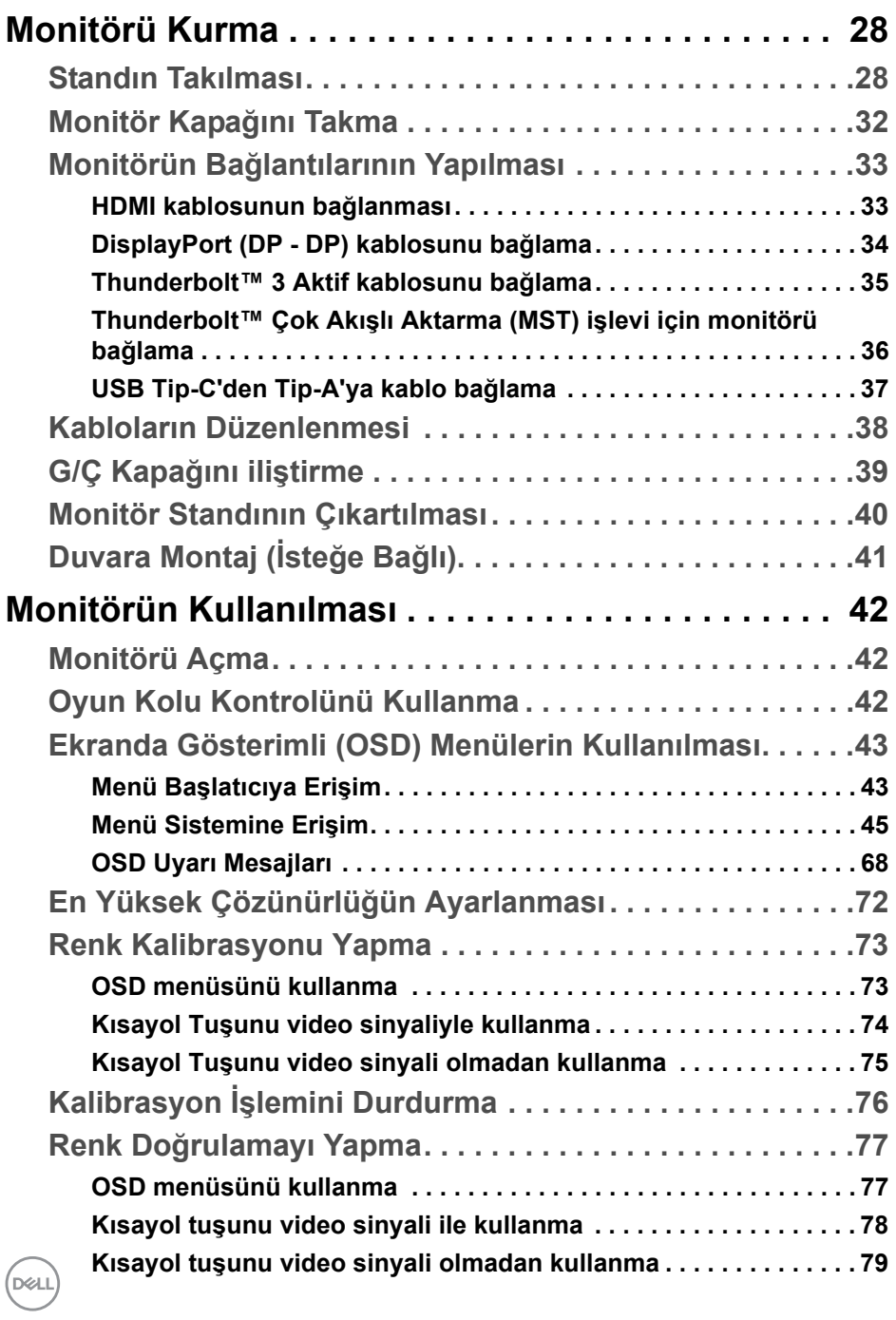

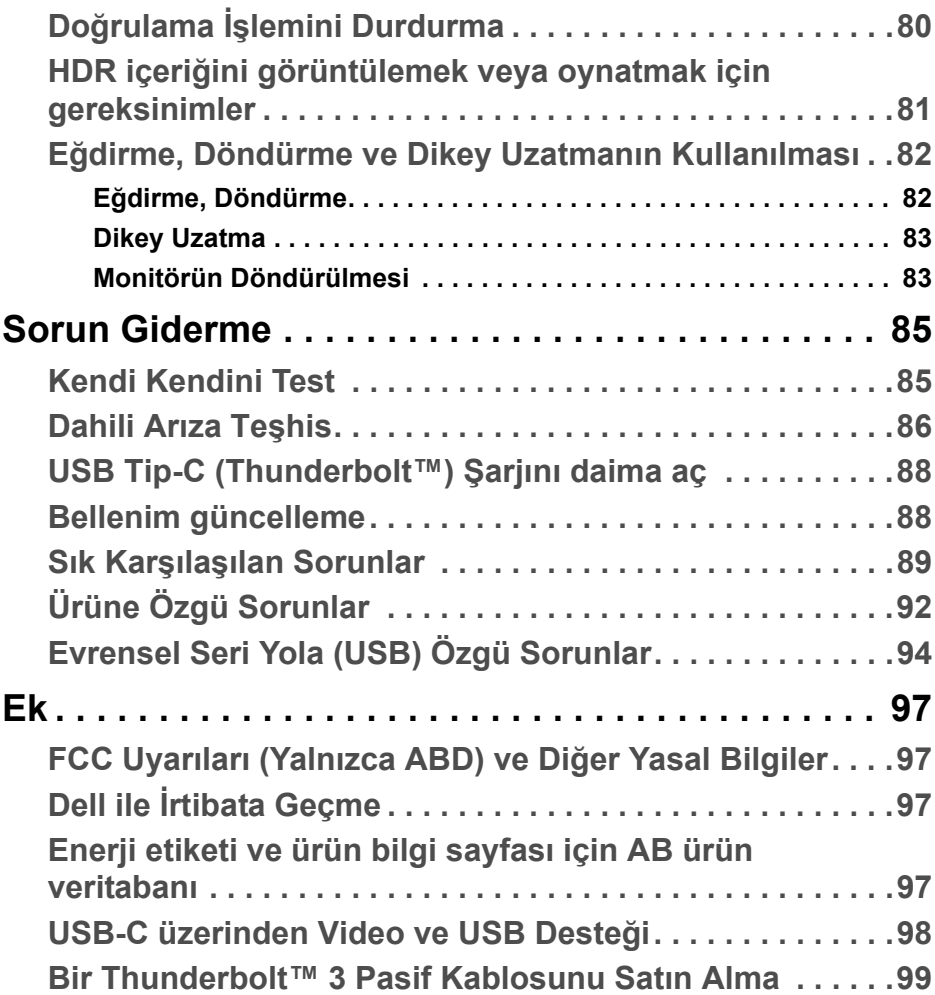

**DELL** 

## <span id="page-5-0"></span>**Monitörünüz Hakkında**

## <span id="page-5-1"></span>**Paketin İçindekiler**

Monitörünüzle, aşağıda listelenen parçalar birlikte gelmektedir. Tüm parçaları aldığınızdan emin olun ve eksik bir parça varsa **Dell ile İ[rtibata Geçme](#page-96-4)**.

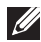

**NOT: Bazı öğeler isteğe bağlı olabilir ve monitörünüzle birlikte gönderilmeyebilir. Bazı özellikler ve ortamlar, bazı ülkelerde sunulmuyor olabilir.**

**NOT: Başka bir stand ile kuracaksanız, lütfen kurulum talimatları için ilgili standın kurulum kılavuzuna bakın.** 

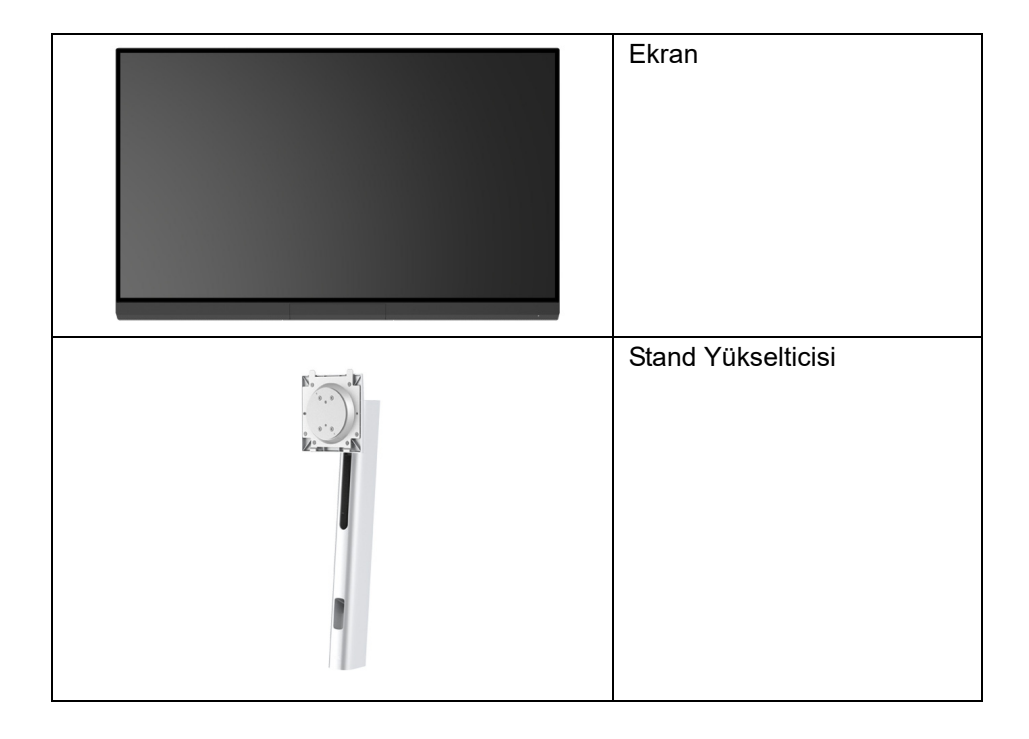

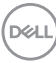

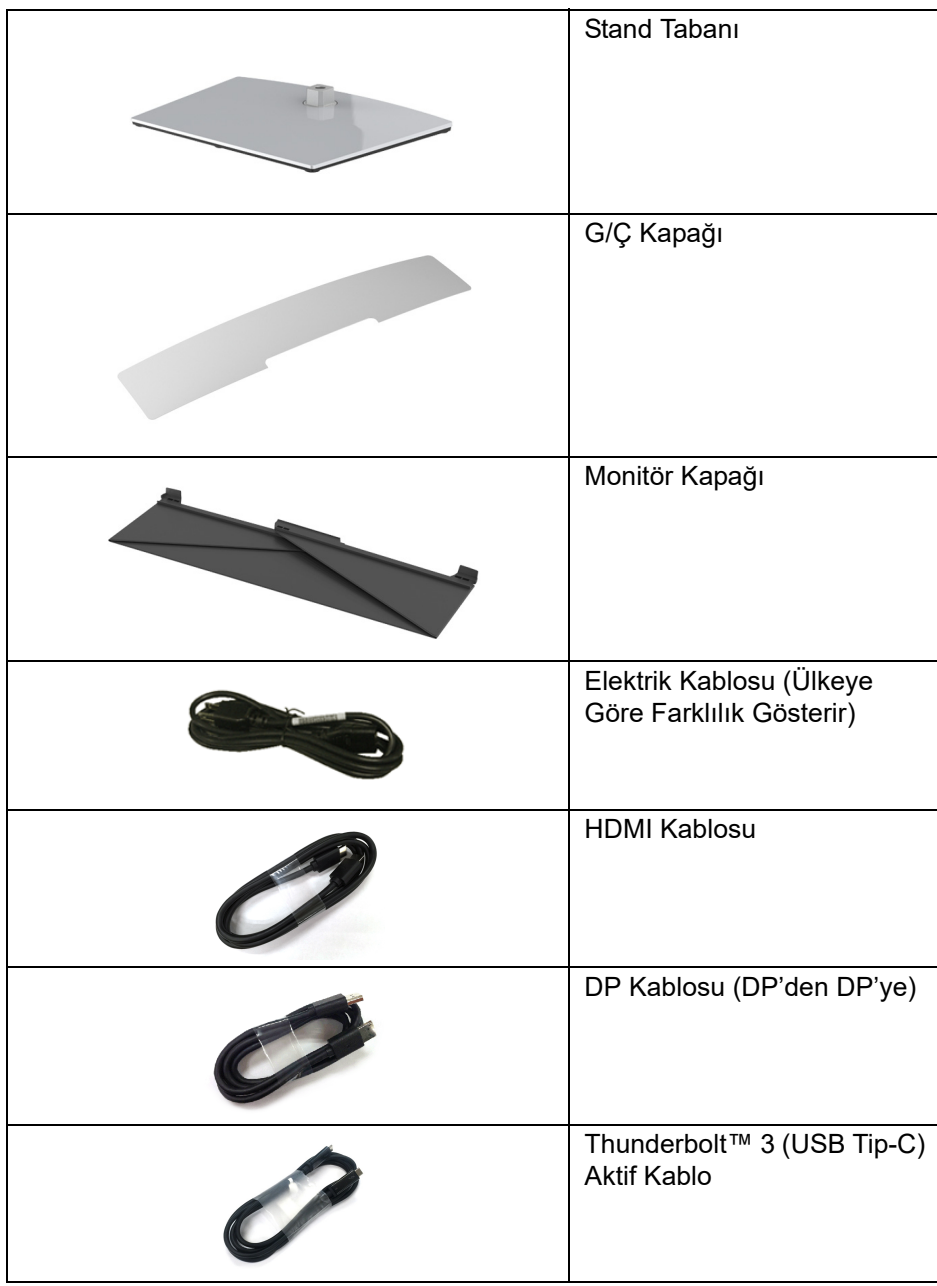

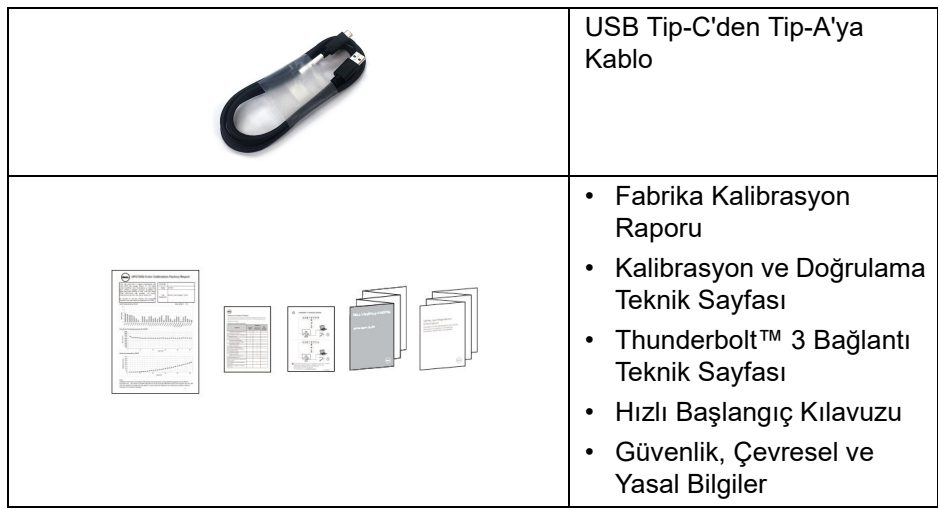

## <span id="page-7-0"></span>**Ürün Özellikleri**

**Dell UP3221Q** düz panel ekran, aktif matrisli, İnce Film Transistörlü (TFT), Sıvı Kristal Ekrana (LCD) ve mini LED arka ışığa sahiptir. Monitörün özellikleri arasında şunlar bulunmaktadır:

- 80,01 cm (31,5 inç) görüntülenebilir alan ekranı (çaprazlamasına ölçülür). 3840 x 2160 (16:9) çözünürlük, ayrıca daha düşük çözünürlükler için tam ekran desteği.
- Bir oturma veya bekleme konumundan görüntülemeye izin vermek için geniş görüntüleme açısı.
- Renk gamı %99,8 CIE1976 DCI-P3, ortalama ∆E < 2.
- User 1 (Kullanıcı 1), User 2 (Kullanıcı 2) veya User 3 (Kullanıcı 3) Color Space (Renk Alanı) seçenekleriyle Gamma (Gama)/White Point (Beyaz Nokta)/Color Gamut (Renk Gamı)/ Luminance (Aydınlatma) manuel olarak seçin.
- User 1 (Kullanıcı 1), User 2 (Kullanıcı 2) veya User 3 (Kullanıcı 3) seçenekleri aracılığıyla HDR sinyali olmadan manuel HDR modu, ST.2084 (PQ) ve HLG arasında HDR EOTF'nin zorla seçmenize olanak sağlar.
- User 1 (Kullanıcı 1), User 2 (Kullanıcı 2) veya User 3 (Kullanıcı 3) ayarlarını doğrudan CAL 1 veya CAL 2'de kalibre edin.
- HDMI, DP ve Thunderbolt™ 3 kaynaklarını destekler.
- HDMI, DP ve Thunderbolt™ 3 bağlantıları 10 bit rengi destekler.

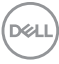

- Çerçeve Tamponlama, 24/25 Hz videosunu 10 bit renkte 48/50 Hz'de görüntülenmesini sağlar.
- Video ve veri sinyali alırken uyumlu bir bilgisayara güç sağlayan (90 W'a kadar) tekli Thunderbolt™ 3.
- Dahili Renk Kalibrasyonu işlevselliği.
- Thunderbolt™ 3 bağlantısıyla Çok Akışlı Aktarma (MST) özelliği.
- Eğme, çevirme, döndürme ve dikey genişletme ayarı yetenekleri.
- Ultra ince kenar çoklu monitör kullanımında kenar boşluğunu en aza indirerek akıllı görüntüleme deneyiminde kolay kurulum yapılmasına olanak sağlar.
- Çıkarılabilir stand ve Video Elektronik Standartları Birliği (VESA™) Esnek montaj çözümleri için 100 mm montaj delikleri.
- Sistem tarafından destekleniyorsa Tak ve çalıştır özelliği.
- Kolay ayarlama ve ekran optimizasyonu için Ekranda Gösterimli (OSD) ayarlar.
- OSD üzerinden Oyun kolu, Güç düğmesi ve Renk kilidini destekler.
- Güvenlik kilidi yuvası.
- < Bekleme modunda 0,3 W.
- Resim içinde Resim (PBP) Seçme Modunu destekler.

**Monitörünüz Hakkında │ 9**

**D**<sup></sup>

## <span id="page-9-0"></span>**Parçaları ve Kumandaları Tanıma**

## <span id="page-9-1"></span>**Önden Görünüm**

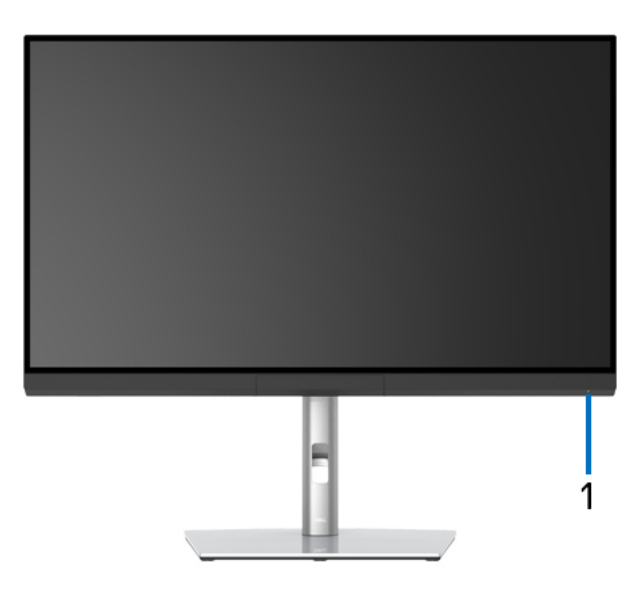

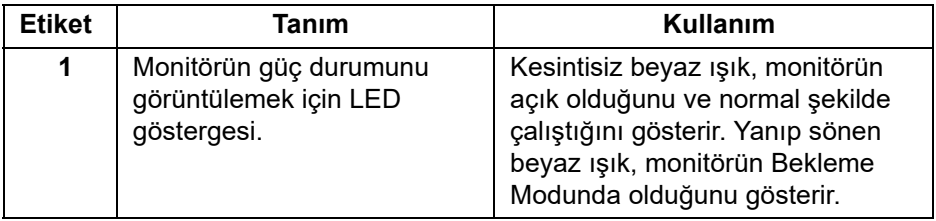

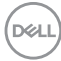

## <span id="page-10-0"></span>**Arkadan Görünüm**

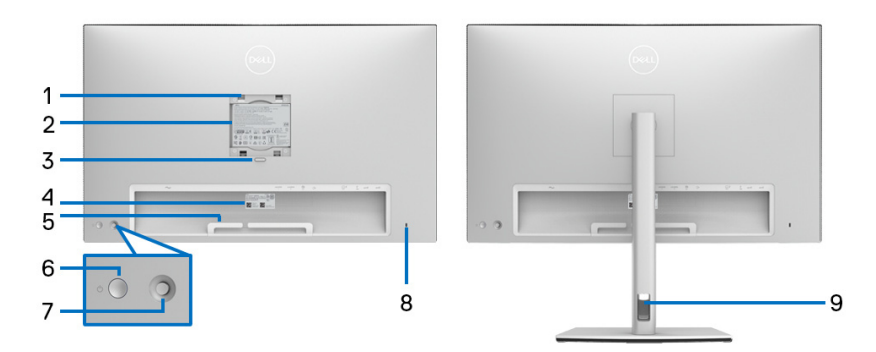

#### **Monitör standıyla ve standsız arkadan görünüm**

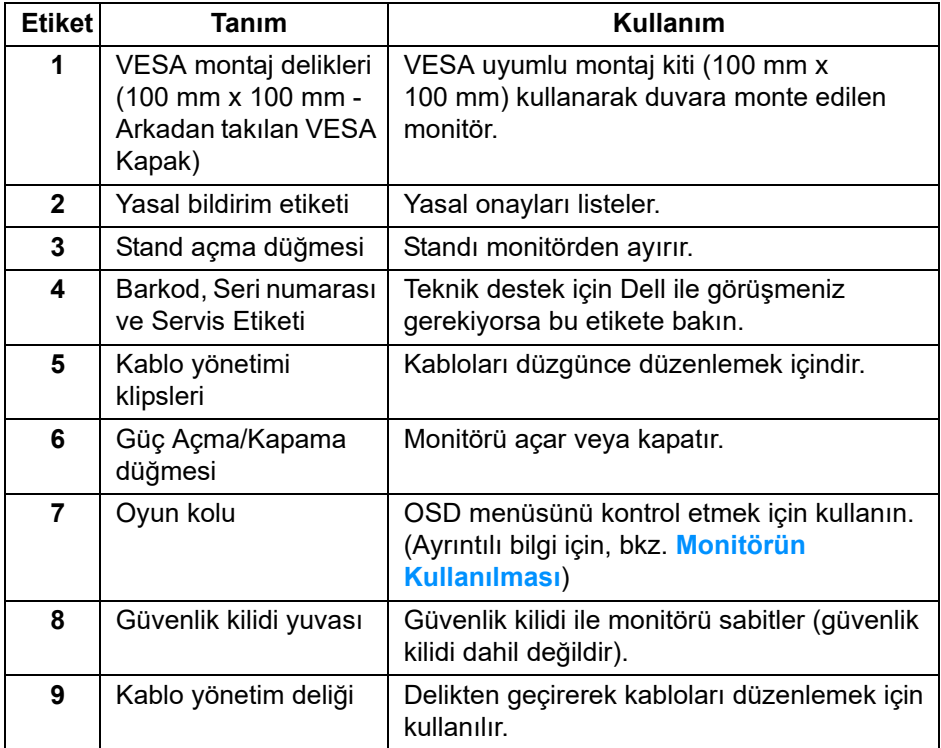

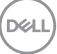

### <span id="page-11-0"></span>**Alttan Görünüm**

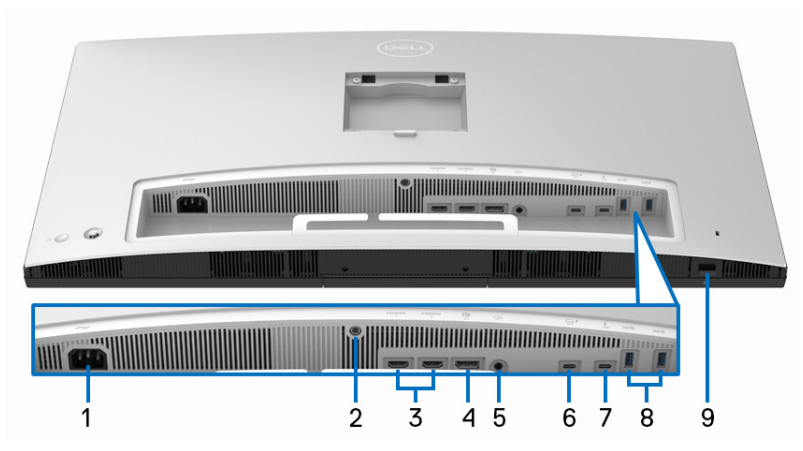

## **Monitör standı olmadan alttan görünüm**

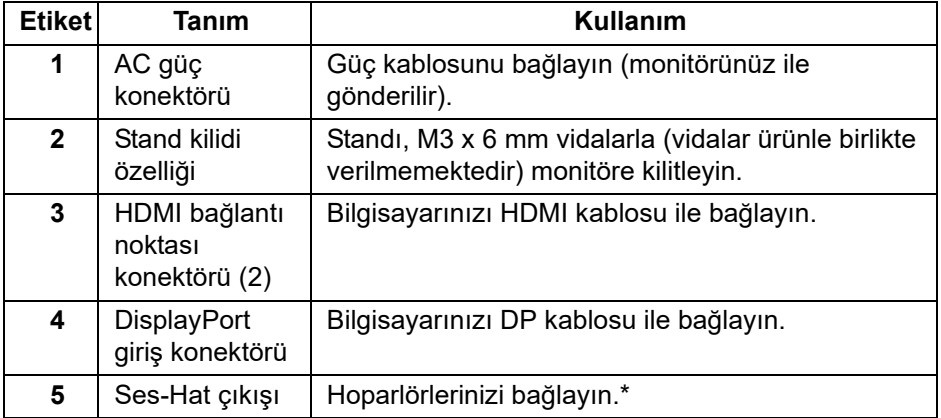

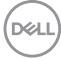

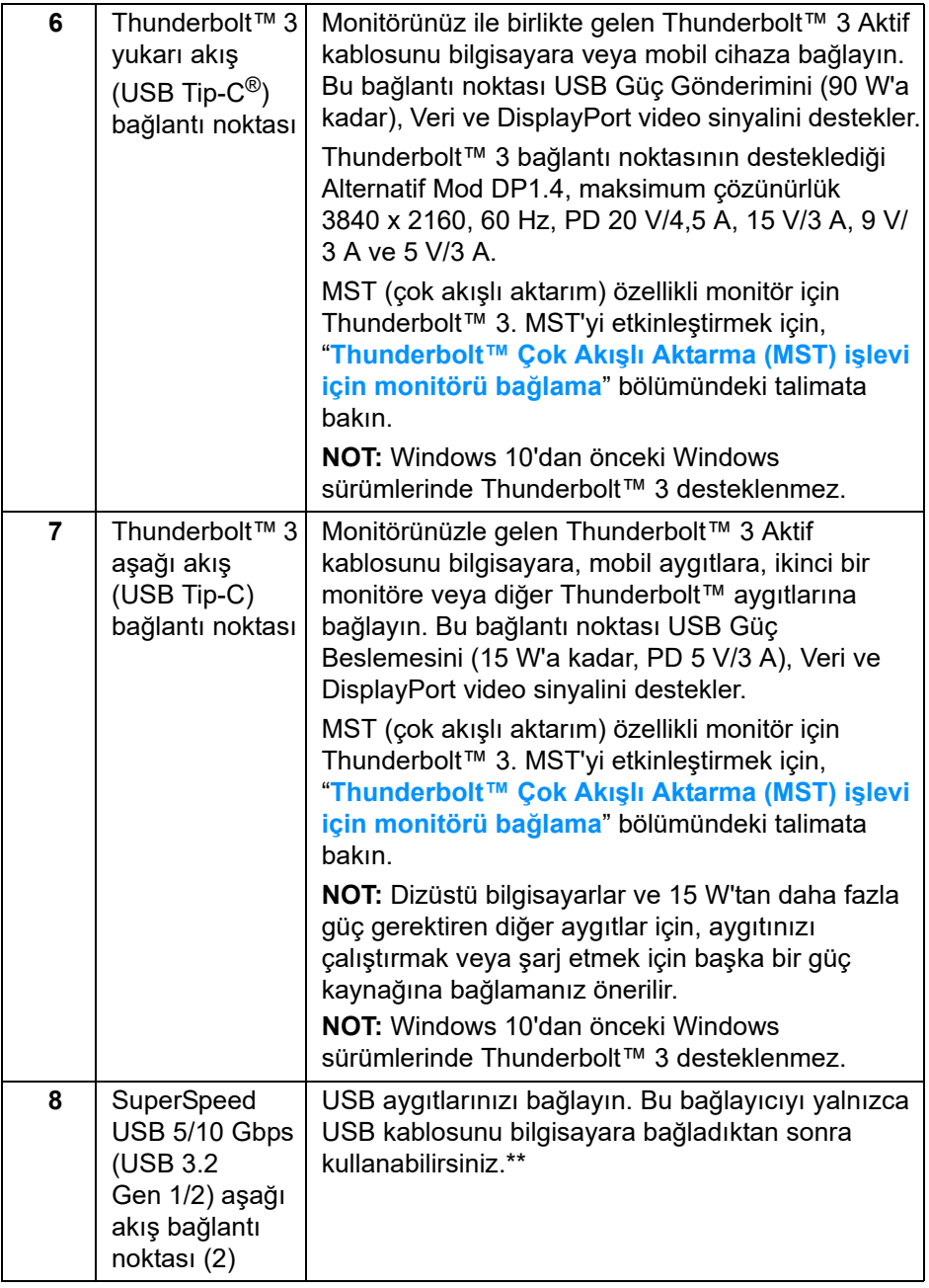

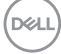

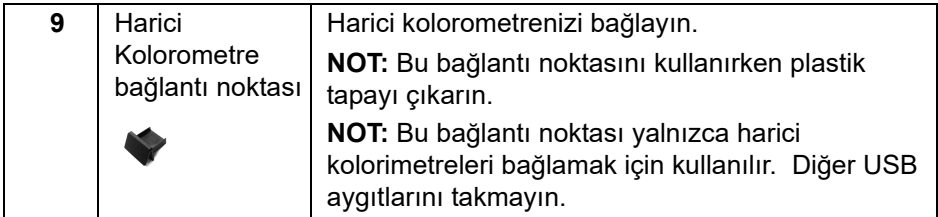

\*Ses hat çıkışı konektörü, kulaklık kullanımını desteklememektedir.

\*\*Sinyal etkileşiminden kaçınmak için, kablosuz bir USB aygıtı bir USB indirme bağlantı noktalarında, komşu port(lar)a herhangi bir diğer USB aygıtının bağlanması ÖNERİLMEZ.

## <span id="page-13-0"></span>**Monitörün Teknik Özellikleri**

## <span id="page-13-1"></span>**Düz Panel Teknik Özellikleri**

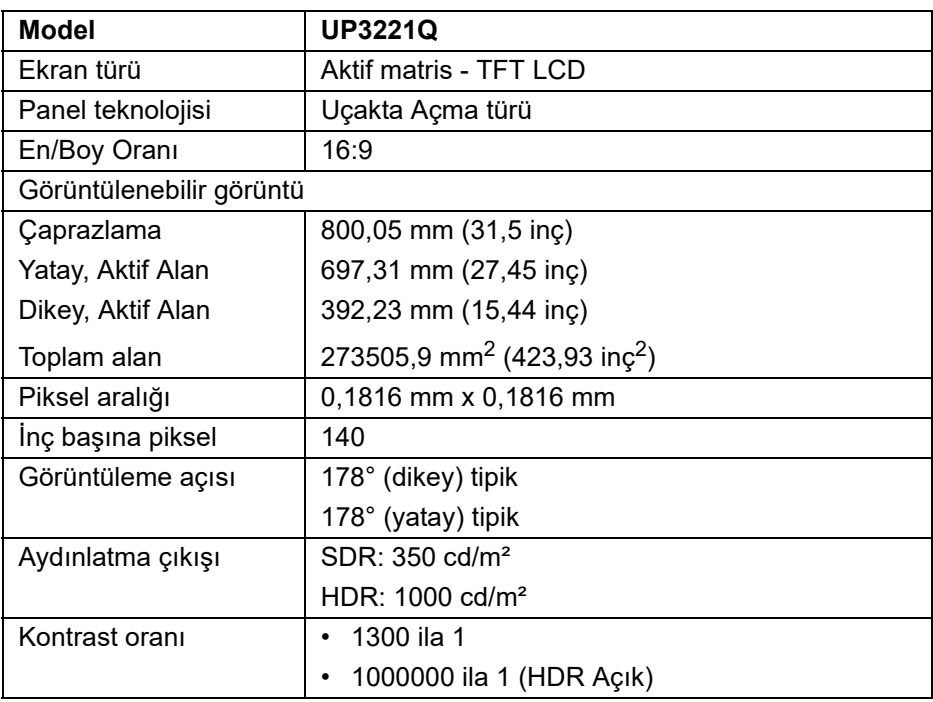

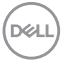

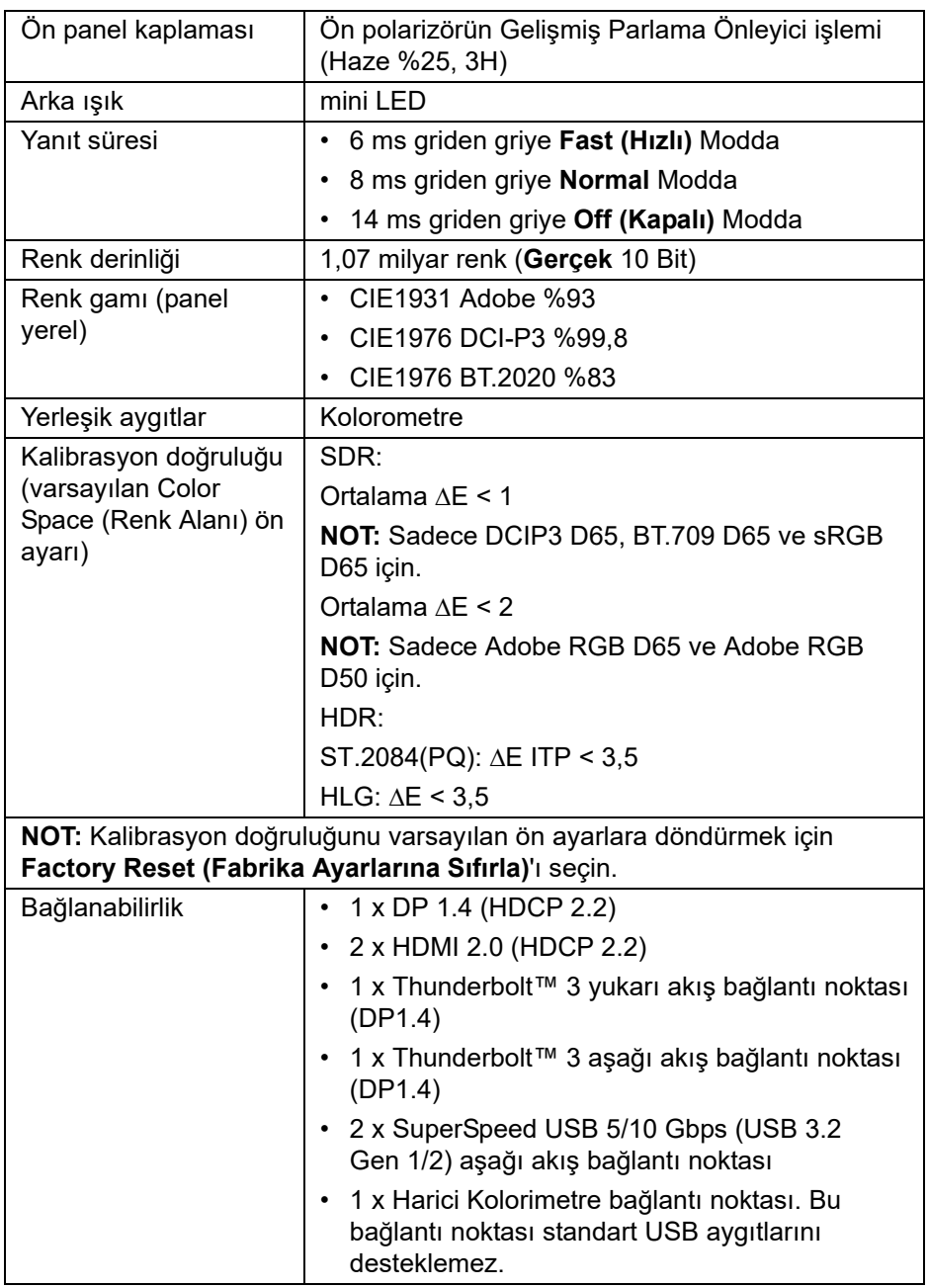

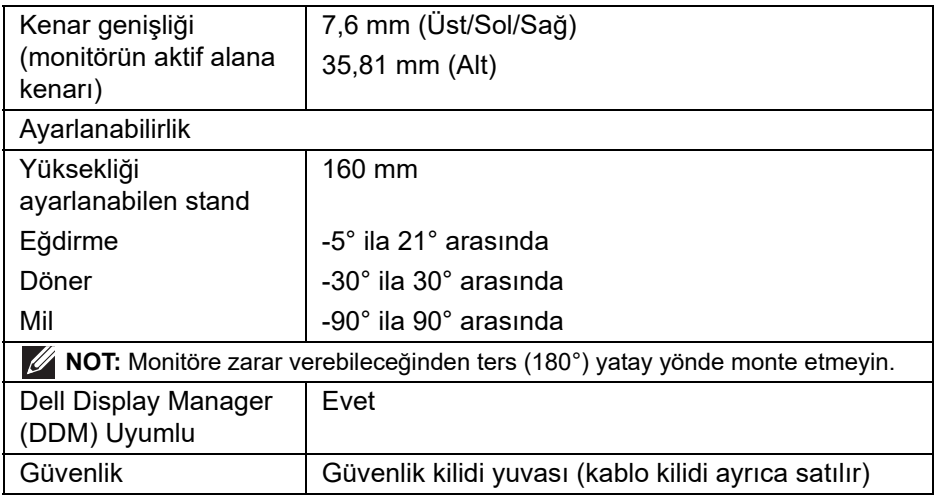

## <span id="page-15-0"></span>**Çözünürlük Teknik Özellikleri**

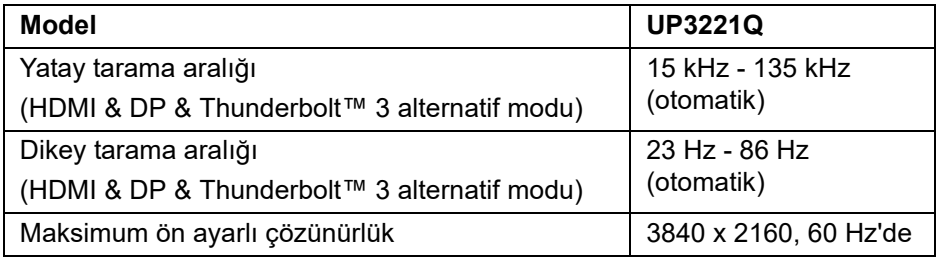

### <span id="page-15-1"></span>**Desteklenen Video Modları**

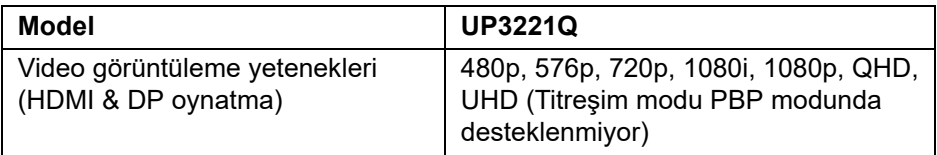

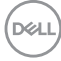

## <span id="page-16-0"></span>**Ön Ayarlı Görüntüleme Modları**

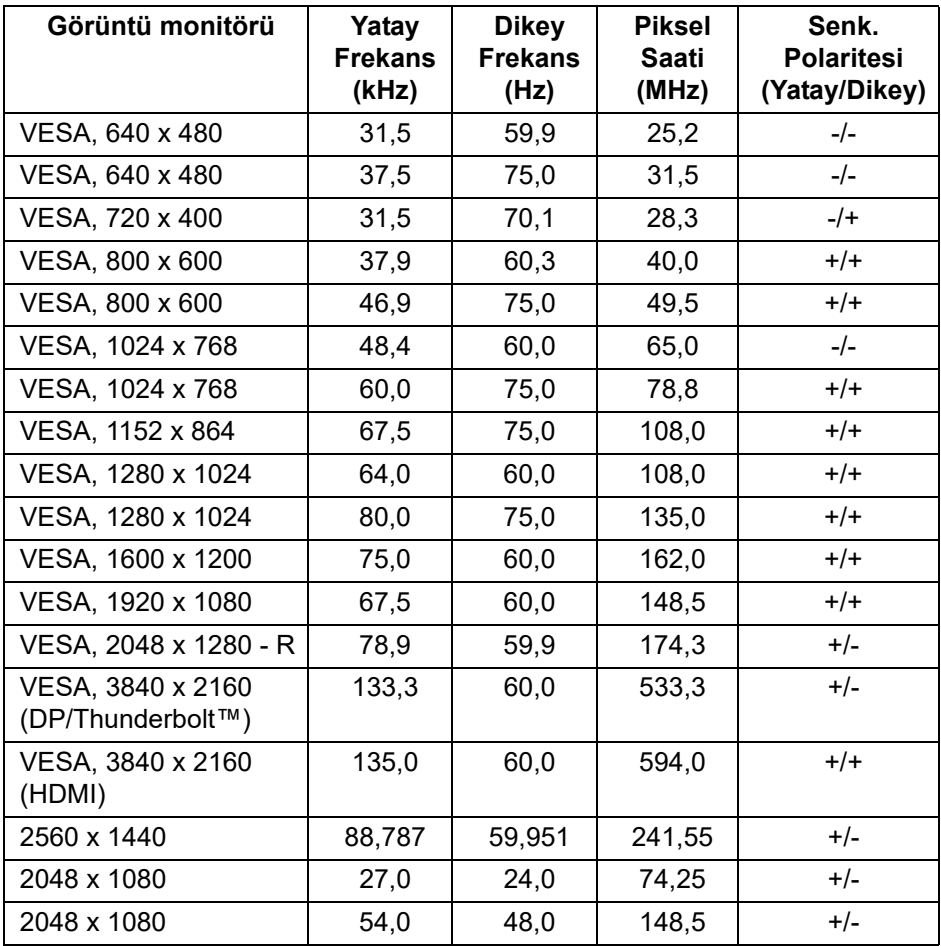

(dell

<span id="page-17-0"></span>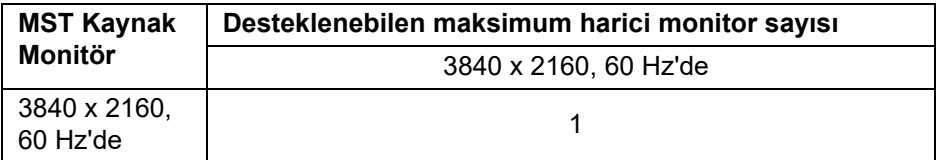

**NOT: Thunderbolt™ Çoklu Aktarım Aktarımı (MST) bağlantısı için monitörünüzle birlikte verilen kabloları kullanın. Daha fazla bilgi için bkz. [Thunderbolt™ Çok Akı](#page-35-1)şlı Aktarma (MST) işlevi için monitörü bağ[lama.](#page-35-1)**

#### <span id="page-17-1"></span>**Elektrik Teknik Özellikleri**

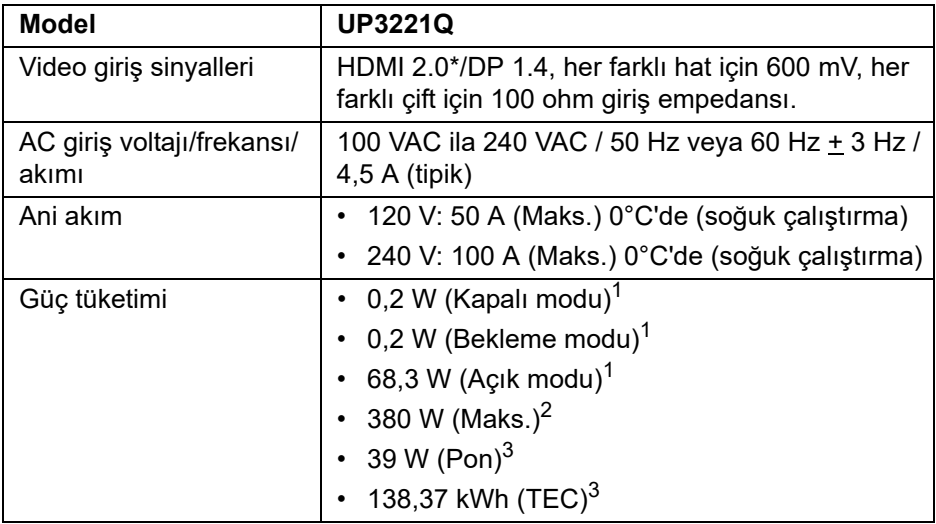

\*Desteklenmeyen HDMI 2.0 isteğe bağlı teknik özelliklerine HDMI Ethernet Kanalı (HEC), Audio Dönüş Kanalı (ARC), 3D formatif çözünürlüğü standardı ve 4K dijital sinema çözünürlüğü standardı dahildir.

 $1$  EU 2019/2021 ve EU 2019/2013'te tanımlandığı gibi.

<sup>2</sup> Tüm USB bağlantı noktalarında azami güç yüklemesi ile azami aydınlatma ayarı.

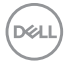

3 Pon: Açık Modun güç tüketimi, Energy Star test yöntemine göre ölçülmüştür. TEC: Energy Star test yöntemine göre ölçülen kWh cinsinden toplam enerji tüketimi.

Bu belge sadece bilgi amaçlıdır ve laboratuvar performansını gösterir. Yazılıma, komponentlere ve sipariş verdiğiniz çevrebirimlere bağlı olarak ürününüz farklılık gösterebilir ve bu bilgileri güncelleme yükümlülüğü taşınmamaktadır.

Buna göre, müşteri elektrik toleransları veya diğer hususlar hakkında karar verirken bu bilgilere güvenmemelidir. Doğruluğu ya da eksiksizliği ile ilgili açık ya da zımni herhangi bir garanti verilmemiştir.

<span id="page-18-0"></span>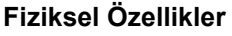

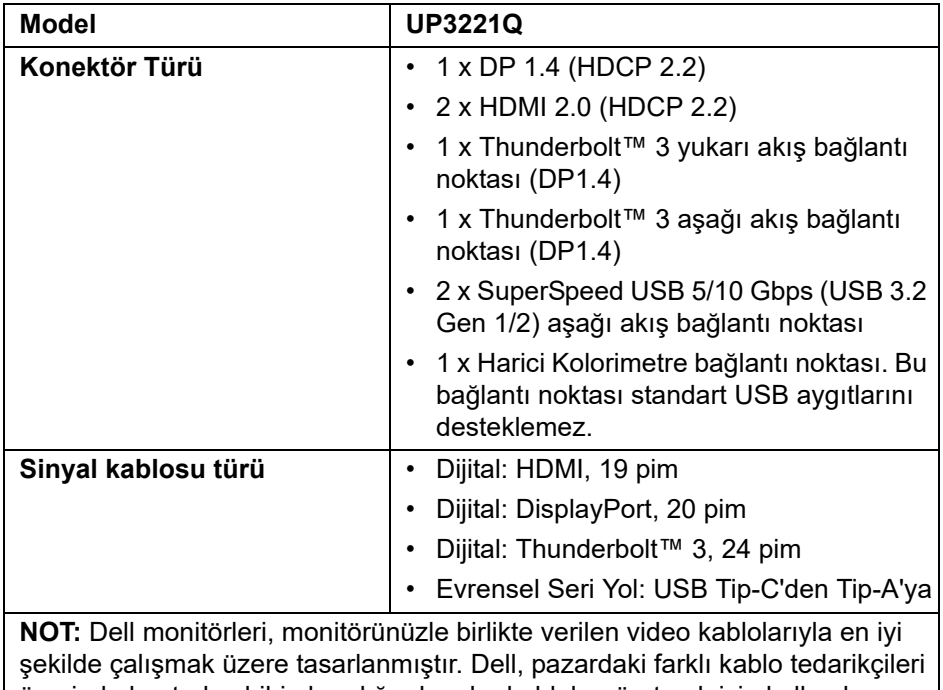

üzerinde kontrol sahibi olmadığından, bu kabloları üretmek için kullanılan malzeme türü, konektör ve işlem türü olduğundan, Dell, Dell monitörünüzle birlikte gönderilmeyen kablolardaki video performansını garanti etmez.

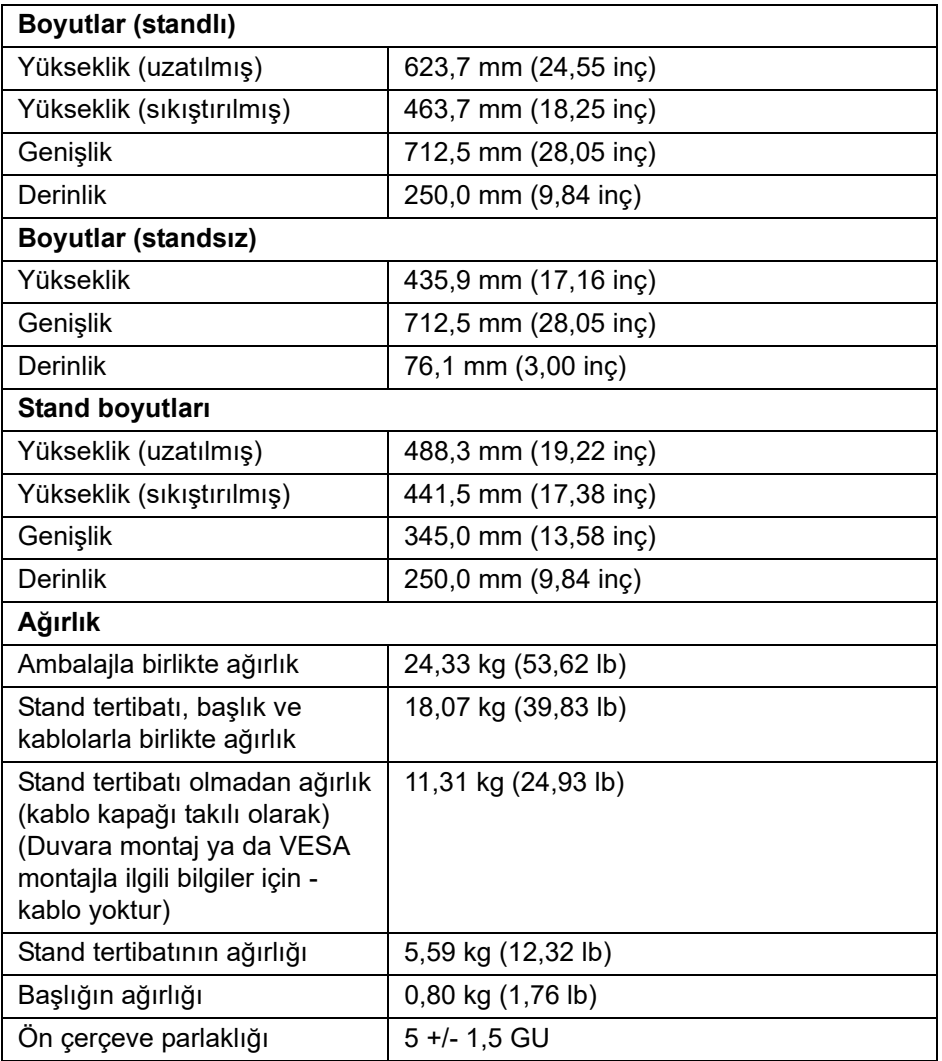

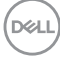

## <span id="page-20-0"></span>**Çevresel Özellikler**

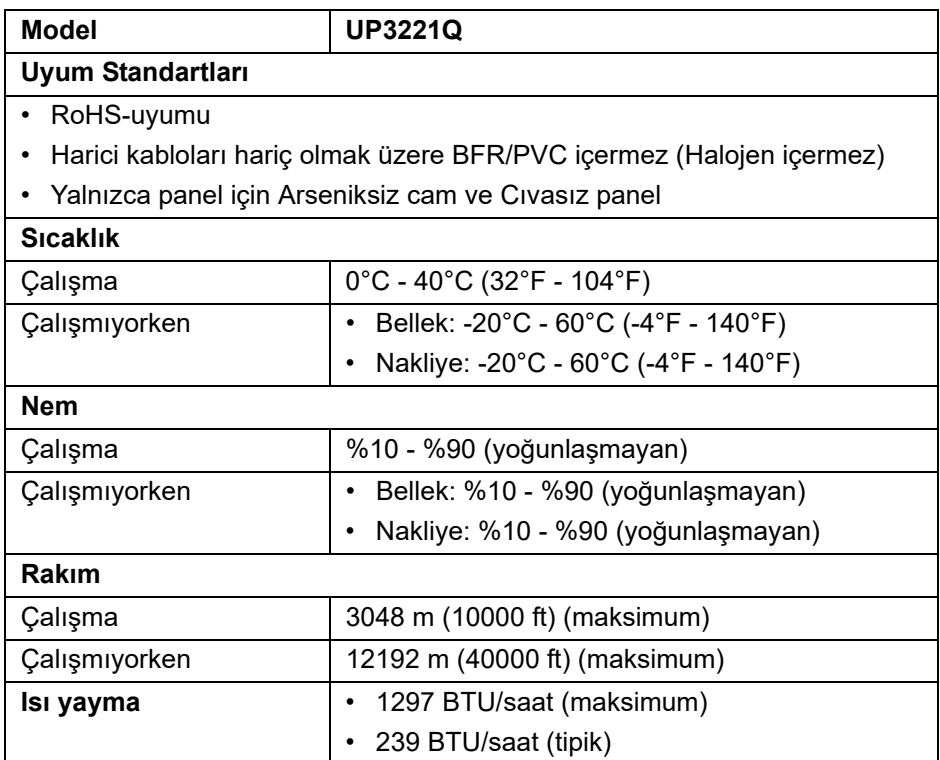

(dell

## <span id="page-21-0"></span>**Pim Atamaları**

#### **DisplayPort Konektörü**

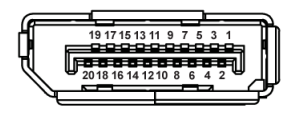

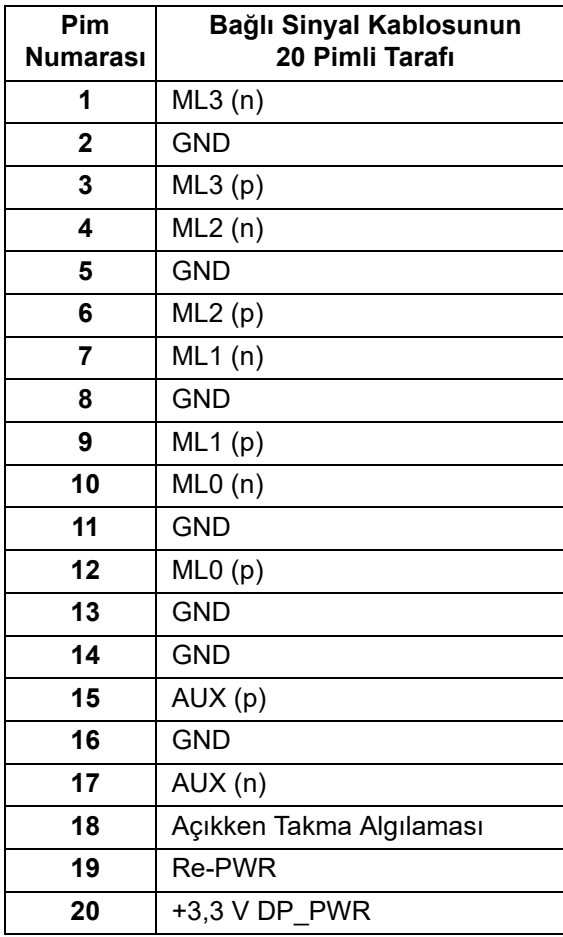

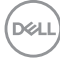

#### **HDMI Konektörü**

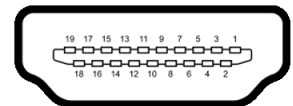

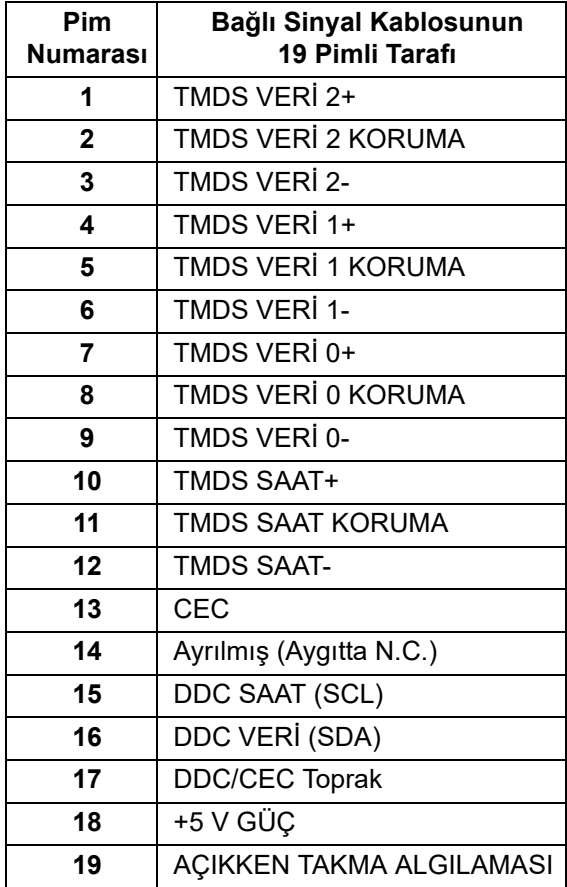

(dell

## <span id="page-23-0"></span>**Tak-Çalıştır Uyumluluğu**

Monitörü, herhangi bir Tak-Çalıştır uyumlu sisteme takabilirsiniz. Monitör, bilgisayar sistemine otomatik olarak Display Data Channel (DDC) protokollerini kullanarak Extended Display Identification Data (EDID) sunarak, sistemin kendini yapılandırmasını ve monitör ayarlarını en iyi değerlere getirmesini sağlar. Çoğu monitör otomatik olarak kurulur; isterseniz farklı ayarlar seçebilirsiniz. Monitör ayarlarını değiştirmekle ilgili daha fazla bilgi için **[Monitörün Kullanılması](#page-41-3)** konusuna bakın.

## <span id="page-23-1"></span>**Evrensel Seri Yol (USB) Arayüzü**

Bu bölümde, monitörünüzün üzerinde bulunan USB bağlantı noktaları hakkında bilgiler bulunur.

### **NOT: Bu monitör SuperSpeed USB 5/10 Gbps (USB 3.2 Gen 1/2) uyumludur.**

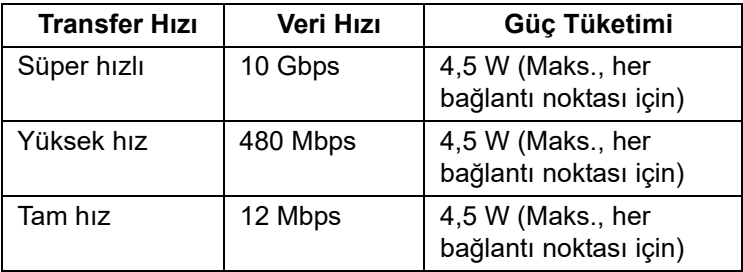

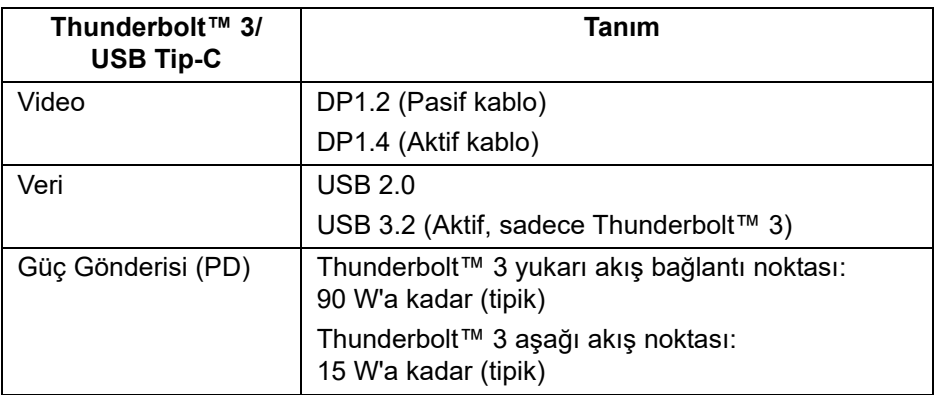

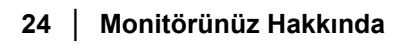

DELI

**NOT: USB Tip-C video, bir Tip-C Alternatif Mod yeteneğine sahip bilgisayarı gerektirir.** 

**NOT: USB Tip-C Alternatif Modu desteklemek için lütfen Kaynak Bilgisayarın Alternatif Mod yeteneğine sahip olduğundan emin olun.**

<span id="page-24-0"></span>**USB aşağı akış Konektörü**

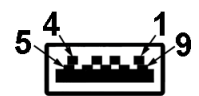

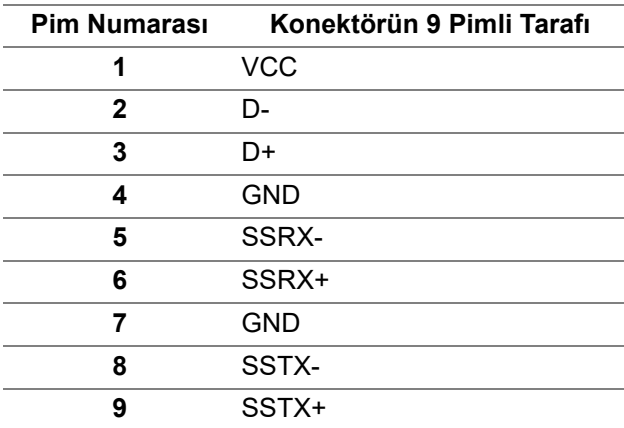

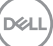

#### <span id="page-25-0"></span>**Thunderbolt™ 3 Konektörü**

A1 A2 A3 A4 A5 A6 A7 A8 A9 A10 A11 A12

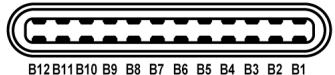

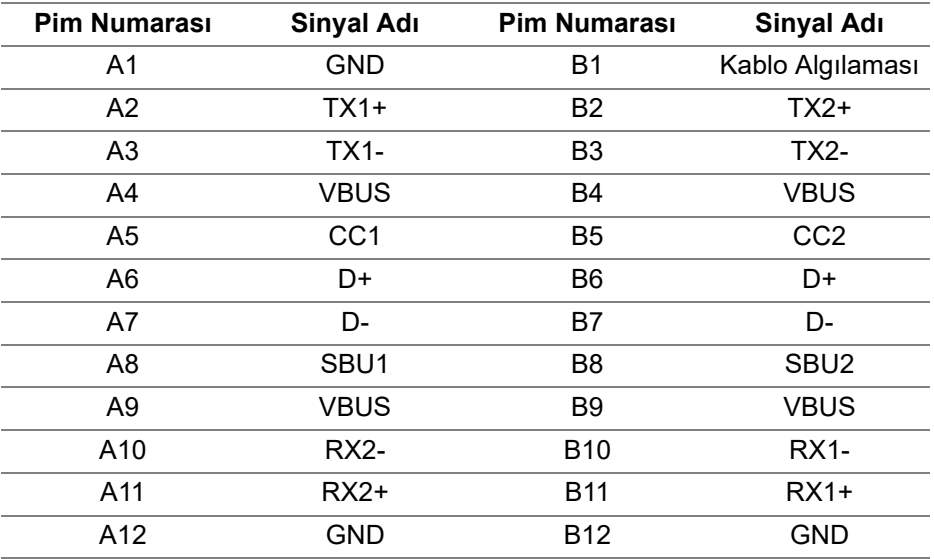

#### <span id="page-25-1"></span>**USB Bağlantı Noktaları**

- 1 x Thunderbolt™ 3 aşağı akış (USB Tip-C uyumlu) alt
- 1 x Thunderbolt™ 3 yukarı akış (USB Tip-C uyumlu) alt
- 2 x SuperSpeed USB 5/10 Gbps (USB 3.2 Gen 1/2) aşağı akış alt
- **NOT: SuperSpeed USB 5/10 Gbps (USB 3.2 Gen 1/2) işlevselliği için SuperSpeed USB 5/10 Gbps (USB 3.2 Gen 1/2) uyumlu bir bilgisayar gerekir.**
- **NOT: Monitördeki USB bağlantı noktaları, yalnızca monitör Açıksa ya da Bekleme modundaysa çalışır. Monitörü kapatırsanız ve daha sonra tekrar açarsanız, bağlı cihazların normal işlevlerine geri dönmesi birkaç saniye sürebilir.**

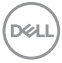

## <span id="page-26-0"></span>**LCD Monitör Kalite ve Piksel Politikası**

LCD Monitörü üretim işlemi sırasında, bir ya da daha fazla pikselin zor fark edilen şekilde değişmez duruma gelmesi normaldir. Bu durum ekranın kalitesini ya da kullanılabilirliğini etkilemez. Dell'in Monitör Kalitesi ve Piksel Politikası hakkında daha fazla bilgi almak için Dell Destek sitesine bakın: **<http://www.dell.com/pixelguidelines>**.

## <span id="page-26-1"></span>**Bakım Kuralları**

#### <span id="page-26-2"></span>**Monitörünüzün Temizlenmesi**

- **DİKKAT: Monitörünüzü temizlemeden önce [Güvenlik Talimatları](#page-96-5)'nı okuyun ve bunları uygulayın.**
- **UYARI: Monitörü temizlemeden önce, monitörün güç kablosunu elektrik prizinden çıkartın.**

En iyi uygulama için paketi açarken, temizlik yaparken ya da monitörünüzü taşırken aşağıdaki listede verilen talimatları uygulayın:

- Antistatik ekranınızı temizlemek için yumuşak, temiz bir bezi suyla hafifçe ıslatın. Mümkünse, özel bir ekran temizleme bezi ya da antistatik kaplama için uygun solüsyon kullanın. Benzen, tiner, amonyak, aşındırıcı temizleyiciler ya da basınçlı hava kullanmayın.
- Monitörü temizlemek için hafifçe nemlendirilmiş, ılık bir bez kullanın. Bazı deterjanlar monitörün üzerinde donuk bir film bıraktıklarından deterjan kullanmayın.
- Monitörünüzün paketini açtığınızda beyaz toz olduğunu fark ederseniz, bir bezle silin.
- Koyu renkli monitörler çizilebileceğinden ve açık renkli monitörlere göre beyaz çizik izlerini daha fazla göstereceğinden monitörünüzü tutarken dikkatli olun.
- Monitörünüzün en iyi görüntü kalitesini koruması için dinamik olarak değişen bir ekran koruyucu kullanın ve kullanmadığınızda monitörünüzü kapatın.

**D**<sup></sup>

## <span id="page-27-0"></span>**Monitörü Kurma**

## <span id="page-27-1"></span>**Standın Takılması**

- **NOT: Monitör fabrikadan gönderildiğinde stand takılı değildir.**
- **NOT: Bu işlemler, standlı monitörler için geçerlidir. Başka bir stand alındığında kurulum talimatları için lütfen ilgili standın kurulum kılavuzuna bakın.**
- **DİKKAT: Standı iliştirmeden önce monitörü ambalaj kutusundan çıkarmayın.**

Monitör standını takmak için:

- **1.** Standı sabitlendiği üst bölümden çıkarmak için karton kapaklarındaki talimatları yerine getirin.
- **2.** Stand yükselticisini, stand tabanını, G/Ç kapağını ve başlığı ambalaj yastığından çıkarın.

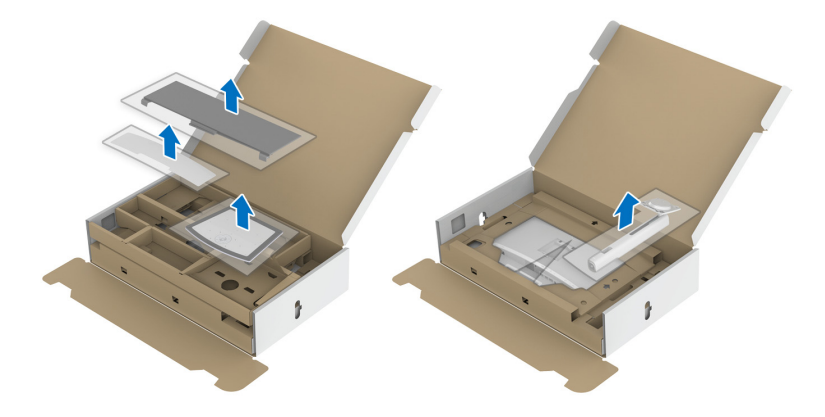

- **3.** Stand tabanı bloklarını stand yuvasına tam olarak yerleştirin.
- **4.** Vida tutma yerinden kaldırın ve vidayı saat yönünde çevirin.

DØL

**5.** Vidayı sıkıştırdıktan sonra, vida tutma kısmını yuvasında düz şekilde tutun.

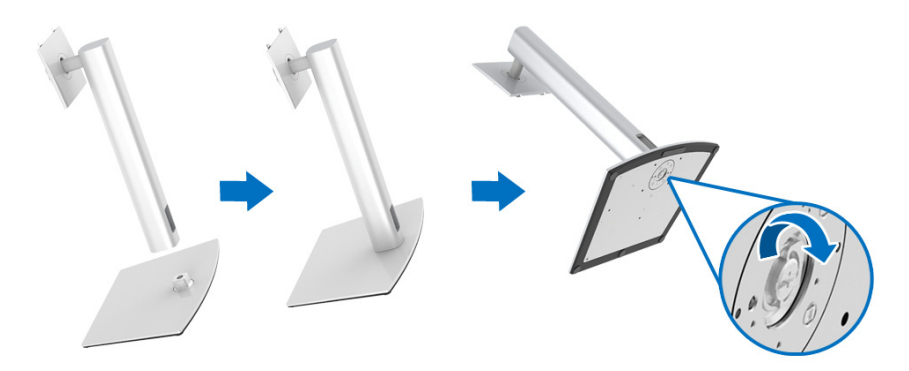

**6.** Kapağı gösterildiği gibi kaldırarak stand montajı için VESA alanını açın.

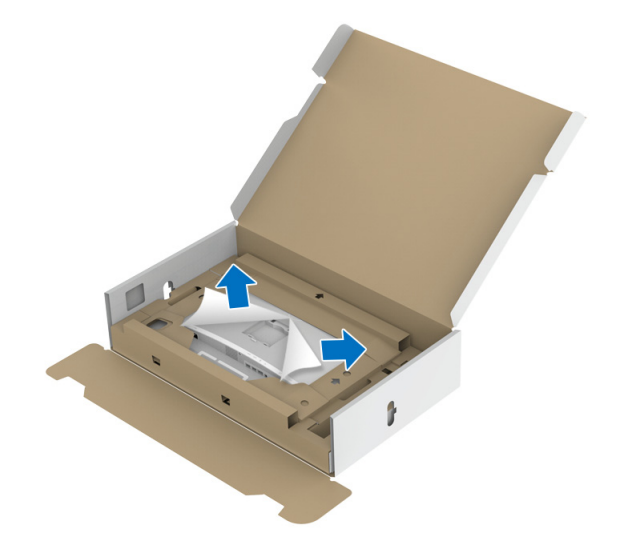

- **7.** Stand tertibatını monitöre takın.
	- **a.** Standın üst kısmındaki iki tırnağı, monitörün arkasındaki girintiye yerleştirin.
	- **b.** Yerine oturana kadar standa basın.

DEL

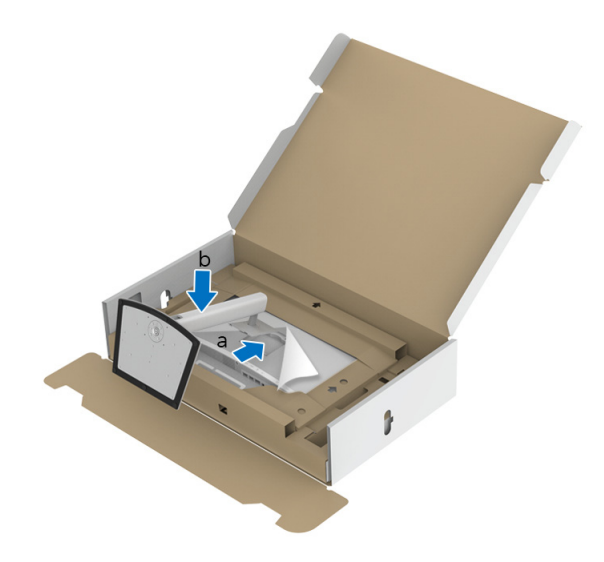

**8.** Monitörü koruyucu yastık takılı şekilde dik olarak yerleştirin.

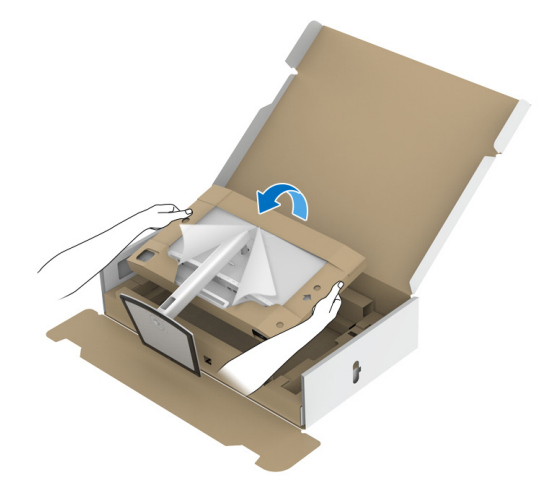

**NOT: Monitörü dikkatlice kaldırarak kaymaya veya düşmeye kaşı koruyun.**

**DİKKAT: Monitörü taşırken kolorimetre tablasındaki monitörü tutmayın veya kaldırmayın.**

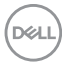

**9.** Koruyucu yastığın ortasında kesilmiş fermuarını yırtın, ardından koruyucu yastığı monitörün sol ve sağ tarafından çıkarın.

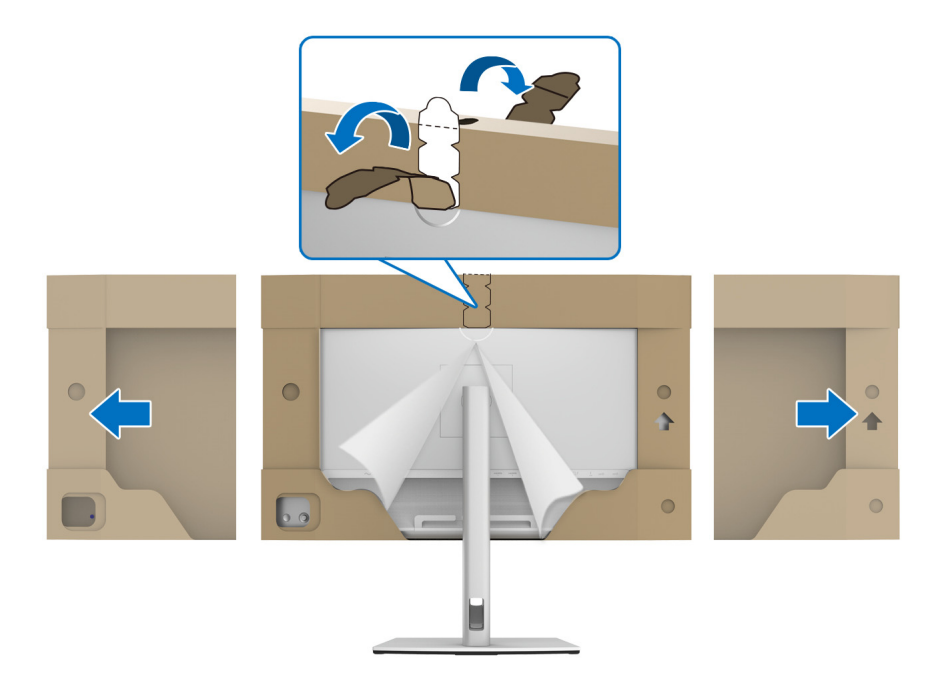

**10.** Kapağı monitörden kaldırın.

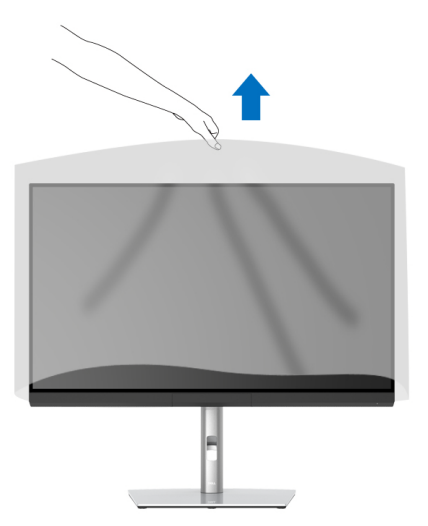

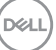

## <span id="page-31-0"></span>**Monitör Kapağını Takma**

Monitör kapağını takmak için:

**1.** Monitörle birlikte gelen kapağı çıkarın.

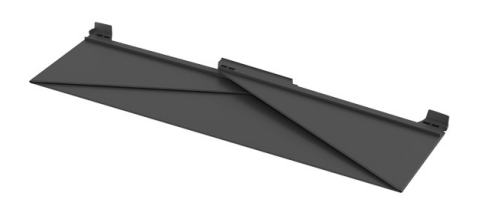

**2.** Kapağı "U" kanal şeritleriyle her iki kanatta içeri doğru bakacak şekilde açın.

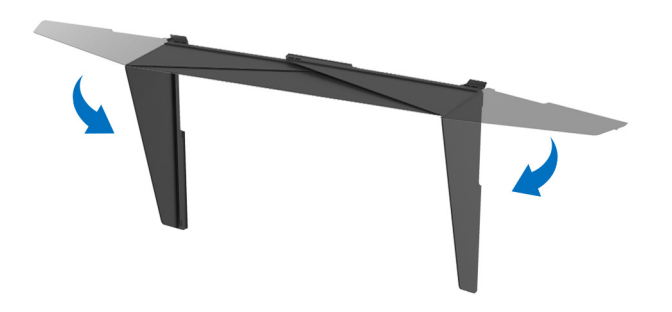

**3.** Monitör tarafını "U" kanal şeritleri içinde hizalayın.

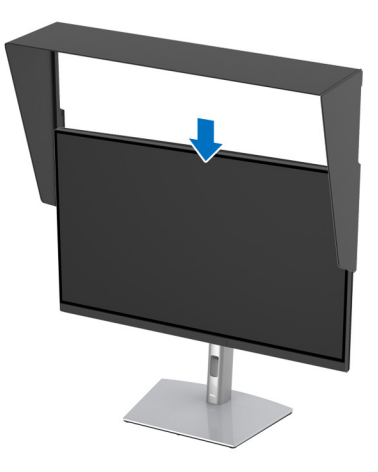

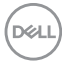

**4.** Kapağı tamamen aşağı kaydırın.

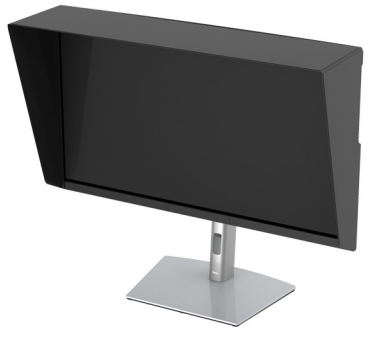

## <span id="page-32-0"></span>**Monitörün Bağlantılarının Yapılması**

- **UYARI: Bu bölümdeki işlemlerden herhangi birine başlamadan önce [Güvenlik Talimatları](#page-96-5)'nı uygulayın.**
- **NOT: Tüm kabloları aynı anda bilgisayarınıza takmayın.**

Monitörünüzü bilgisayara bağlamak için:

- **1.** Bilgisayarınızı kapatın ve güç kablosunu çıkartın.
- **2.** HDMI/DP/Thunderbolt™ 3 Aktif kablosunu monitörden bilgisayarınıza veya aygıtınıza bağlayın.

#### <span id="page-32-1"></span>**HDMI kablosunun bağlanması**

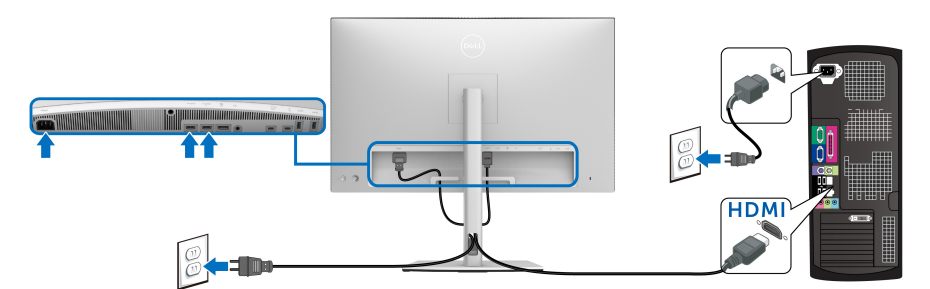

- **NOT: UP3221Q içindeki fabrika varsayılan ayarı HDMI 2.0'dır. HDMI kablosu takıldıktan sonra ekran herhangi bir içerik göstermiyorsa, ayarları HDMI 2.0'dan HDMI 1.4'e değiştirmek için aşağıdaki prosedürleri izleyin:**
	- OSD menüsünü etkinleştirmek için **Oyun kolu**'na basın.

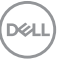

- **Oyun kolu**'nu değiştirerek **Input Source (Giriş Kaynağı)**'nı vurgulayın, ardından Oyun koluna basarak alt menüye girin.
- **Oyun kolu**'nu değiştirerek **HDMI**'ı vurgulayın.
- **Oyun kolu**'na yaklaşık 10 saniye basılı tutun ve HDMI yapılandırma mesajı belirir.
- **Oyun kolu**'nu değiştirerek **Yes (Evet)**'i seçin ve ayarları değiştirin.

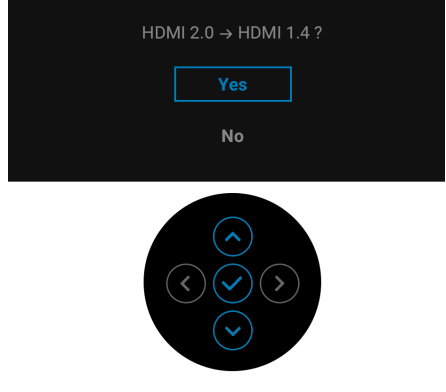

Yukarıdaki adımları tekrarlayarak gerekirse HDMI formatı ayarlarını değiştirin.

## <span id="page-33-0"></span>**DisplayPort (DP - DP) kablosunu bağlama**

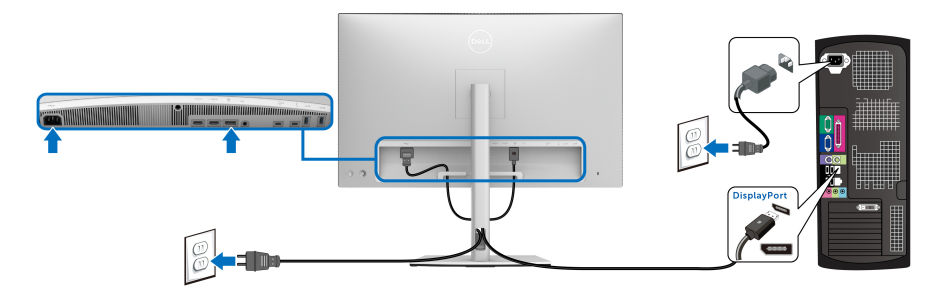

**NOT: UP3221Q içindeki fabrika varsayılan ayarı DP 1.4'dür.**

#### <span id="page-34-0"></span>**Thunderbolt™ 3 Aktif kablosunu bağlama**

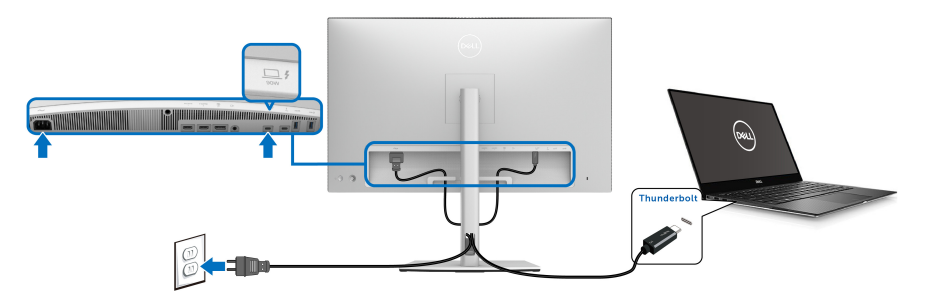

#### **NOT: Sadece monitör ile birlikte gönderilen Thunderbolt™ 3 Aktif kablosunu kullanın.**

- Bu bağlantı noktası DisplayPort Alternatif Modu DP1.4'ü destekler.
- Thunderbolt™ 3 güç gönderisi uyumlu bağlantı noktası (PD Sürüm 3.0) 90 W'a kadar güç gönderir.
- Eğer dizüstü bilgisayarınızı çalıştırmak için 90 W'dan büyük güç gerekirse ve pil boşalırsa, güç verilemeyebilir veya UP3221Q'nun USB PD bağlantı noktası ile şarj edilebilir.
- Windows 10'dan önceki Windows sürümlerinde Thunderbolt™ 3 desteklenmez.
- **NOT: UP3221Q monitörü bir USB-C Thunderbolt™ 3 Aktif kablosu ile birlikte gelir. USB-C DP kablosu dahil değildir. USB-C DP bağlantısına sahip bir bilgisayar kullanıyorsanız, lütfen USB-C DP kablosunu ayrıca satın alın. Daha fazla bilgi için şuraya gidin: [www.dell.com/UP3221Q](http://www.dell.com/UP3221Q)**

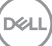

#### <span id="page-35-1"></span><span id="page-35-0"></span>**Thunderbolt™ Çok Akışlı Aktarma (MST) işlevi için monitörü bağlama**

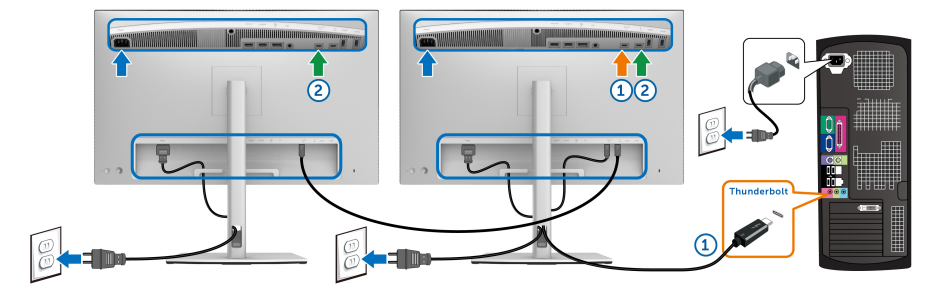

## **NOT: UP3221Q, Thunderbolt™ MST özelliğini destekler. Bu özelliği kullanmak için, PC'niz Thunderbolt™ özelliğini desteklemelidir.**

UP3221Q içindeki fabrika varsayılan ayarı Alternatif Mod DP 1.4'dür.

MST bağlantısını kurmak için, lütfen sadece monitörünüz ile birlikte gelen Thunderbolt™ 3 Aktif kablosunu kullanın ve aşağıdaki adımları yerine getirin:

- **1.** Bilgisayarınızı kapatın ve güç kablosunu çıkartın.
- **2.** Birinci Monitörün Thunderbolt™ yukarı akış bağlantı noktasından gelen Thunderbolt™ 3 Aktif kablosunu bilgisayarınıza veya aygıtınıza bağlayın.
- **3.** Birinci Monitörün Thunderbolt™ aşağı akış bağlantı noktasından gelen diğer Thunderbolt™ 3 Aktif/Pasif kablosunu veya USB Tip-C kablosunu İkinci Monitörün yukarı akış bağlantı noktasına bağlayın. Mevcut kablo türleri için aşağıdaki tabloya bakın.

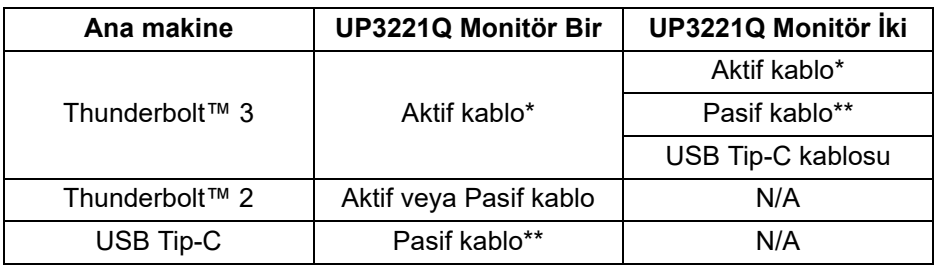

MST bağlantısı için aşağıdaki kablo tipini kullanabilirsiniz:

\*Thunderbolt™ 3 (USB Tip-C) Aktif Kablo

\*\*Thunderbolt™ 3 (USB Tip-C) Pasif Kablo

## **NOT: Monitörünüz ile birlikte gönderilen Thunderbolt™ 3 Aktif kablosunu kullanın.**

DØL
**NOT: USB-C DP bağlantısına sahip bir bilgisayar kullanıyorsanız, lütfen USB-C DP kablosunu ayrıca satın alın. Daha fazla bilgi için şuraya gidin: [http://www.dell.com.](http://www.dell.com)**

**NOT: Thunderbolt™ 3 Pasif kablo satın alma hakkında bilgi için, şuraya gidin: [Bir Thunderbolt™ 3 Pasif Kablosunu Satın Alma](#page-98-0).**

#### **USB Tip-C'den Tip-A'ya kablo bağlama**

**NOT: Veri hasarı veya kaybını önlemek için, Thunderbolt™ 3 yukarı akış bağlantı noktalarını çıkarmadan önce, USB YOK depolama aygıtlarının monitörün USB yukarı bağlantı noktasına bağlanarak kullanıldığından emin olun.**

DisplayPort/HDMI kablosunu bağlama itlemini tamamladığınızda, atağıdaki talimatları uygulayarak USB Tip-C'den Tip-A'ya kablosunu bilgisayarınıza takın ve monitörünüzün kurulumunu tamamlayın:

- **1.** Bilgisayarı bağlayın: Thunderbolt™ 3 yukarı akış bağlantı noktasını kablonun USB Tip-C ucuna bağlayın (kablo sağlanır).
- **2.** Kablonun USB Tip-A ucunu bilgisayarınızdaki uygun bir USB bağlantı noktasına takın.
- **3.** USB çevre birimlerini monitördeki SuperSpeed USB 5/10 Gbps (USB 3.2 Gen 1/2) aşağı akış bağlantı noktalarına bağlayın.

**NOT: Bu bağlantı için aktarım hızı 5 Gbpsn'dir.**

**4.** Bilgisayarınızın ve monitörün güç kablolarını yakındaki bir prize takın.

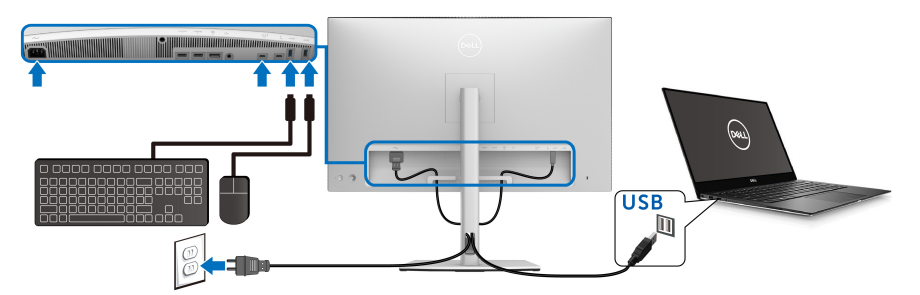

**5.** Monitörü ve bilgisayarı açın.

Eğer monitörünüzde görüntü varsa kurulum tamamlanmış demektir. Eğer herhangi bir görüntü yoksa **Sık Karşılaş[ılan Sorunlar](#page-88-0)** konusuna bakın.

**6.** Kabloları düzenlemek için monitör standındaki kablo yuvasını kullanın.

**NOT: USB bağlantısı bu senaryoda yalnızca USB veri aktarımı sunar.**

**DİKKAT: Kullanılan grafikler temsili olarak verilmektedir. Bilgisayarın görüntüsü farkı olabilir.**

### **Kabloların Düzenlenmesi**

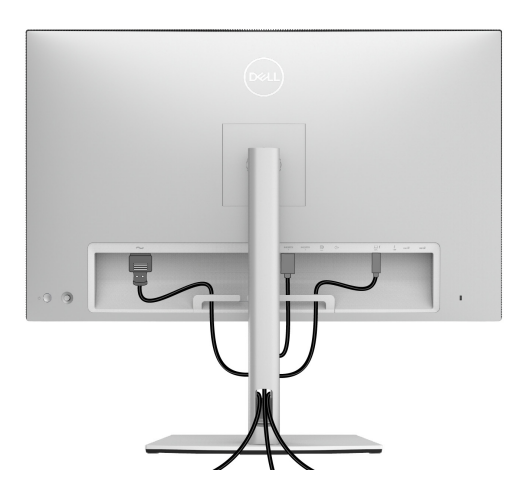

Tüm gerekli kabloları monitörünüze ve bilgisayarınıza taktıktan sonra (kabloların bağlanması hakkında bilgi için **[Monitörün Ba](#page-32-0)ğlantılarının [Yapılması](#page-32-0)** konusuna bakın) yukarıda gösterildiği gibi tüm kabloları düzenleyin.

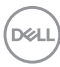

## **G/Ç Kapağını iliştirme**

G/Ç Kapağını yuva bölmesine hizalayın ve yerleştirin.

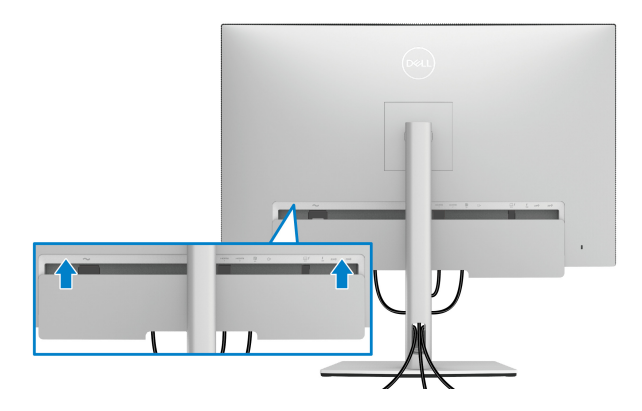

**NOT: Tüm kabloların monitördeki kablo yönetim klipsinden geçtiğinden emin olun.**

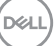

### **Monitör Standının Çıkartılması**

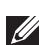

**NOT: Standı çıkarırken eğimli LCD ekranının gerilmesini ve hasar görmesini önlemek için, monitörün yumuşak, temiz bir köpüğe yerleştirildiğinden emin olun. Sert nesneler ile doğrudan temas eğimli monitörün hasar görmesine sebep olabilir.**

**NOT: Bu işlemler, standlı monitörler için geçerlidir. Başka bir stand alındığında kurulum talimatları için lütfen ilgili standın kurulum kılavuzuna bakın.**

Standı çıkartmak için:

- **1.** Monitörü yumuşak bir bez ya da minderin üzerine yerleştirmeyin.
- **2.** Stand açma düğmesine basın ve basılı tutun.
- **3.** Kapağı serbest bırakmak ve çıkarmak için kapak mandalını basılı tutun.

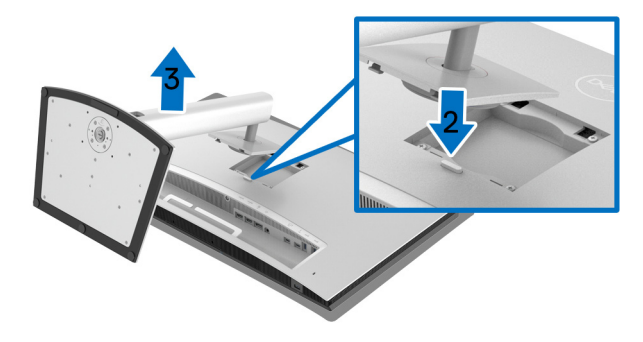

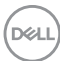

## **Duvara Montaj (İsteğe Bağlı)**

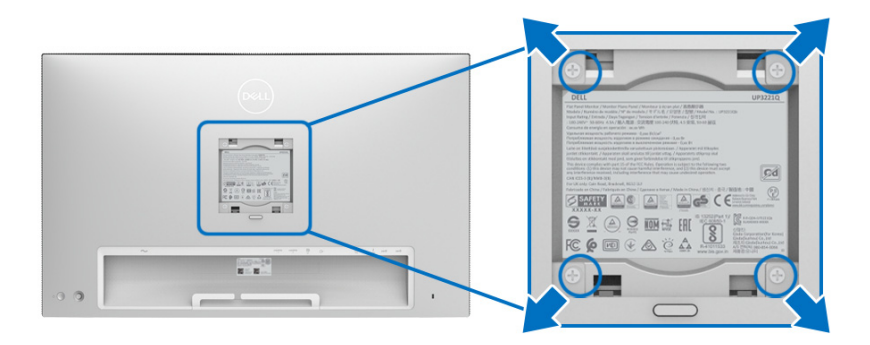

(Ekran boyutları: M4 x 10 mm).

VESA uyumlu duvara montaj kitiyle birlikte gelen talimatlara bakın.

- **1.** Monitör panelini, düz, dengeli bir masa üzerine koyduğunuz yumuşak bir bez ya da minder üzerine yerleştirin.
- **2.** Standı çıkartın.
- **3.** Plastik kapağı yerinde tutan dört vidayı çıkartmak için Phillips yıldız tornavida kullanın.
- **4.** Duvara montaj kitinin montaj braketini monitöre takın.
- **5.** Duvara montaj kitiyle birlikte gelen talimatları uygulayarak monitörü takın.

**NOT: Yalnızca 45,24 kg en düşük ağırlık/yük taşıma kapasitesine sahip UL listeli duvara montaj braketi ile birlikte kullanılabilir.**

# **Monitörün Kullanılması**

## **Monitörü Açma**

Monitörü açmak için **Güç Düğmesine** basın.

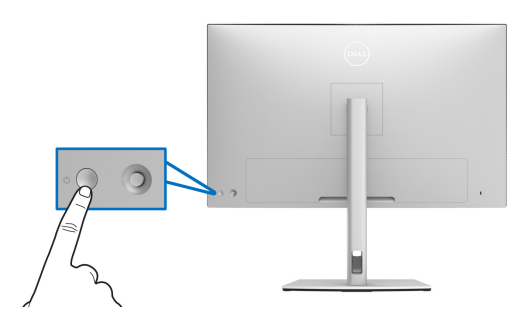

## **Oyun Kolu Kontrolünü Kullanma**

OSD ayarlarını yapmak için monitörün arkasındaki **Oyun kolu** kontrolünü kullanın.

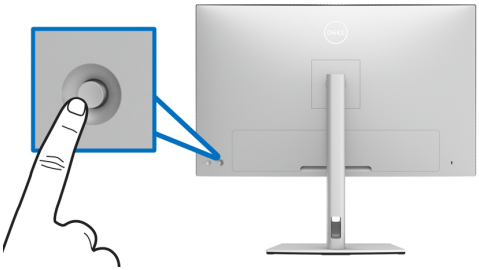

- **1.** OSD ana menüsünü başlatmak için **Oyun kolu** düğmesine basın.
- **2.** Seçenekler arasında geçiş yapmak için **Oyun kolunu** yukarı/aşağı/sola/ sağa hareket ettirin.
- **3.** Ayarları onaylamak ve çıkmak için **Oyun kolu** düğmesine tekrar basın.

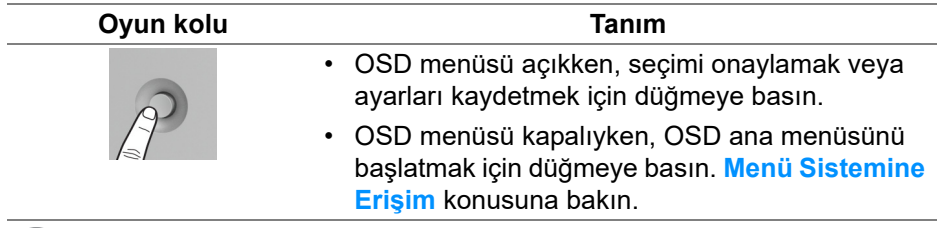

DELI

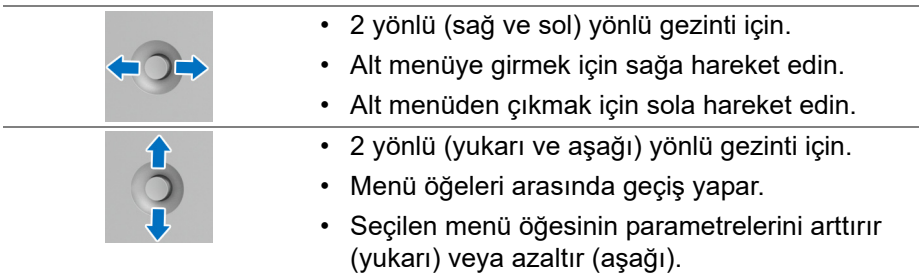

## <span id="page-42-0"></span>**Ekranda Gösterimli (OSD) Menülerin Kullanılması**

#### **Menü Başlatıcıya Erişim**

Menü Başlatıcı'yı başlatmak için **Oyun koluna** basın veya kolu değiştirin.

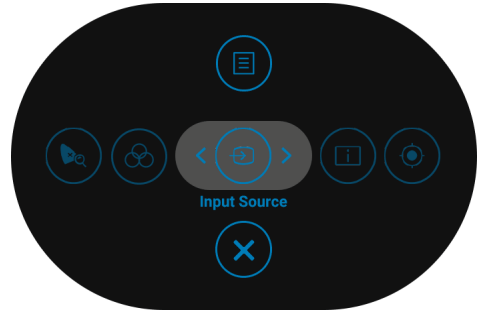

Aşağıdaki tabloda Menü Başlatıcı işlevleri açıklanmaktadır:

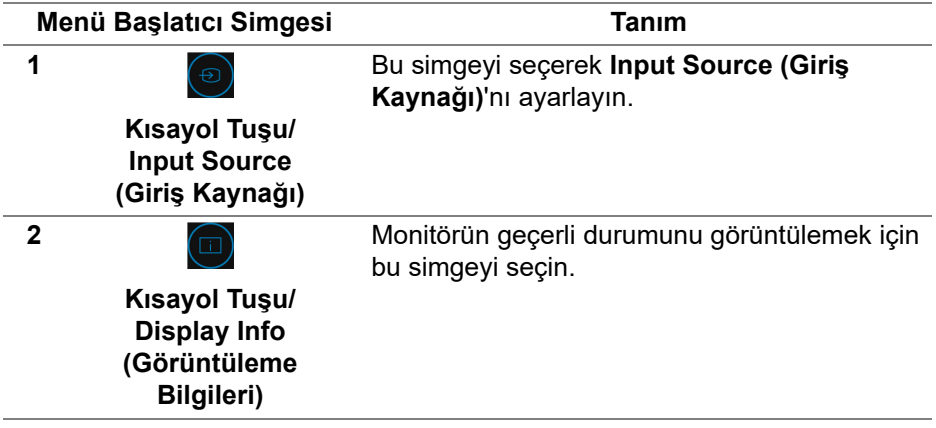

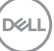

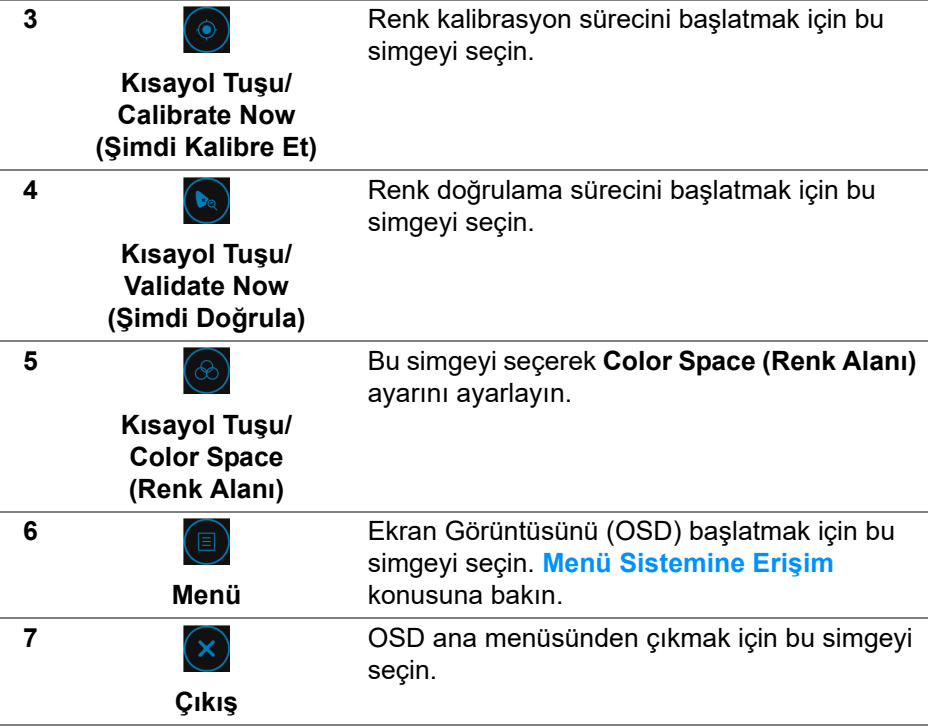

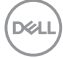

<span id="page-44-0"></span>**Menü Sistemine Erişim**

**NOT: Ayarları değiştirir ve daha sonra başka bir menüye geçer ya da OSD menüsünden çıkarsanız, monitör değişiklikleri otomatik olarak kaydeder. Ayarları değiştirdikten sonra OSD menüsünün kapanmasını beklediğinizde de değişiklikler kaydedilir.**

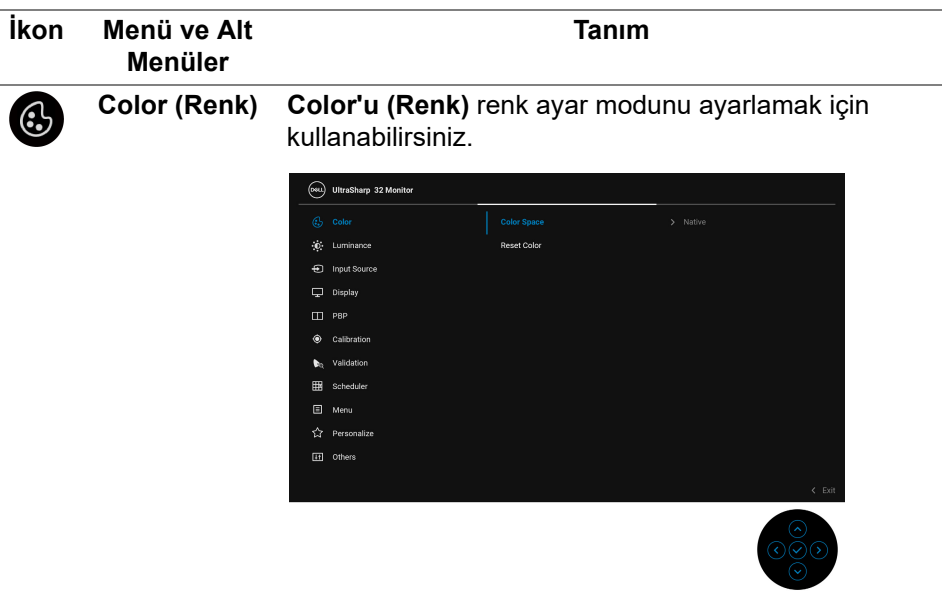

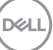

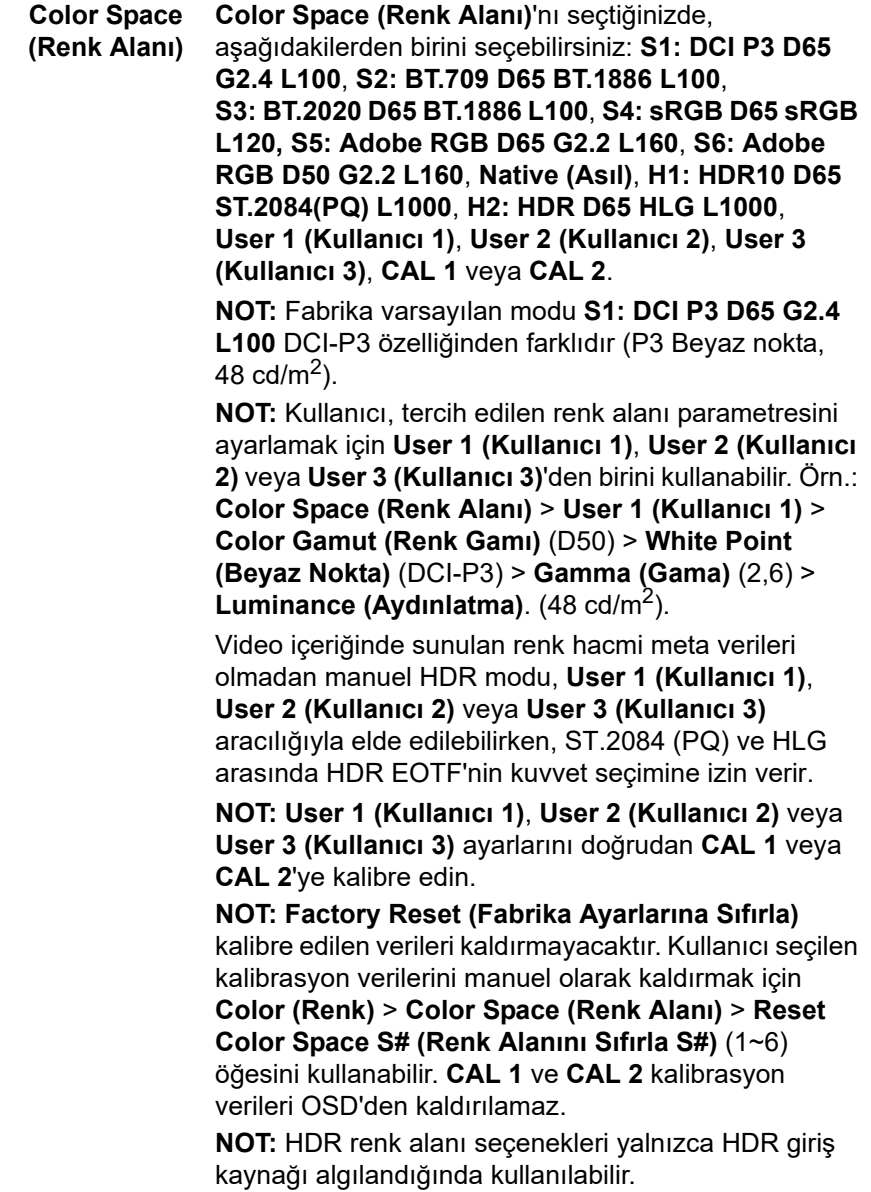

**46 │ Monitörün Kullanılması**

 $($ DELL

**Reset Color (Renk Sıfırlama)** Monitörünüzün renk ayarlarını fabrika varsayılan değerlerine getirir.

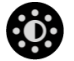

**Luminance (Aydınlatma)**

**Luminance (Aydınlatma)**, arka ışığın aydınlatmasını ayarlar.

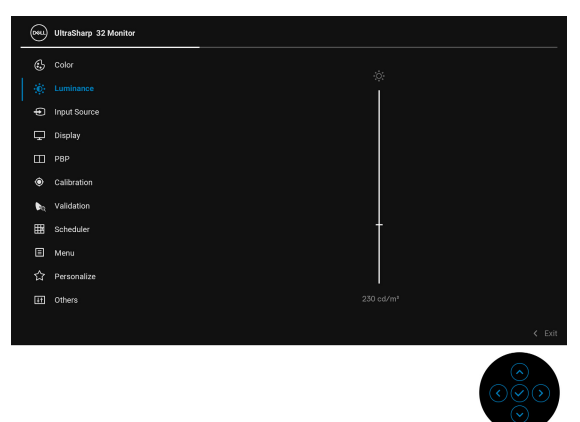

**Oyun kolu**'nu değiştirerek aydınlatmayı artırın ve **Oyun kolu**'nu aşağıya alarak aydınlatmayı azaltın (min 45 ~ maks. 350).

**NOT: Luminance (Aydınlatma)** menüsünde yapılan değişiklikler önceden ayarlanmış renk alanına kaydedilmeyecektir.

**NOT: Color Space (Renk Alanı) CAL 1** veya **CAL 2** olarak ayarlandığında **Luminance (Aydınlatma)** grileştirilir.

# $\bigoplus$

**Input Source (Giriş Kaynağı)** arasında seçim yapmak için **Input Source (Giriş** Monitörünüze bağlı olabilecek farklı video sinyalleri **Kaynağı)** menüsünü kullanın.

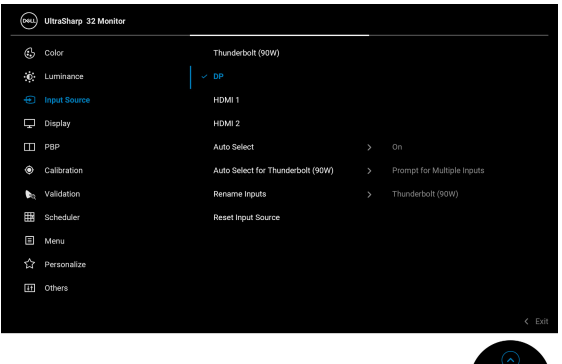

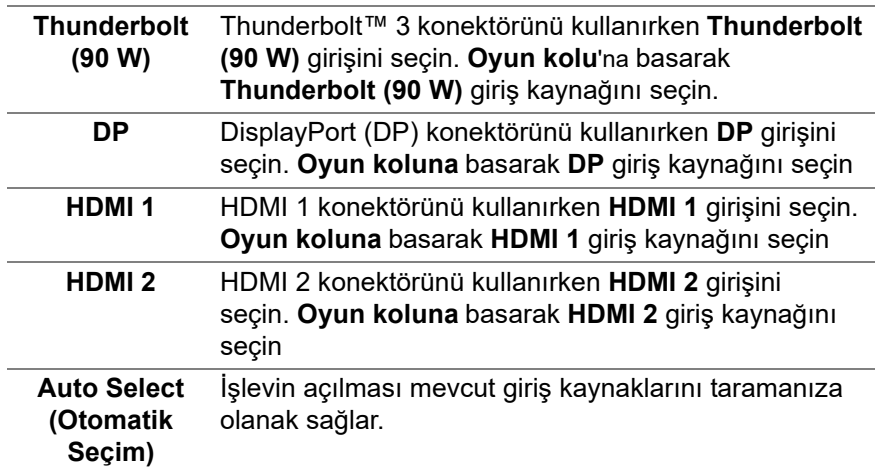

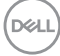

<span id="page-48-0"></span>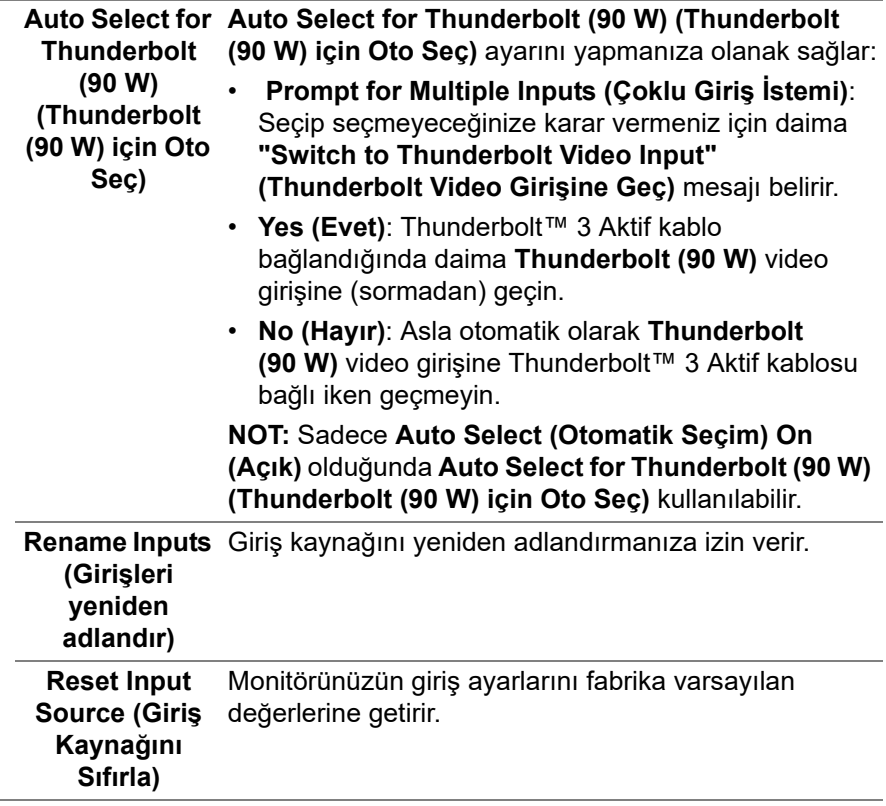

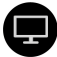

**Display (Ekran)** Görüntüleri ayarlamak için **Display (Ekran)**'i kullanın.

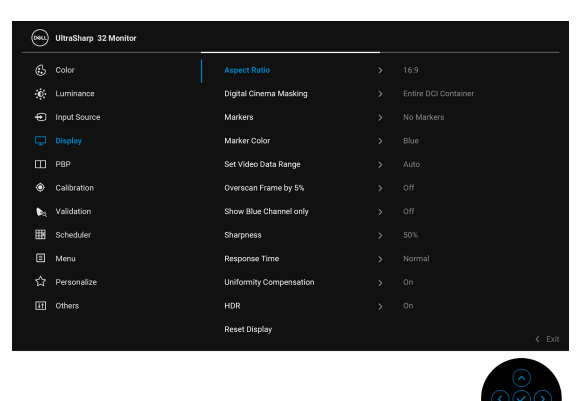

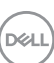

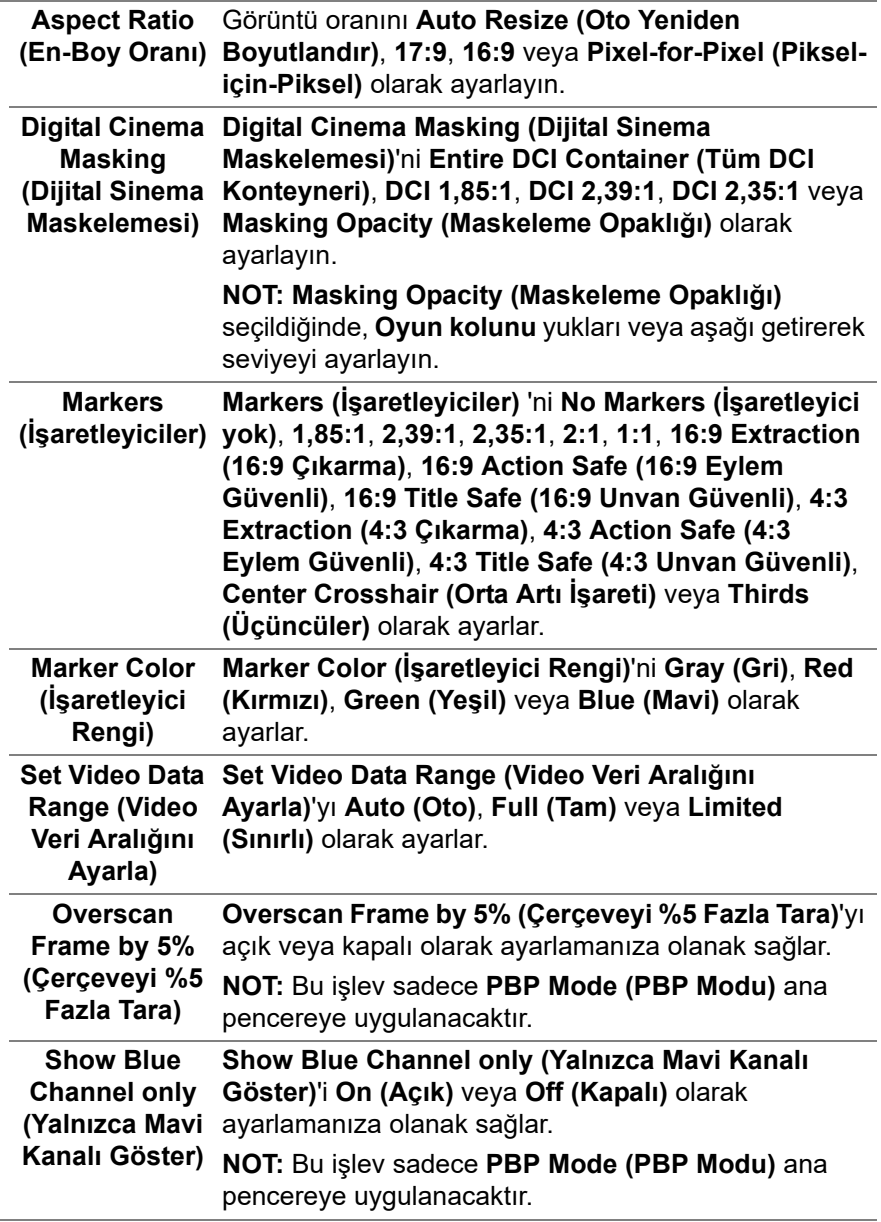

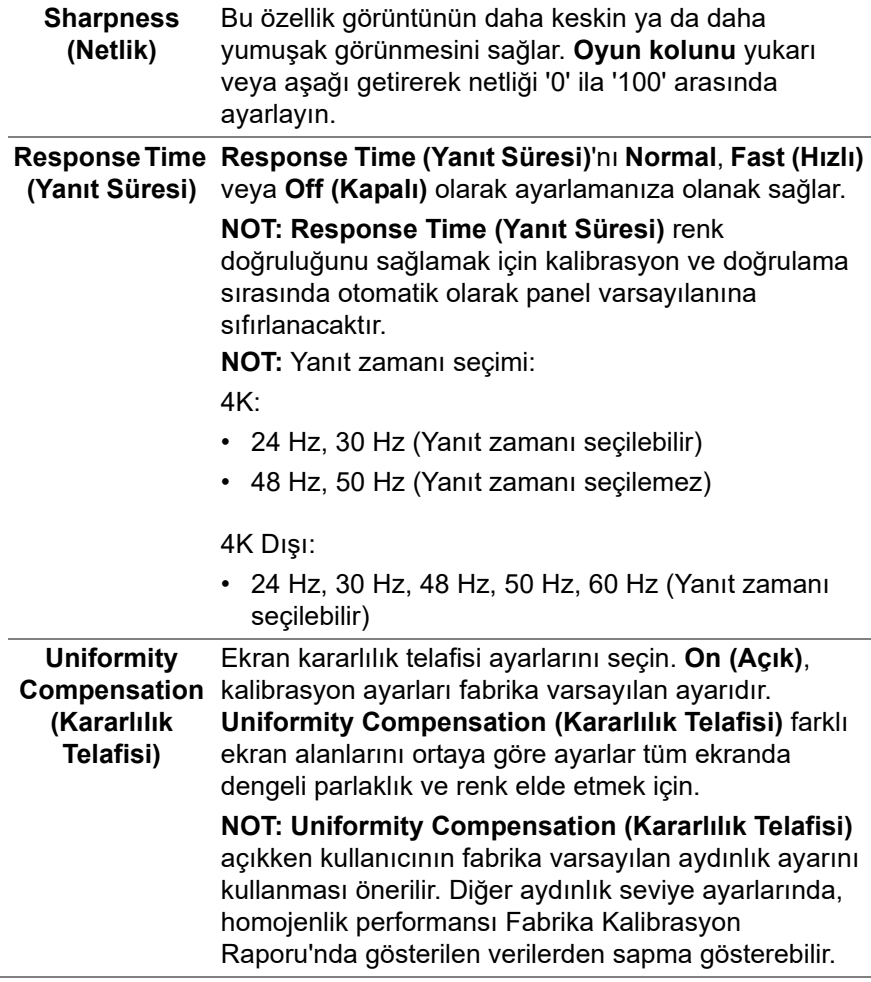

 $(\overline{DZL}$ 

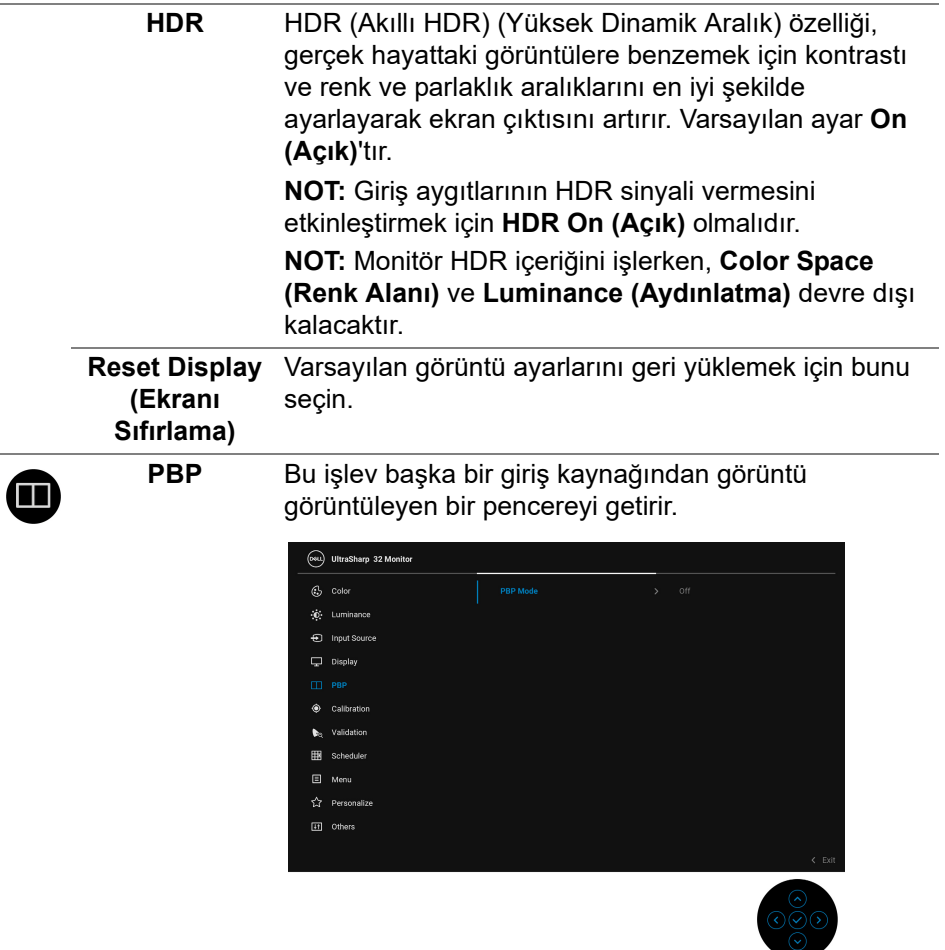

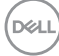

**PBP Mode (PBP Modu) PBP** (Resim içinde Resim) modunu **AA**, **AB** veya **Off (Kapalı)** arasında ayarlar.

PBP modunu etkinleştirmek için **Oyun kolu** üzerine basın.

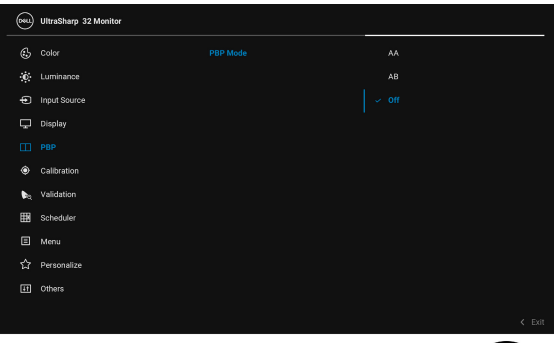

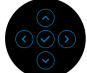

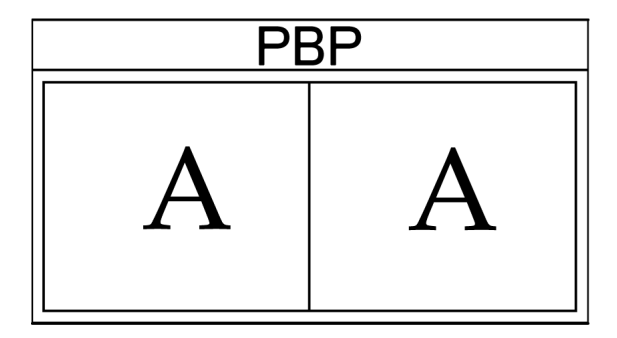

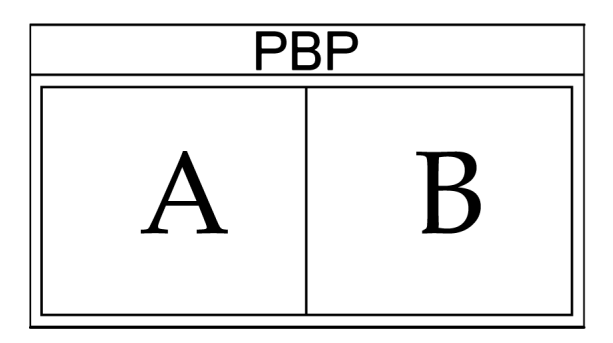

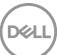

#### **PBP (Sub) (PBP (Alt))**

PBP alt-penceresi için monitörünüze bağlanabilecek farklı video sinyalları arasında seçin. PBP alt pencere kaynak sinyalini seçmek için **Oyun kolu** üzerine basın.

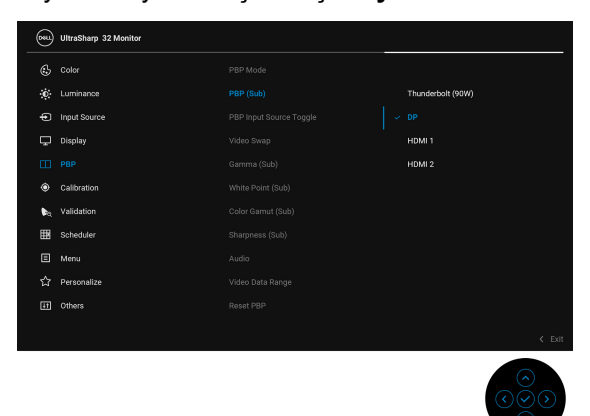

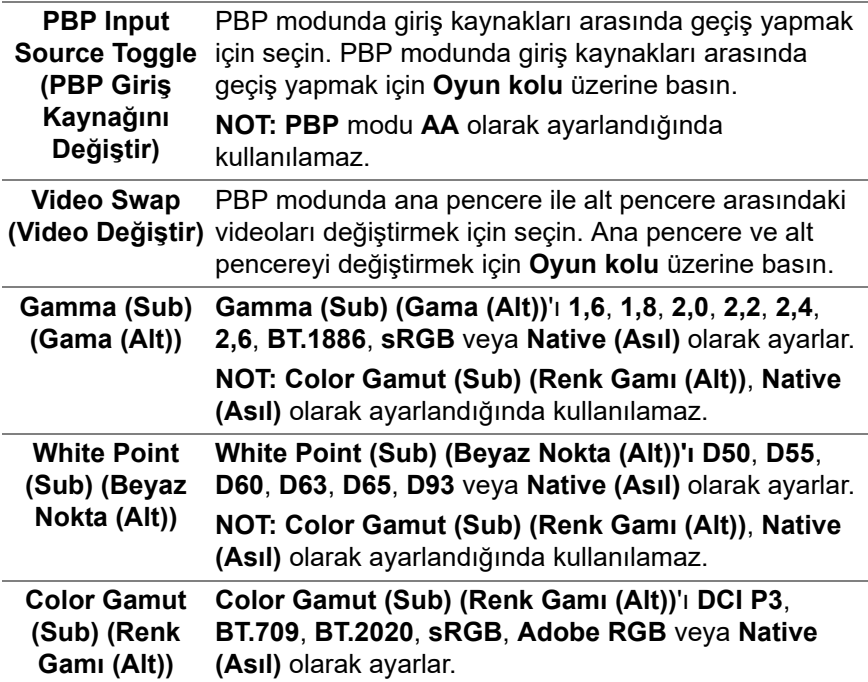

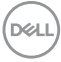

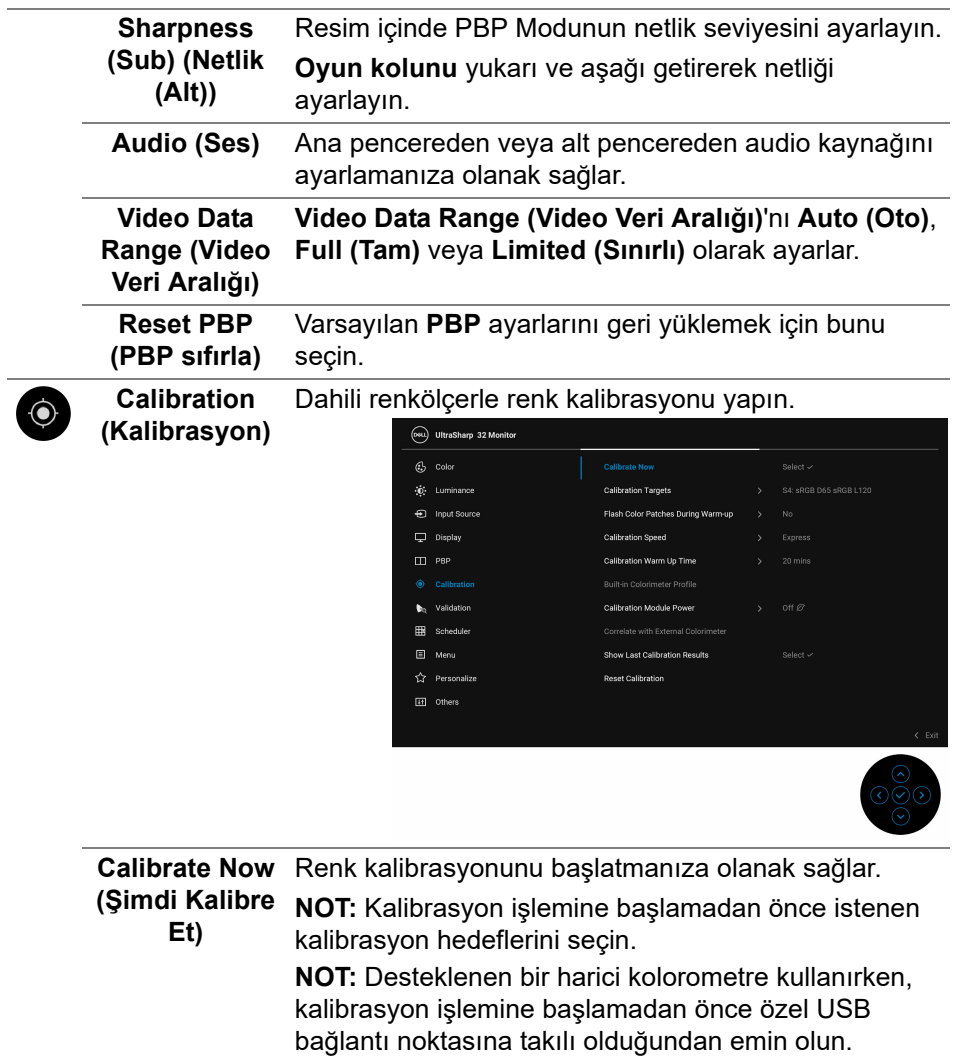

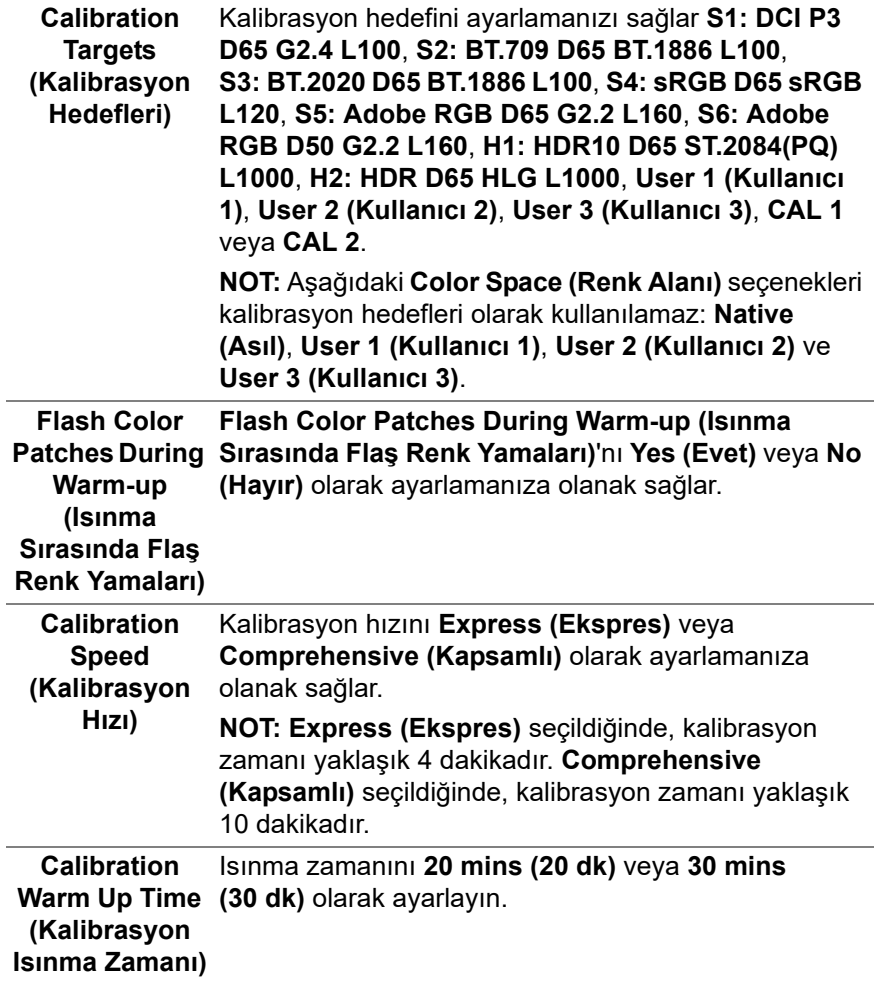

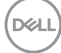

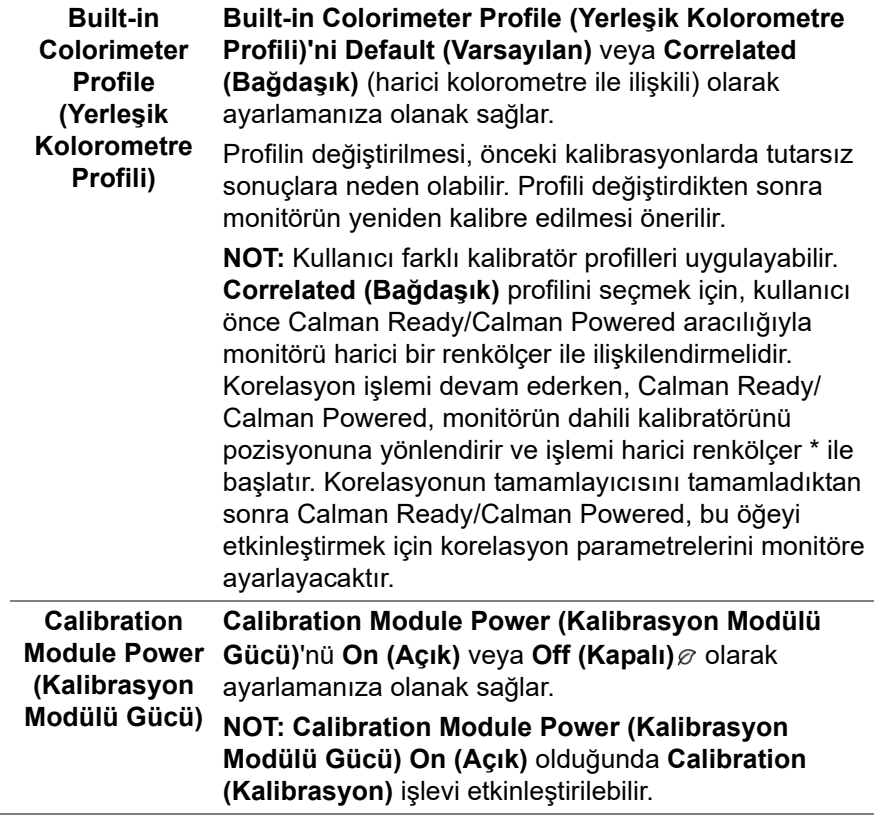

 $(\overline{DZL}$ 

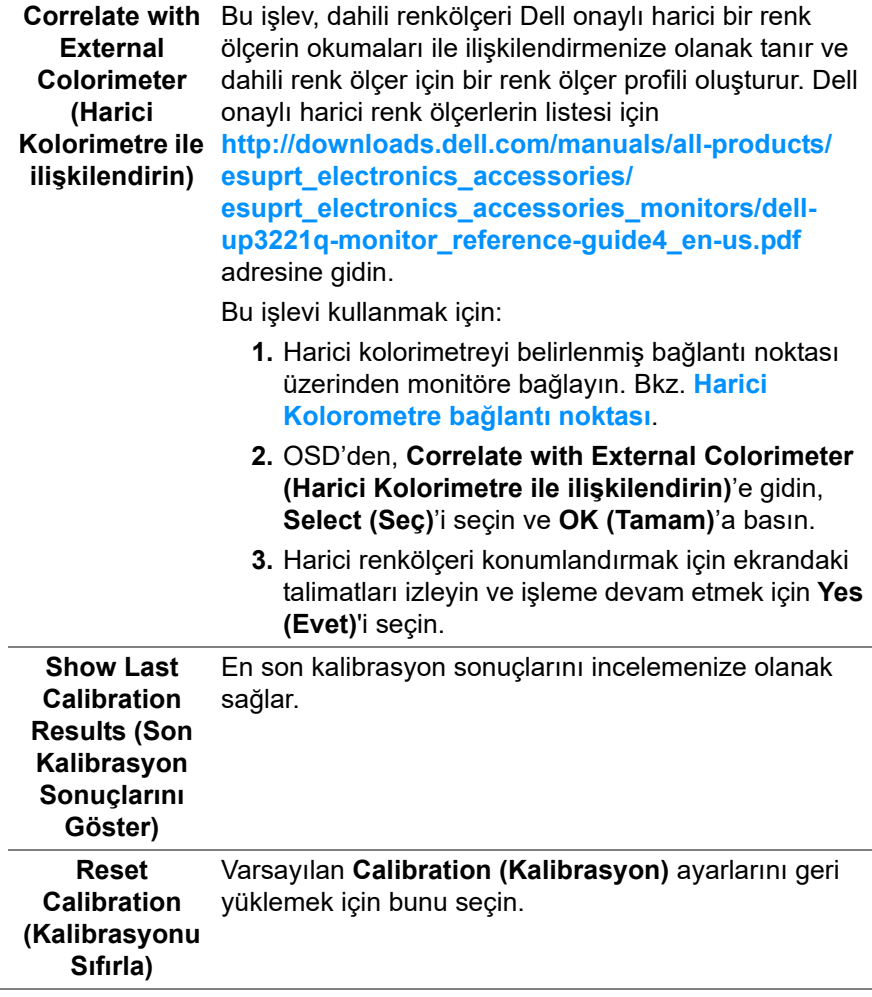

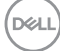

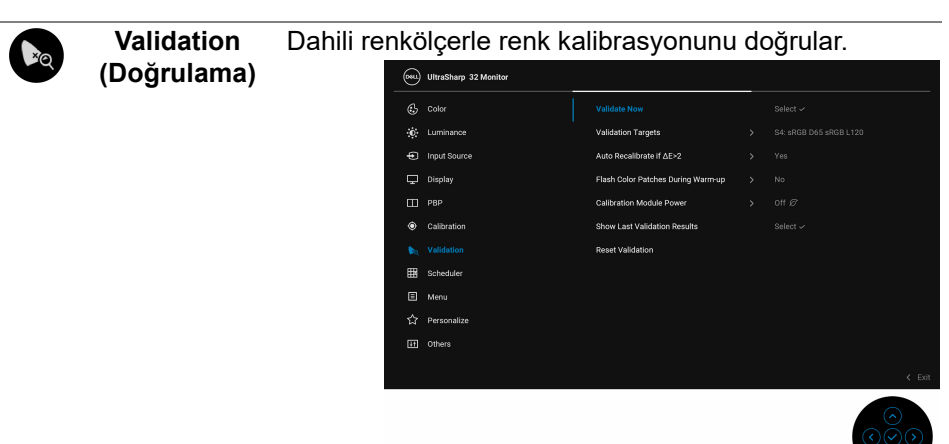

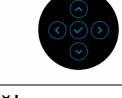

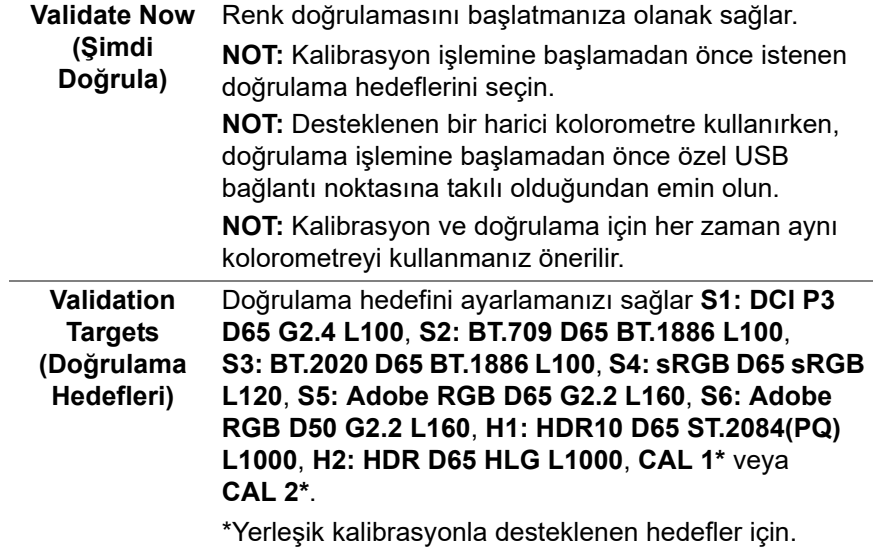

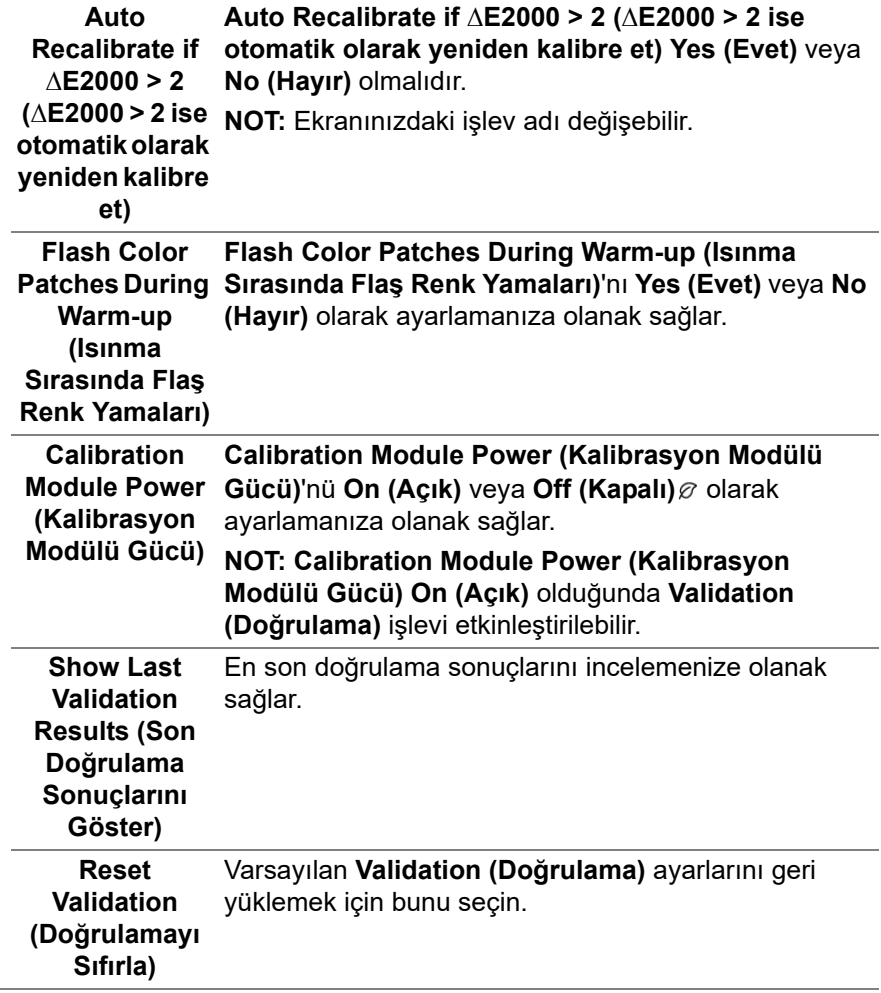

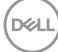

J.

J.

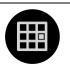

**Scheduler (Planlayıcı)** Otomatik kalibrasyon veya doğrulama için zamanlamayı ayarlayın. **Scheduler (Planlayıcı)**'yı **Off (Kapalı)**, **Calibration (Kalibrasyon)**, **Validation (Doğrulama)** veya **Calibration + Validation (Kalibrasyon + Doğrulama)** olarak ayarlamanıza olanak sağlar.

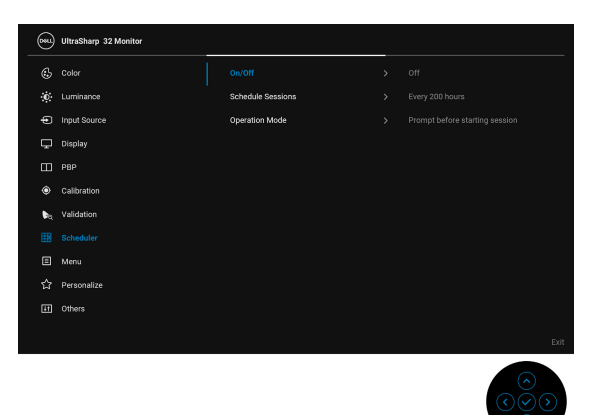

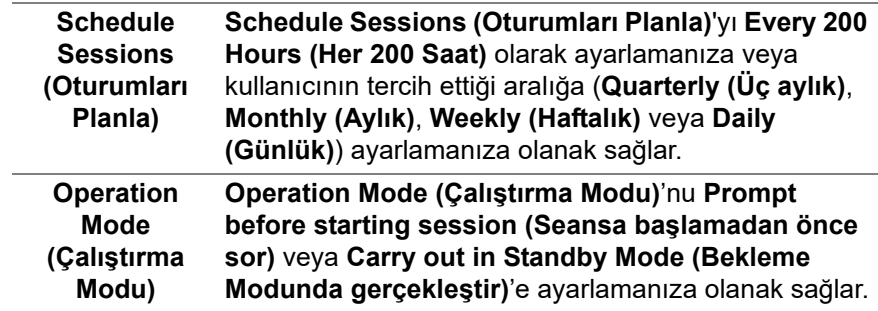

**D**<sup></sup>

## 间

**Menu (Menü)** OSD ayarlarını, yani OSD dilini, bu menünün ne kadar süre açık kalacağını vs. ayarlamak için bunu seçin.

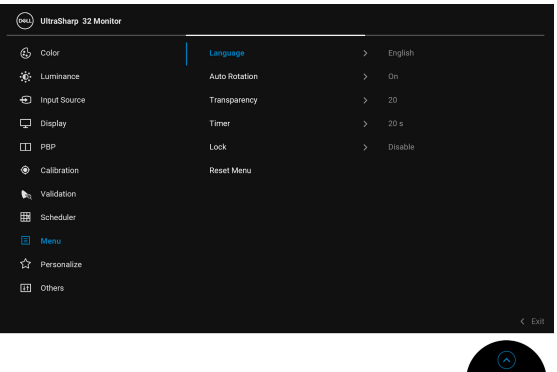

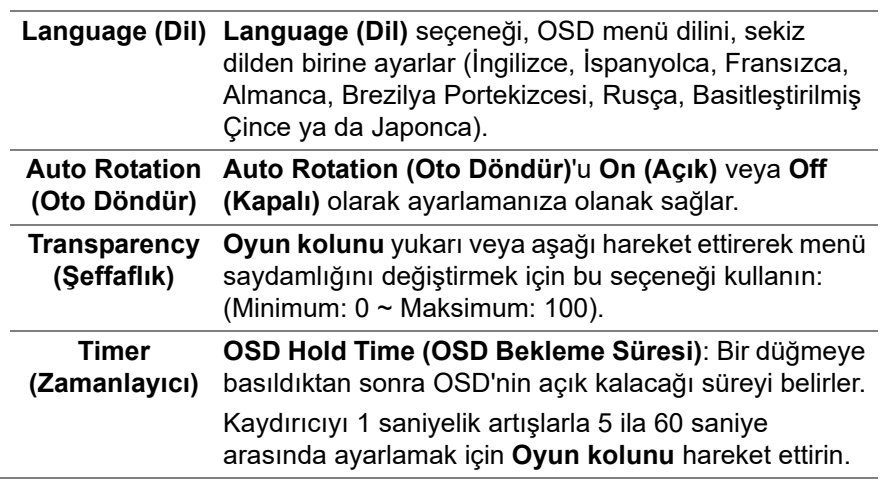

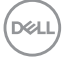

**Lock (Kilitle)** Monitördeki kontrol düğmeleri kilitliyken, kişilerin kontrollere erişmesini önleyebilirsiniz. Ayrıca, yan yana kurulumun birden fazla monitörde yanlışlıkla etkinleştirilmesini önler.

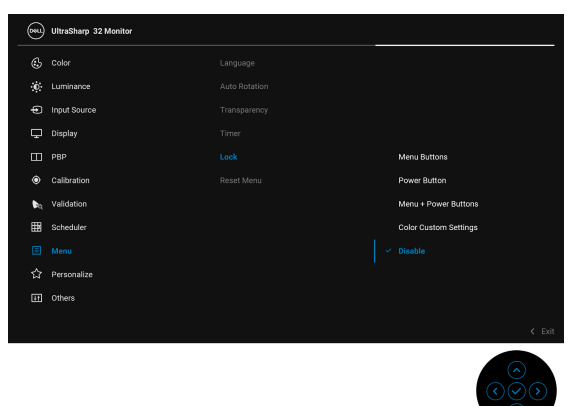

- **Menu Buttons (Menü Düğmeleri)**: Tüm **Oyun kolu** işlevleri (**Güç Düğmesi** hariç) de kilitli ve kullanıcı tarafından erişilebilir değil.
- **Power Button (Güç Düğmesi)**: Sadece **Güç Düğmesi** kilitlenir ve kullanıcı tarafından erişilemez.
- **Menu + Power Buttons (Menü + Güç Düğmeleri)**: Her iki **Oyun kolu** ve **Güç Düğmesi** de kilitli ve kullanıcı tarafından erişilebilir değil.
- **Custom Color Settings (Özel Renk Ayarları)**: **Color (Renk)** menü ayarları kilitlenir ve kullanıcı tarafından erişilemez.

Varsayılan ayar **Disable (Devre Dışı Bırak)**'dir.

Alternatif Kilit Yöntemi [**Oyun kolu** için]: Kilit seçeneklerini ayarlamak için **Oyun kolunu** sola alıp dört saniye tutabilirsiniz.

**NOT:** Kilidi açmak için, **Oyun kolunu** sola alın ve 4 saniye tutun.

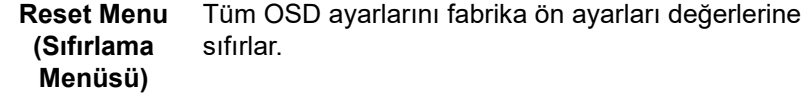

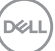

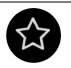

**Personalize (Kişiselleştir)**

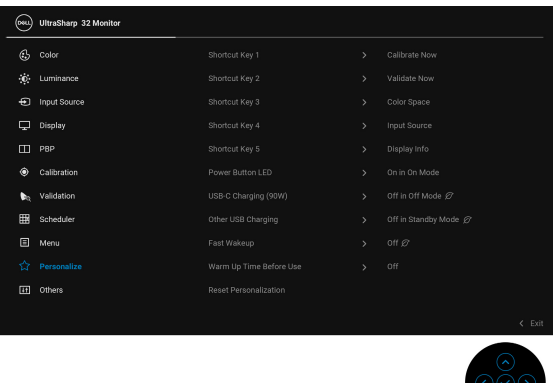

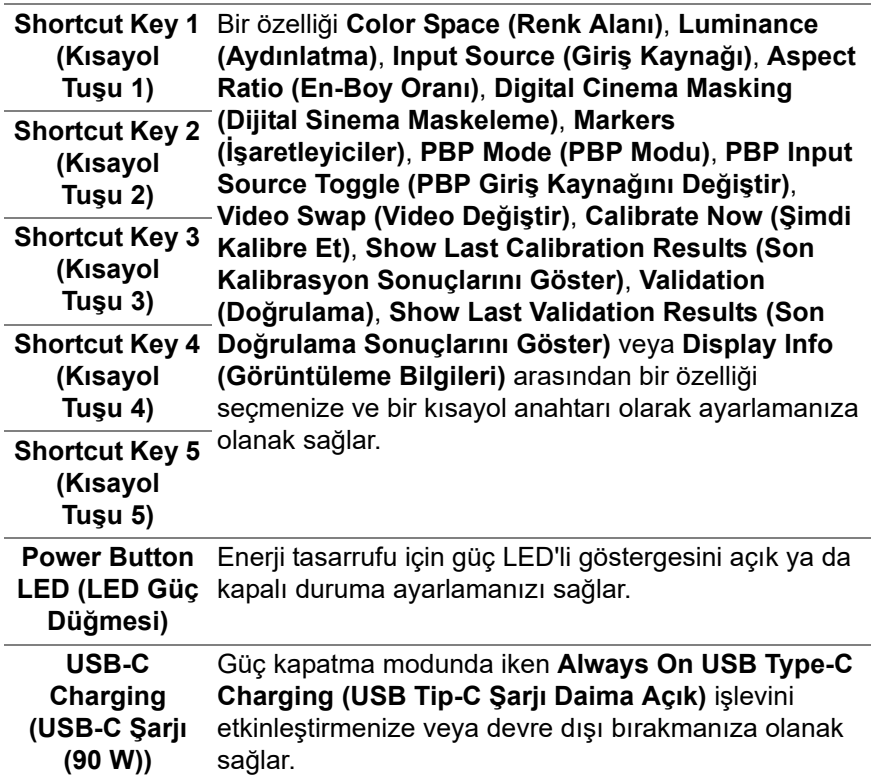

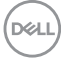

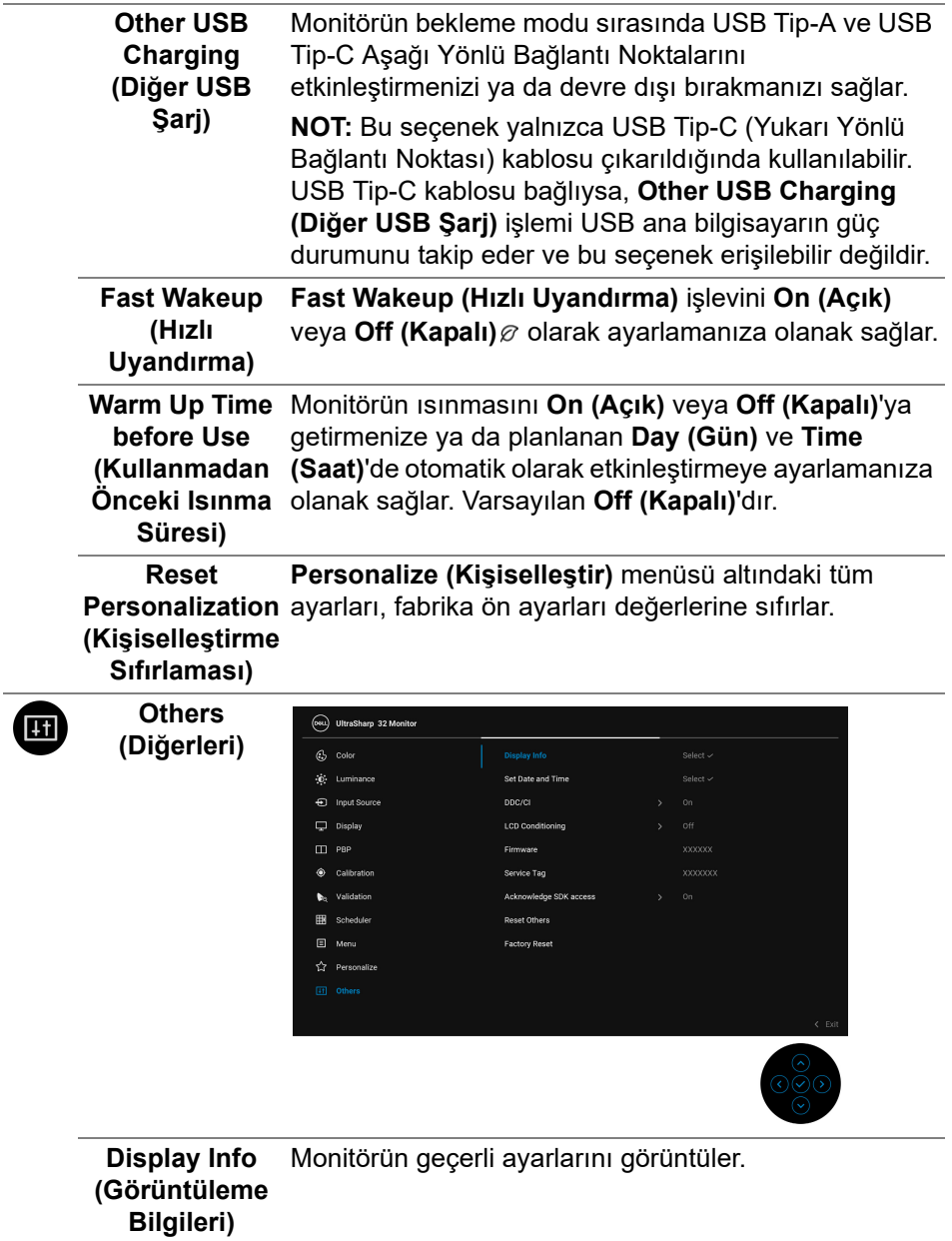

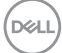

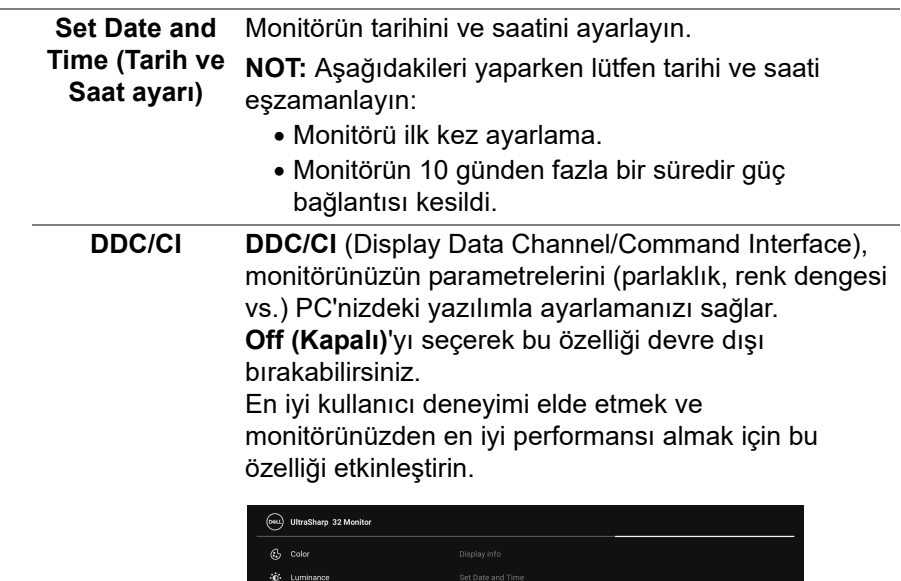

D Input Source  $\Box$  PBP  $\bullet_{\mathfrak{q}}$  Validation  $\boxplus$  Scheduler  $\Box$  Menu **C** Personalize

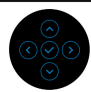

 $(\nabla)$ 

÷,

#### **LCD Conditioning (LCD Şartlandırma)**

Görüntünün ekranda kaldığı, çok ciddi olmayan durumların düzeltilmesine yardımcı olur. Görüntü tutulması derecesine bağlı olarak programın çalışması biraz zaman alabilir. **On (Açık)**'ı seçerek bu özelliği etkinleştirebilirsiniz.

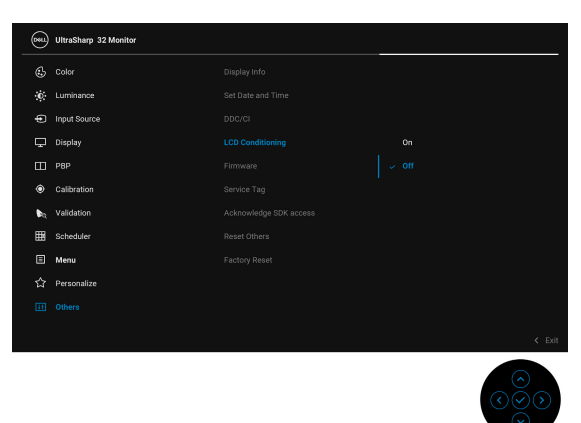

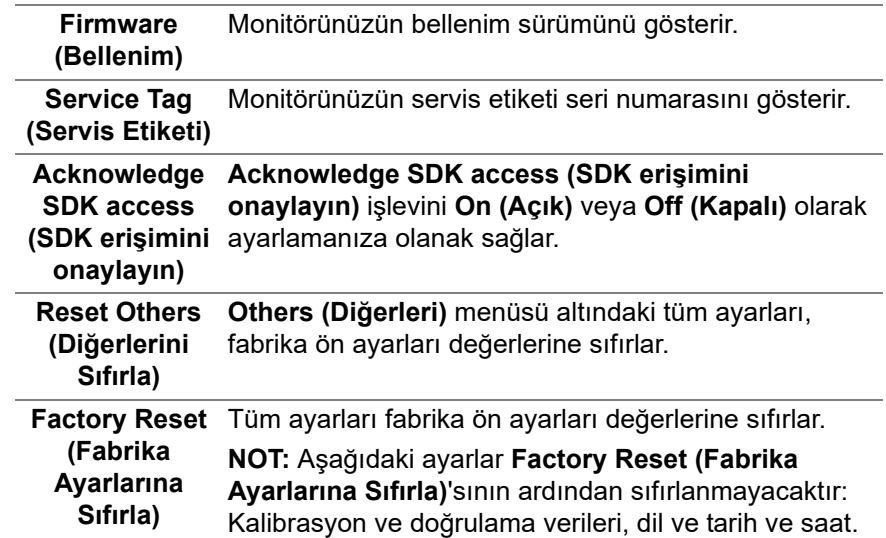

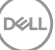

#### **OSD Uyarı Mesajları**

Monitör, belirli bir çözünürlük modunu desteklemediğinde, aşağıdaki mesajı görürsünüz:

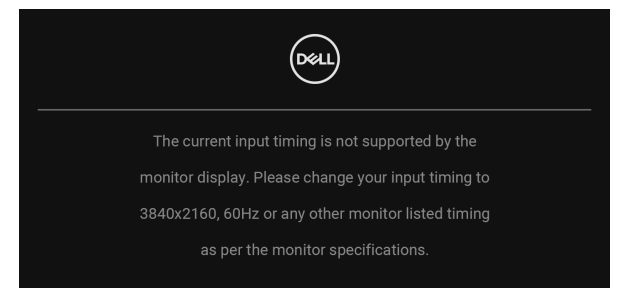

**NOT: Mesaj, bağlı giriş sinyaline göre hafif farklı olabilir.**

Bu mesaj, monitörün, bilgisayardan aldığı sinyal ile senkronize olamadığını gösterir. Bu monitörün desteklediği Yatay ve Dikey frekans aralıklarını görmek için **[Monitörün Teknik Özellikleri](#page-13-1)** kısmına bakın. Önerilen mod 3840 x 2160'dir.

DDC/CI işlevi devre dışı bırakılmadan önce aşağıdaki mesajı göreceksiniz:

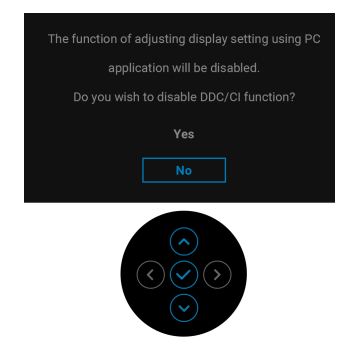

$$
\boxed{\text{PELL}}
$$

**Calibration Module Power (Kalibrasyon Modülü Gücü)**, **USB-C Charging (90 W) (USB-C Şarjı (90 W))**, **Other USB Charging (Diğer USB Şarj)** veya **Fast Wakeup (Hızlı Uyandırma)** gibi güç tasarrufu özelliklerinin varsayılan ayarını ilk kez değiştirdiğinizde, aşağıdaki mesaj belirir:

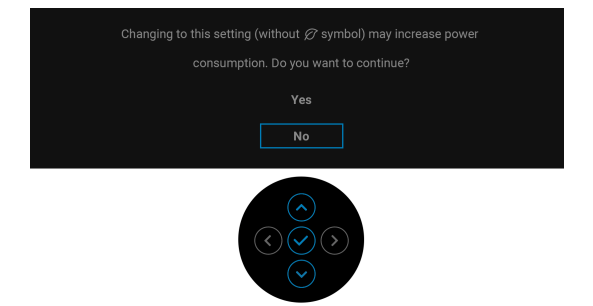

**NOT: Eğer yukarıda belirtilen özelliklerden herhangi biri için Yes (Evet)'i seçerseniz, bu özelliklerin ayarlarını bir daha değiştirmek istediğinizde mesaj görünmeyecektir. Fabrika ayarlarına sıfırlama yaptığınızda mesaj tekrar görünecektir.**

**Lock (Kilitle)** işlevi etkinleştirilmeden önce aşağıdaki mesajı göreceksiniz:

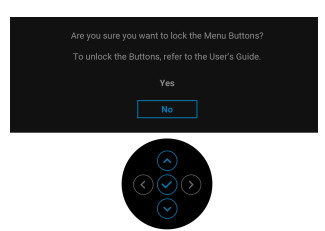

**NOT: Mesaj, seçilen ayarlara göre hafif farklı olabilir.**

Monitör **Bekleme Moduna** girdiğinde, aşağıdaki mesaj görüntülenir:

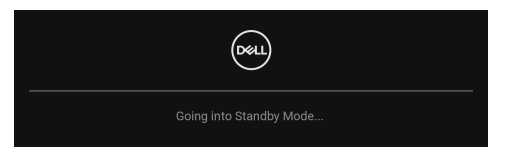

**[OSD](#page-42-0)**'ye ulaşmak için bilgisayarı etkinleştirin ve monitörü uyandırın.

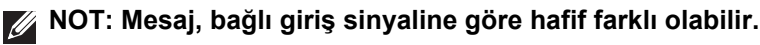

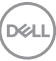

Eğer **Güç Düğmesinden** başka herhangi bir düğmeye basarsanız, seçilen girişe bağlı olarak aşağıdaki mesaj gösterilir:

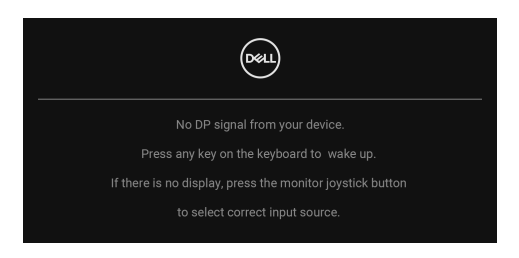

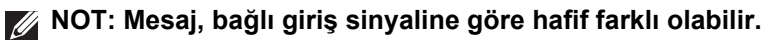

**Thunderbolt (90 W)**, **HDMI** veya **DP** girişinden biri seçilmişse ve ilgili kablo takılı değilse, aşağıda gösterilen şekilde bir hareketli iletişim kutusu açılır.

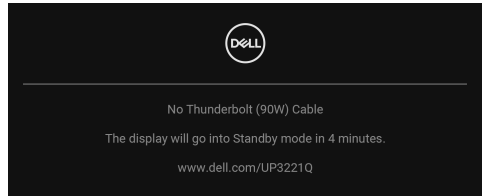

#### **NOT: Mesaj, bağlı giriş sinyaline göre hafif farklı olabilir.**

Monitör DP/HDMI girişi altındayken ve DP Alternatif Modunu destekleyen bir dizüstü bilgisayara bir Thunderbolt™ 3 Aktif kablo bağlı iken, eğer **[Auto Select](#page-48-0)  [for Thunderbolt \(90 W\) \(Thunderbolt \(90 W\) için Oto Seç\)](#page-48-0)** etkinleştirilirse, aşağıdaki mesaj belirir:

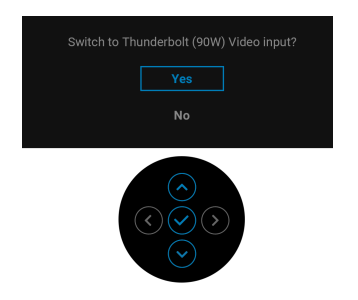

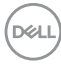

**Factory Reset (Fabrika Ayarlarına Sıfırla)** seçildiğinde, aşağıdaki mesaj belirir:

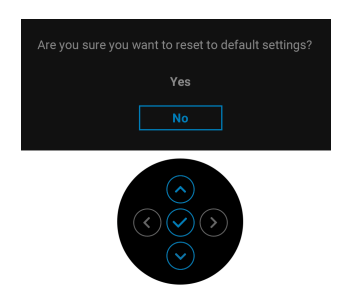

**Yes (Evet)** seçildiğinde, aşağıdaki mesaj belirir:

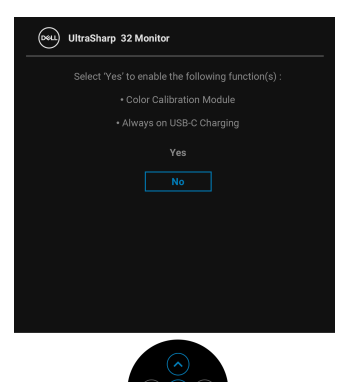

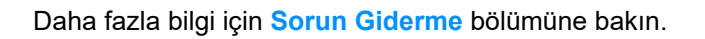

## **En Yüksek Çözünürlüğün Ayarlanması**

Monitörü en yüksek çözünürlüğe ayarlamak için: Windows<sup>®</sup> 7, Windows<sup>®</sup> 8 ve Windows<sup>®</sup> 8.1'de:

- **1.** Yalnızca Windows® 8 ve Windows® 8.1'de, klasik masaüstüne geçmek için Masaüstü karosuna geçin.
- **2.** Masaüstünü sağ tıklatın ve **Ekran Çözünürlüğü**'yi seçin.
- **3.** Ekran Çözünürlüğü Açılır listesini tıklatın ve **3840 x 2160**'i seçin.
- **4. Tamam**'ı tıklatın.

Windows® 10'da:

- **1.** Masaüstüne sağ tıklayın ve **Görüntü ayarları** üzerine tıklayın.
- **2. Gelişmiş görüntü ayarları** üzerine tıklayın.
- **3. Çözünürlük** indirme listesine tıklayın ve **3840 x 2160** öğesini seçin.
- **4. Uygula** üzerine tıklayın.

Bir seçenek olarak 3840 x 2160 görmüyorsanız, grafik kartınızın 4K@60 Hz'yi destekleyip desteklemediğini kontrol etmeniz gerekebilir. 4K@60 Hz'yi destekliyorsa, grafik sürücünüzü güncelleyin. Bilgisayarınıza bağlı olarak 4K@60 Hz'yi desteklemiyorsa, aşağıdaki yordamlardan birini tamamlayın:

Eğer bir Dell masaüstü ya da taşınabilir bilgisayarınız varsa:

• **<http://www.dell.com/support>**, adresine gidin, servis etiketinizi girin ve grafik kartınız için en yeni sürücüleri indirin.

Eğer Dell dışında bir bilgisayar kullanıyorsanız (taşınabilir ya da masaüstü):

- Bilgisayarınızın destek sitesine gidin ve en yeni grafik sürücüsünü indirin.
- Grafik kartınızın web sitesine gidin ve en yeni grafik sürücülerini indirin.
# **Renk Kalibrasyonu Yapma**

Monitörünüzün rengini ayarlamak için yerleşik renkölçer ile **Calibration (Kalibrasyon)** yapın.

#### **OSD menüsünü kullanma**

**1.** OSD menüsünü kullanarak, tercihinize göre kalibrasyon ölçütlerini ayarlayın. Ardından **Calibrate Now (Şimdi Kalibre Et)** öğesini seçin.

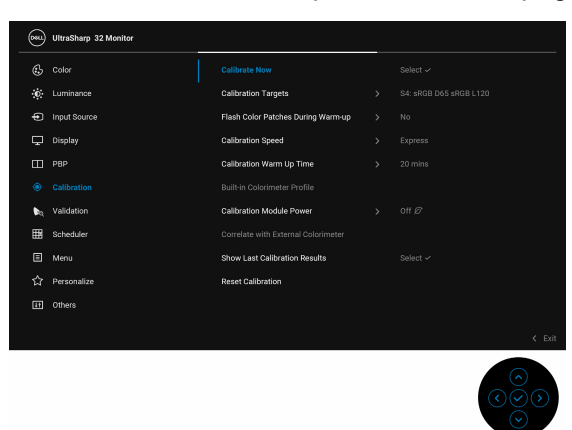

**2.** Aşağıdaki ileti belirir, işleme devam etmek için **Yes (Evet)**'i seçin.

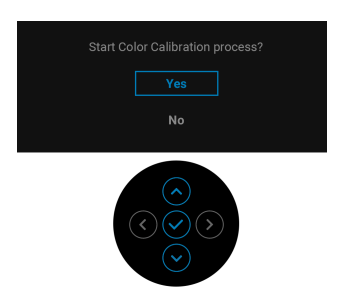

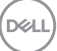

**3.** Kalibrasyon otomatik olarak başlayacaktır.

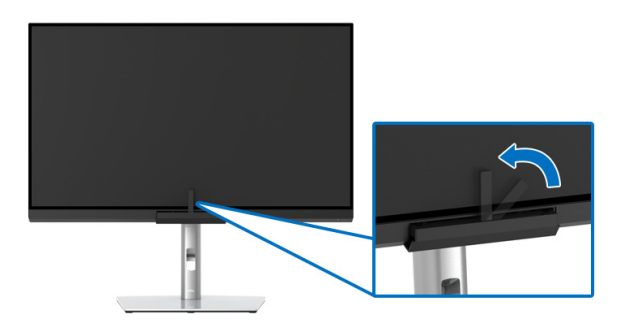

#### **Kısayol Tuşunu video sinyaliyle kullanma**

- **1.** Kısayol tuşlarını görüntülemek için **Oyun koluna** basın.
- **2. a** simgesini seçin.

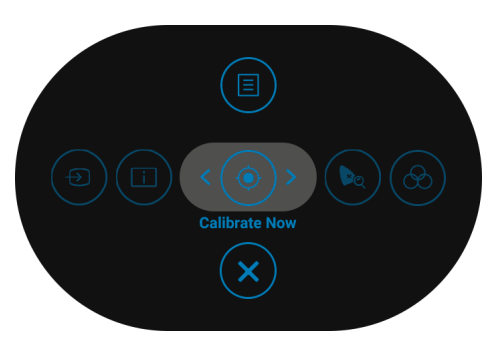

**3.** Aşağıdaki ileti belirir, işleme devam etmek için **Yes (Evet)**'i seçin.

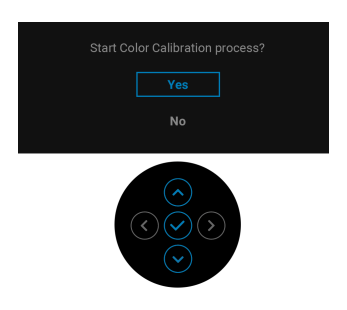

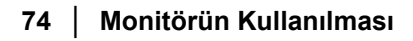

DELL

**4.** Kalibrasyon otomatik olarak başlayacaktır.

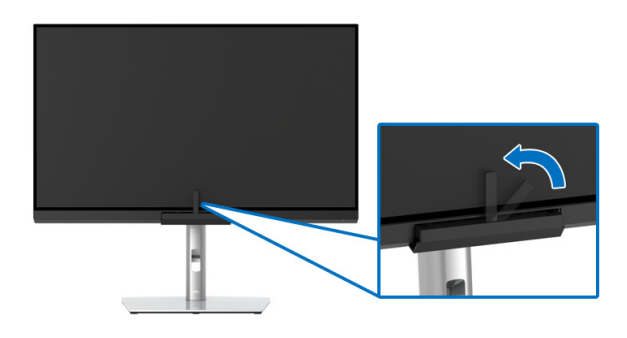

#### **Kısayol Tuşunu video sinyali olmadan kullanma**

Bilgisayardan bir giriş sinyali almadan monitör için kalibrasyon yapabilirsiniz.

- **1.** OSD menüsünü görüntülemek için **Oyun kolu**'na basın.
- **2. Calibration (Kalibrasyon)** menüsüne geçin ve kalibrasyon kriterlerini tercihinize göre ayarlayın. Ardından **Calibrate Now (Şimdi Kalibre Et)** öğesini seçin.

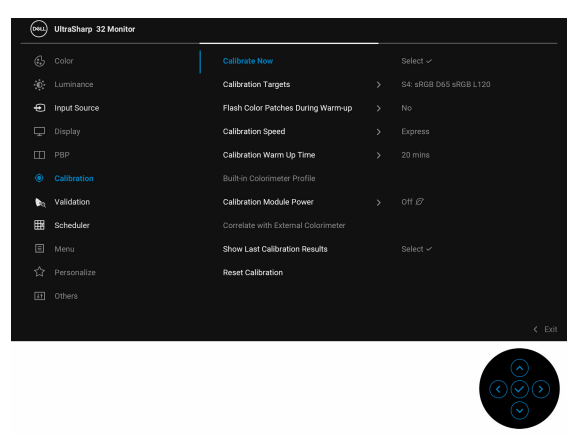

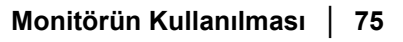

**D**&LL

**3.** Aşağıdaki ileti belirir, işleme devam etmek için **Yes (Evet)**'i seçin.

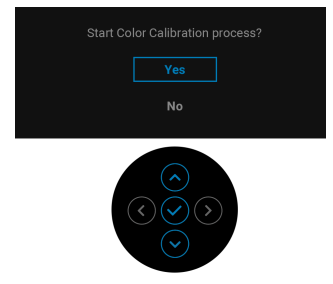

**4.** Kalibrasyon otomatik olarak başlayacaktır.

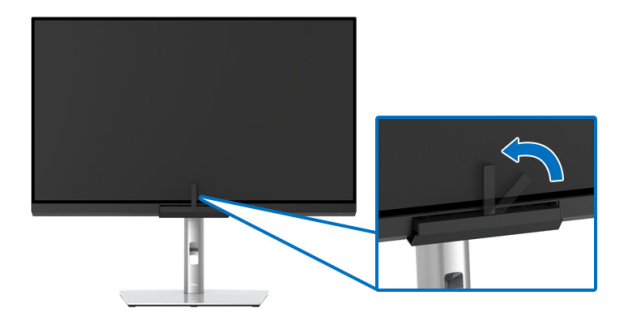

- **NOT: Portre Modunda Kalibrasyon desteklenmez.**
- **NOT: Ayrıntılı işlevsellik için, bkz. [Calibration \(Kalibrasyon\)](#page-54-0).**

# **Kalibrasyon İşlemini Durdurma**

Kalibrasyon işlemini istediğiniz zaman durdurabilirsiniz.

**1.** Kalibrasyon süreci sırasında, **Oyun kolu** üzerine bastığınızda aşağıdaki mesaj belirecektir.

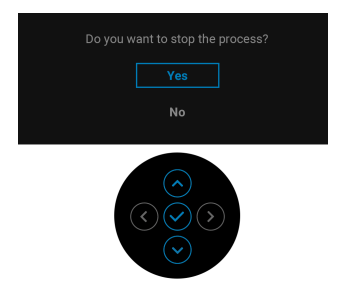

**2.** Süreci durdurmak için **Yes (Evet)**'i seçin.

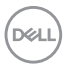

# **Renk Doğrulamayı Yapma**

Dahili renkölçerle renk kalibrasyonunda **Validation (Doğrulama)** yapın.

#### **OSD menüsünü kullanma**

**1.** OSD menüsünü kullanarak, tercihinize göre doğrulama ölçütlerini ayarlayın. Ardından doğrulama sürecini başlatmak için **Validate Now (Şimdi Doğrula)**'yı seçin.

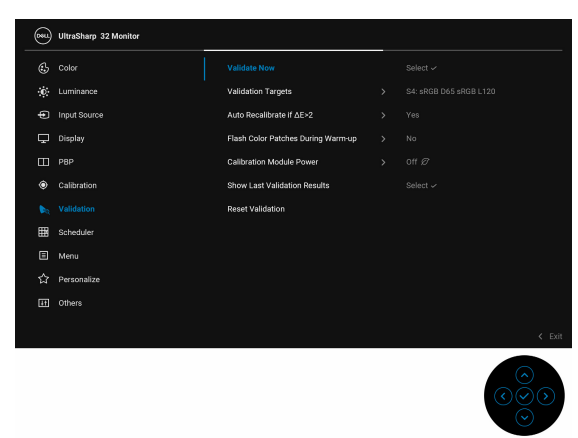

**2.** Aşağıdaki ileti belirir, işleme devam etmek için **Yes (Evet)**'i seçin.

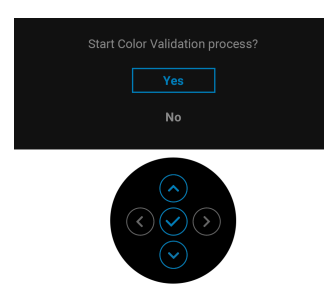

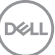

**3.** Doğrulama otomatik olarak başlayacaktır.

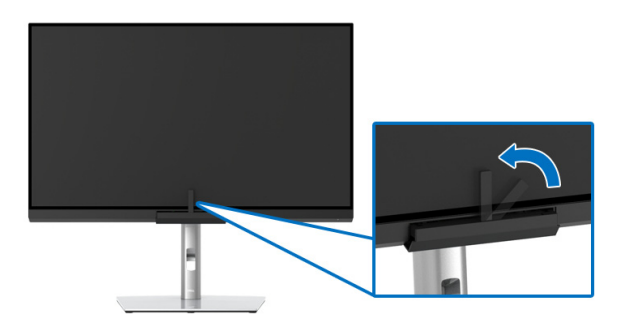

#### **Kısayol tuşunu video sinyali ile kullanma**

- **1.** Kısayol tuşlarını görüntülemek için **Oyun koluna** basın.
- **2.** simgesini seçin.

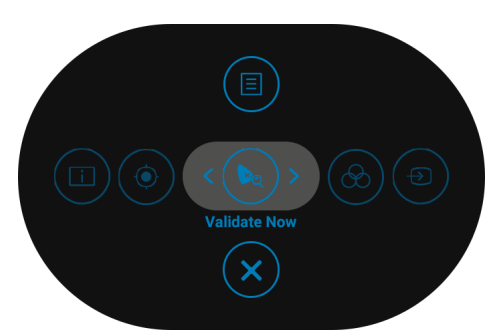

**3.** Aşağıdaki ileti belirir, işleme devam etmek için **Yes (Evet)**'i seçin.

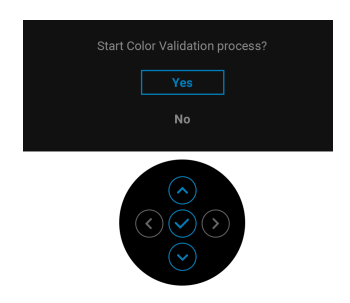

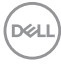

**4.** Doğrulama otomatik olarak başlayacaktır.

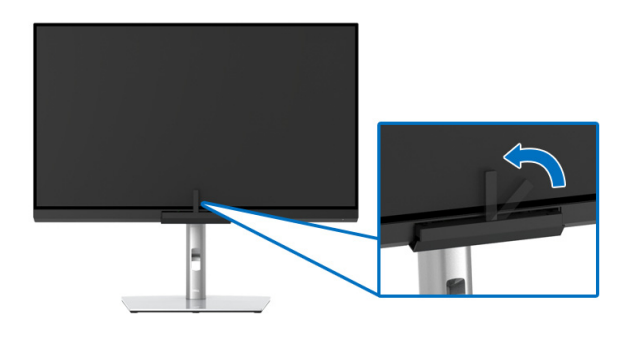

#### **Kısayol tuşunu video sinyali olmadan kullanma**

Bilgisayardan bir giriş sinyali almadan monitör için doğrulama yapabilirsiniz.

- **1.** OSD menüsünü görüntülemek için **Oyun kolu**'na basın.
- **2. Validation (Doğrulama)** menüsüne geçin ve doğrulama kriterlerini tercihinize göre ayarlayın. Ardından **Validate Now (Şimdi Doğrula)** öğesini seçin.

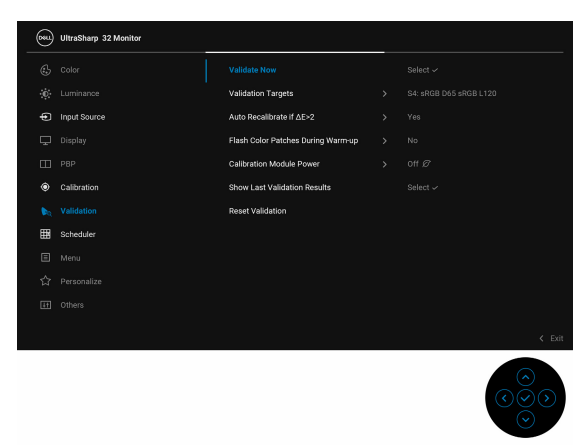

**D**&LL

**3.** Aşağıdaki ileti belirir, işleme devam etmek için **Yes (Evet)**'i seçin.

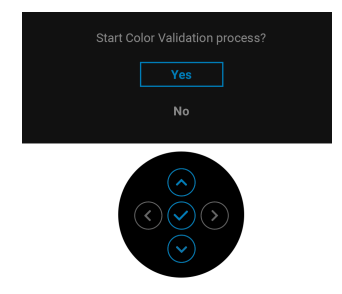

**4.** Doğrulama otomatik olarak başlayacaktır.

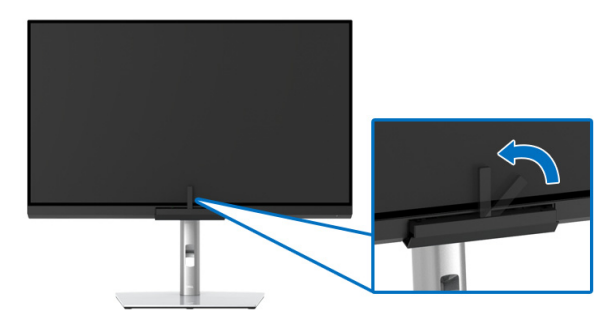

- **NOT: Portre Modunda Doğrulama desteklenmez.**
- **NOT: Ayrıntılı işlevsellik için, bkz. [Validation \(Do](#page-58-0)ğrulama).**

# **Doğrulama İşlemini Durdurma**

Doğrulama işlemini istediğiniz zaman durdurabilirsiniz.

**1.** Doğrulama süreci sırasında, **Oyun kolu** üzerine bastığınızda aşağıdaki mesaj belirecektir.

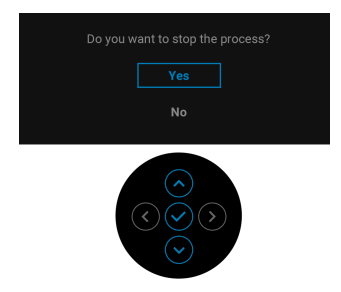

**2.** Süreci durdurmak için **Yes (Evet)**'i seçin.

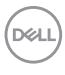

### **HDR içeriğini görüntülemek veya oynatmak için gereksinimler**

#### **(1) Ultra BluRay DVD veya Oyun konsolları aracılığıyla**

DVD oynatıcının ve Oyun konsollarının HDR özellikli olduğundan emin olun, örn. Panasonic DMP-UB900, x-Box One S, PS4 Pro. Uygun grafik kartı sürücülerini indirin ve yükleyin (PC uygulamaları için), aşağıya bakınız.

#### **(2) PC aracılığıyla**

Kullanılan grafik kartının HDR özellikli olduğundan, örn. HDMI2.0a (HDR seçeneği ile) uyumlu olduğundan ve HDR grafik sürücüsünün kurulu olduğundan emin olun. HDR özellikli oyuncu uygulaması kullanılmalıdır, örn. Cyberlink PowerDVD 17, Windows 10 Movies and TV uygulaması.

Örneğin, aşağıdaki grafik kartlarıyla birlikte verilen Dell XPS 8910, Alienware Aurora R5.

HDR desteğine sahip Dell Grafikleri sürücüsü: Masaüstü/dizüstü bilgisayarınız için HDR oynatmayı destekleyen en son grafik sürücüsünü indirmek için Dell destek sayfasına bakın.

#### Nvidia

HDR özellikli Nvidia grafik kartları: GTX1070, GTX1080, P5000, P6000 vb. HDR özellikli Nvidia ekran kartları için,<www.nvidia.com> Nvidia web sitesine bakın.

Tam Ekran Oynatım modunu destekleyen sürücü (ör. PC oyunları, UltraBluRay oynatıcıları), Win 10 Redstone 2 OS'de HDR: 381.65 ya da daha yeni.

#### AMD

HDR özellikli AMD grafik kartları: RX480, RX470, RX460, WX7100, WX5100, WX4100 vb. Tüm HDR özellikli AMD grafik kartları için, [www.amd.com](www.nvidia.com) sitesine bakınız. HDR sürücü destek bilgilerini kontrol edin ve en son sürücüyü [www.amd.com](www.nvidia.com) sitesinden indirin.

Intel (Entegre Grafikler)

HDR özellikli sistem: CannonLake veya sonraki Uygun HDR oynatıcı: Windows 10 Movies and TV uygulaması HDR destekli İşletim Sistemi: Windows 10 Redstone 3 HDR destekli Sürücü: En son HDR sürücüsü için <downloadcenter.intel.com>sitesini ziyaret ediniz

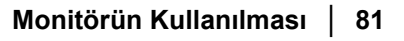

DØL

**3.OS aracılığıyla HDR oynatma (örn. Masaüstü içindeki bir pencerede HDR oynatma), uygun oynatıcı uygulamalarıyla Win 10 Redstone 2 veya daha sonraki sürümlerini gerektirir, örn. PowerDVD17. Korunan içeriği oynatmak, uygun DRM yazılımı ve/veya donanımı gerektirir, örn. Microsoft Playready™. HDR destek bilgileri için Microsoft web sitesine bakınız.**

# **Eğdirme, Döndürme ve Dikey Uzatmanın Kullanılması**

**NOT: Bu işlemler, standlı monitörler için geçerlidir. Başka bir stand alındığında kurulum talimatları için lütfen ilgili standın kurulum kılavuzuna bakın.**

#### **Eğdirme, Döndürme**

Stand monitöre takılıyken, monitörü en rahat görüntüleme açısına döndürebilir ve eğdirebilirsiniz.

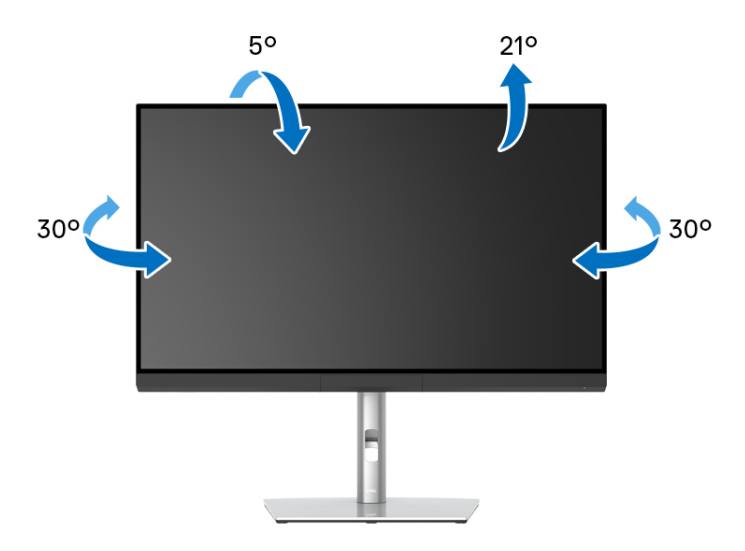

**NOT: Monitör fabrikadan gönderildiğinde stand takılı değildir.**

DØLI

<span id="page-82-0"></span>**Dikey Uzatma**

**NOT: Stand, dik olarak 160 mm'ye kadar uzayabilir. Aşağıdaki resimde, standın dik olarak nasıl uzatıldığı gösterilmektedir.**

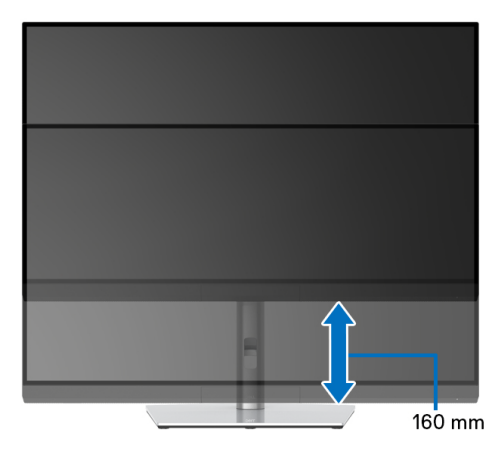

#### **Monitörün Döndürülmesi**

Monitörünüzü döndürmeden önce monitörün alt kenarını çarpmamak için tam olarak uzatıldığından (**[Dikey Uzatma](#page-82-0)**) ve tam olarak eğdirildiğinden emin olun.

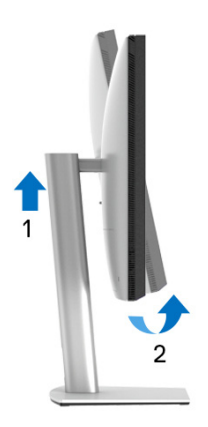

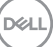

#### **Saat yönünde çevir**

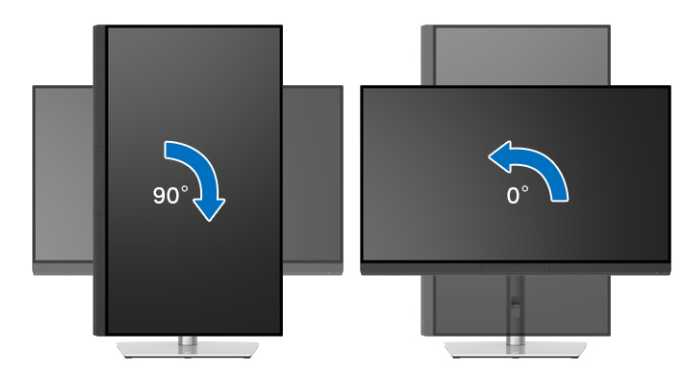

#### **Saatin tersi yönde çevirin**

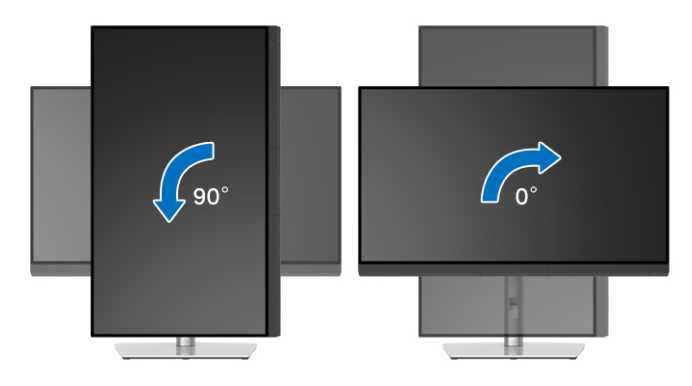

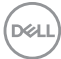

# **Sorun Giderme**

**UYARI: Bu bölümdeki işlemlerden herhangi birine başlamadan önce [Güvenlik Talimatları](#page-96-0)'nı uygulayın.**

# **Kendi Kendini Test**

Monitörünüzde, cihazın düzgün çalışıp çalışmadığını kontrol etmenizi sağlayan bir kendi kendini test özelliği bulunmaktadır. Eğer monitörünüz ve bilgisayarınız düzgün bağlanmışsa, ancak monitör ekranı koyu rengini koruyorsa, aşağıdaki işlemleri gerçekleştirerek monitörünüzün kendi kendini test özelliğini çalıştırın:

- **1.** Bilgisayarınızı ve monitörünüzü kapatın.
- **2.** Video kablosunu bilgisayarın arkasından çıkartın.
- **3.** Monitörü açın.

Eğer monitör video sinyalini algılamıyorsa ve düzgün çalışıyorsa ekranda hareketli bir iletişim kutusu görünür (siyah arka plan üzerinde). Kendi kendini test modunda güç LED'i beyaz renkte kalır. Ayrıca ekranda, seçilen girişe bağlı olarak aşağıdaki iletişim kutusu sürekli olarak geçecektir.

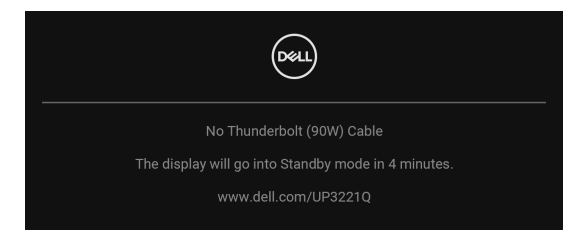

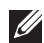

**NOT: Mesaj, bağlı giriş sinyaline göre hafif farklı olabilir.**

- **4.** Bu kutu, sistemin normal çalışması sırasında, video kablosu çıktığında ya da zarar gördüğünde de gösterilir.
- **5.** Monitörünüzü kapatın ve video kablosunu tekrar takın; daha sonra bilgisayarınızı ve monitörünüzü açın.

Monitörünüz düzgün çalıştığından, eğer bir önceki işlemi kullandıktan sonra monitörünüzün ekranı siyah renkte kalmaya devam ediyorsa, video denetleyicinizi ve bilgisayarınızı kontrol edin.

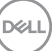

# **Dahili Arıza Teşhis**

Monitörünüzde, ekranla ilgili yaşadığınız sorununun, monitörünüzle mi yoksa bilgisayarınız ve video kartınızla mı ilgili olduğunu belirlemenize yardımcı olacak bir dahili arıza teşhis özelliği bulunmaktadır.

Dahili arıza teşhisi çalıştırmak için:

- **1.** Ekranın temiz olduğundan emin olun (ekranın yüzeyinde toz parçacıkları bulunmamalıdır).
- **2. Oyun kolunu** sola getirin ve 4 saniye basılı tutun, şu mesaj belirir:

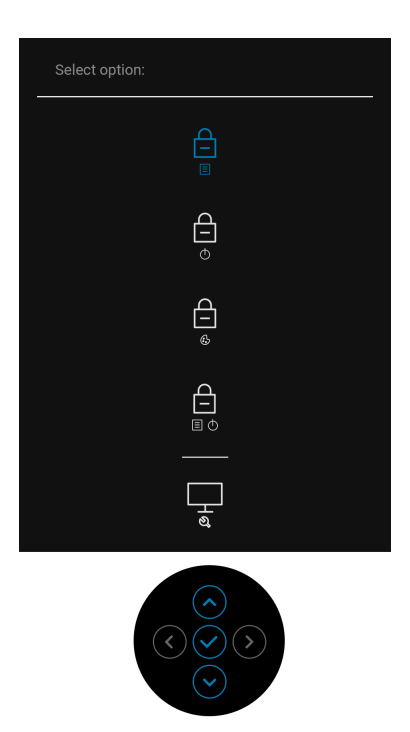

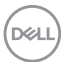

**3.** Tanılama simgesini vurgulamak için **Oyun kolunu** değiştirin, ardından **Oyun koluna** basın ve gri ekran belirir.

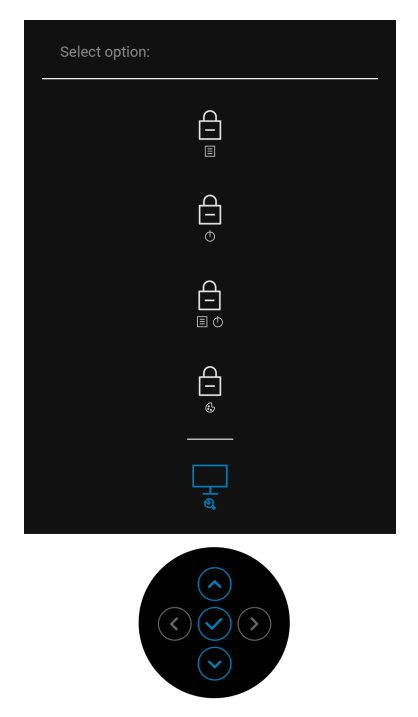

- **4.** Ekranda herhangi bir anormallik olup olmadığını kontrol edin.
- **5. Oyun koluna** tekrar basın. Ekran kırmızı renge değişir.
- **6.** Ekranda herhangi bir anormallik olup olmadığını inceleyin.
- **7.** Ekranı yeşil, mavi, siyah ve beyaz renkli ekran metinlerinde incelemek için 5. ve 6. adımları tekrarlayın.

Metinlerinde ekran gösterildiğinde test tamamlanmış olur. Çıkmak için, **Oyun koluna** tekrar basın.

# **USB Tip-C (Thunderbolt™) Şarjını daima aç**

Monitör, dizüstü bilgisayarınızı veya mobil cihazlarınızı, monitör kapalı olsa bile Thunderbolt™ 3 Aktif kablosuyla şarj etmenizi sağlar. Daha fazla bilgi için **[USB-C Charging \(USB-C](#page-63-0) Şarjı (90 W))** bölümüne bakın. Bu özelliğin düzgün çalışması için en son üretici yazılımına güncellemeniz gerekebilir.

# **Bellenim güncelleme**

Mevcut üretici yazılımı revizyonunun **[Firmware \(Bellenim\)](#page-66-0)** olduğunu doğrulayabilirsiniz. Bu mümkün değilse, en son uygulama yükleyici için Dell indirme destek sitesine gidin (**Monitor Firmware Update Utility.exe**) ve Üretici Yazılımı Güncelleme Talimatı Kullanıcı Kılavuzu'na bakın: **[www.dell.com/UP3221Q](http://www.dell.com/UP3221Q)**

Donanım yazılımı güncelleme işlemi düzgün şekilde tamamlanmadıysa, monitörü açmaya çalıştığınızda bir uyarı mesajı görüntülenir:

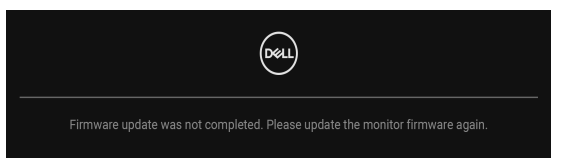

Üretici Yazılımı Güncelleme Talimatı Kullanıcı Kılavuzundaki talimatlara bakın ve monitörün bellenimini tekrar güncelleyin. Güncelleme tamamlanana kadar Bellenim Güncelleme Yardımcı Programı aracını kapatmayın.

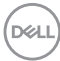

# **Sık Karşılaşılan Sorunlar**

Aşağıdaki tabloda, sık karşılaşılan monitör sorunlarıyla ilgili genel bilgiler ve olası çözümler bulunmaktadır:

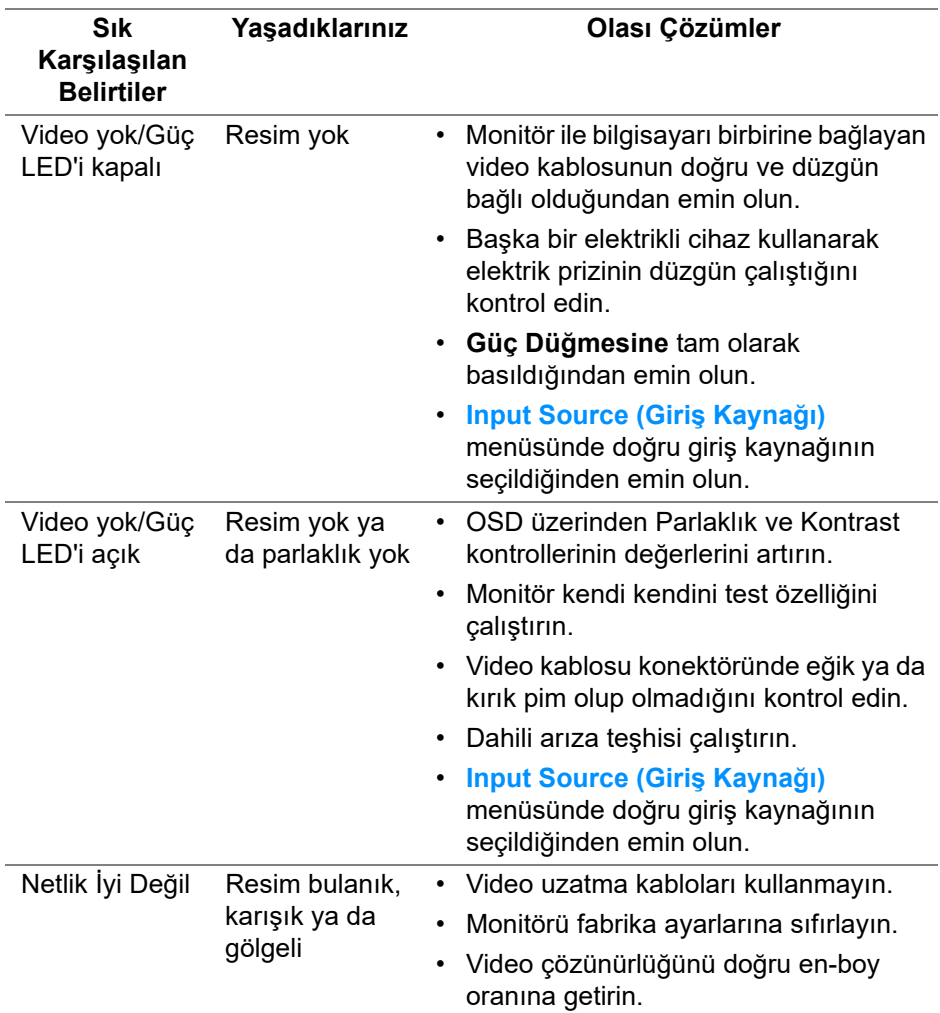

DELI

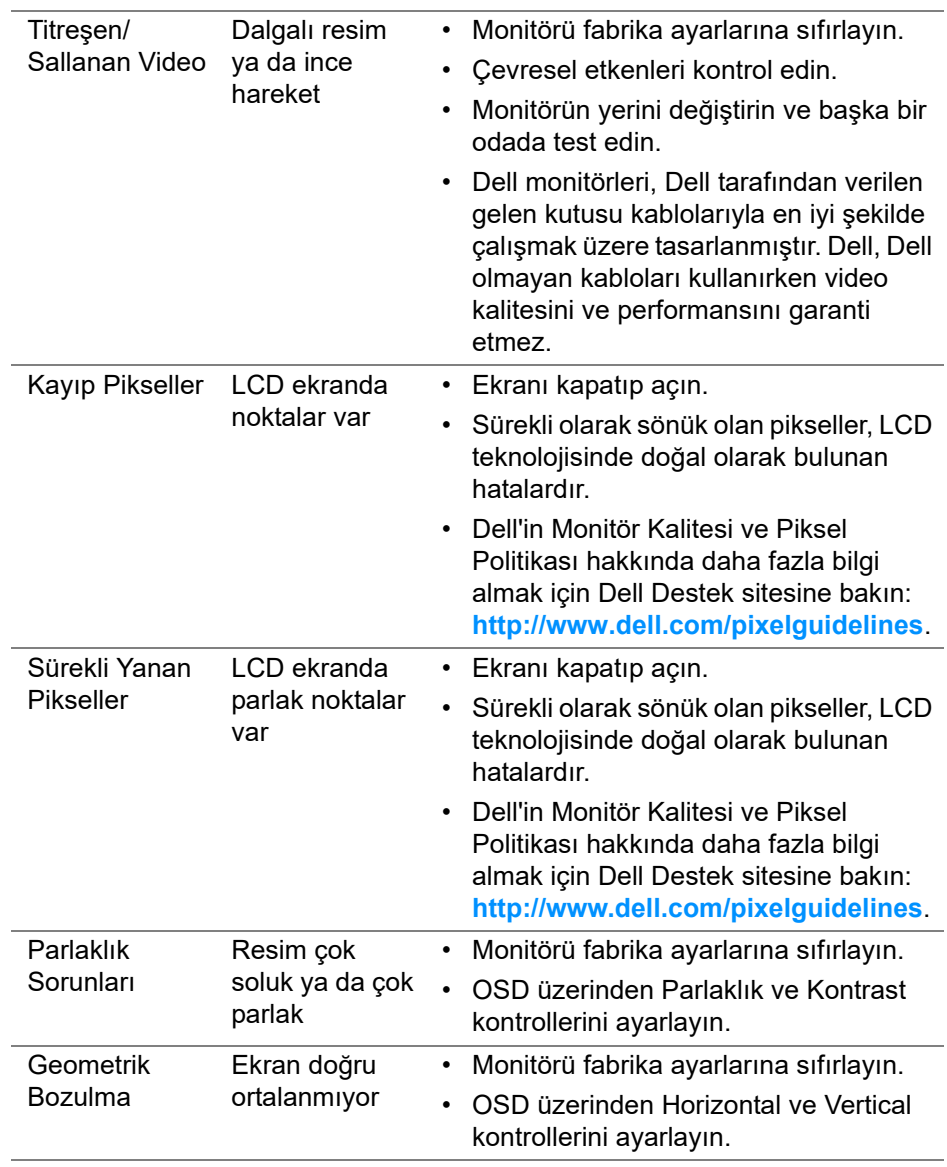

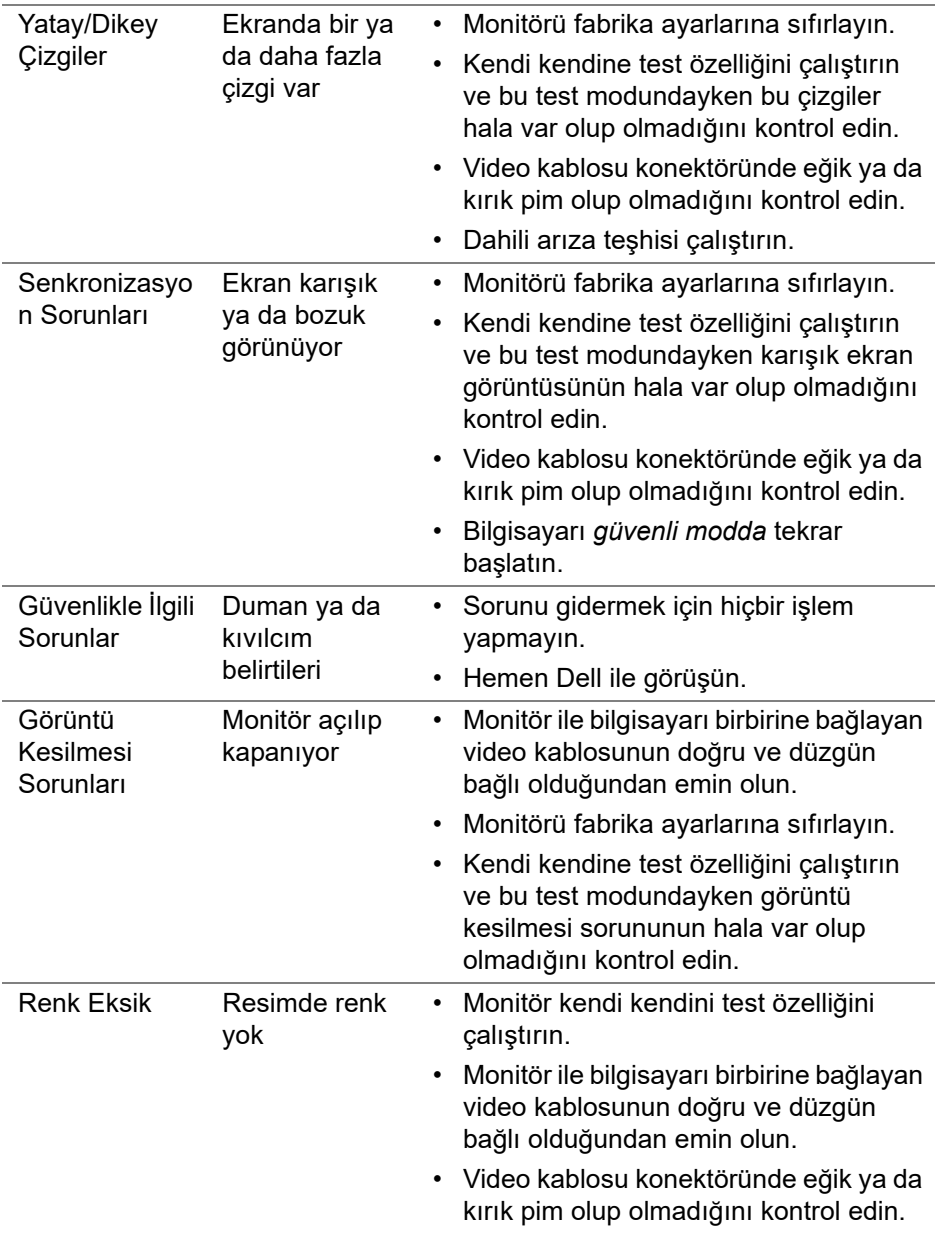

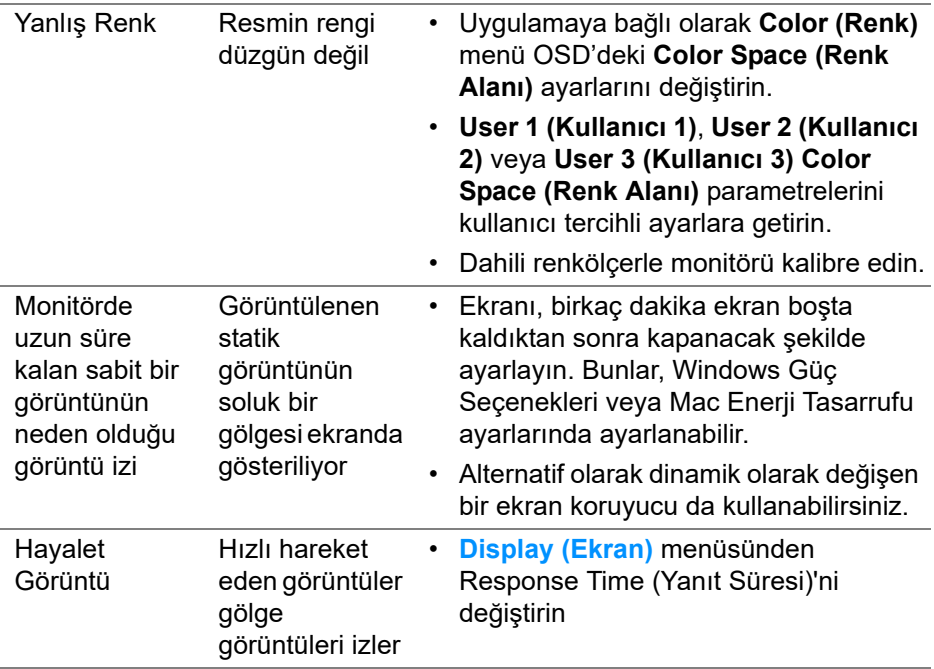

# **Ürüne Özgü Sorunlar**

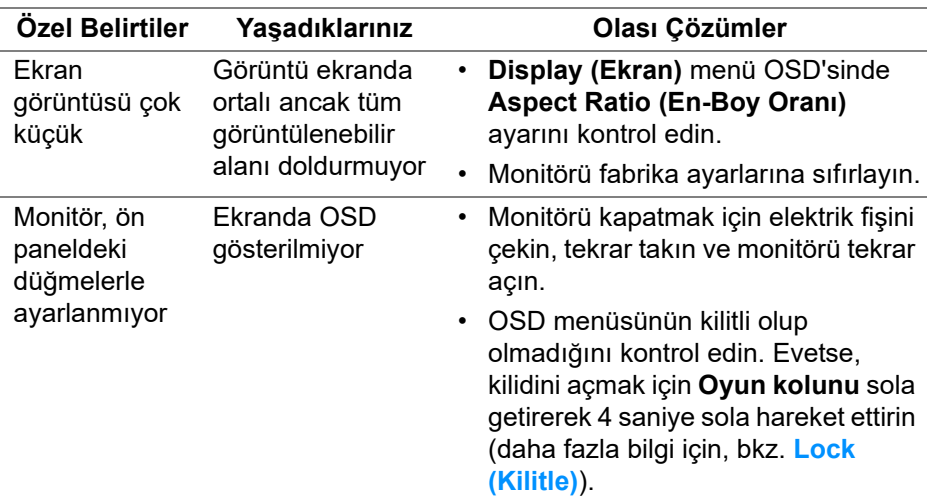

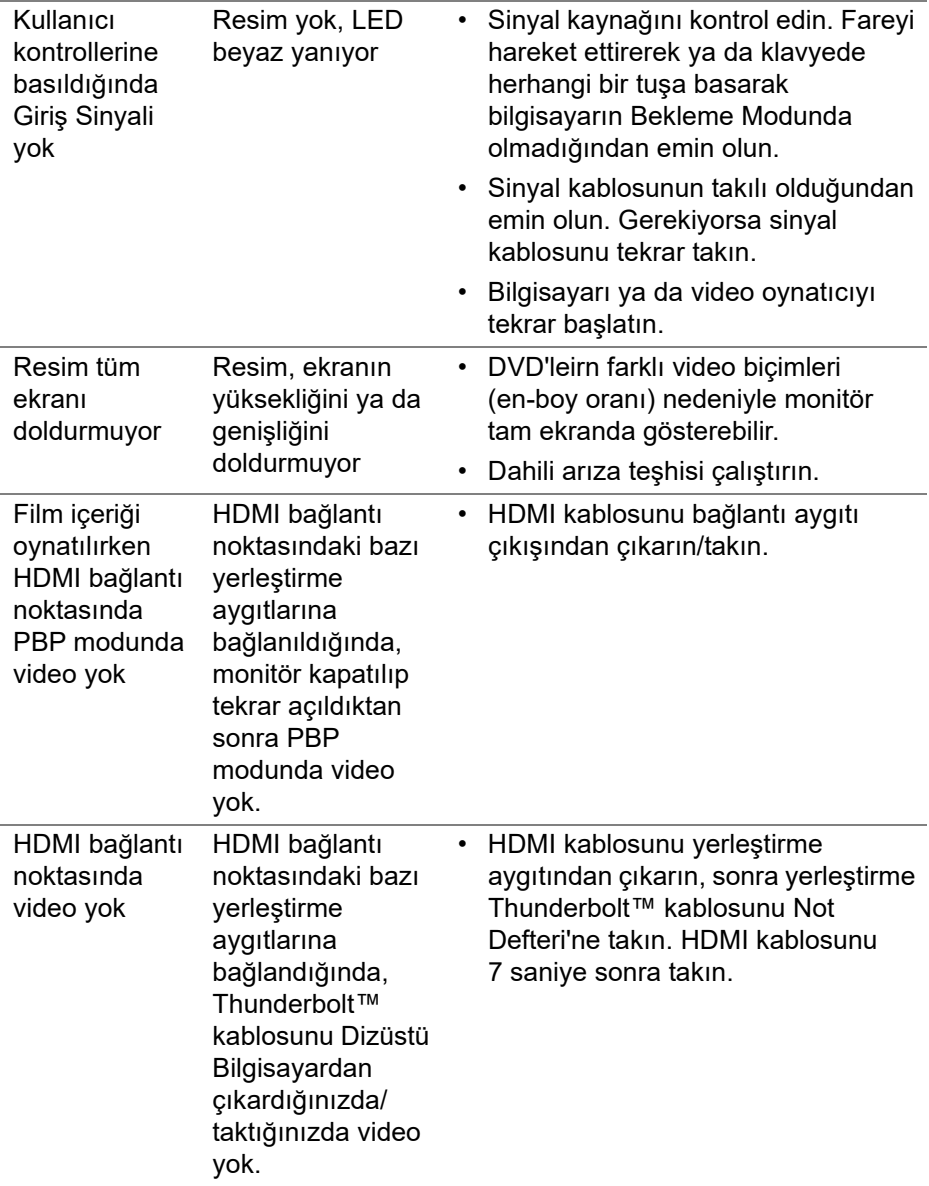

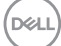

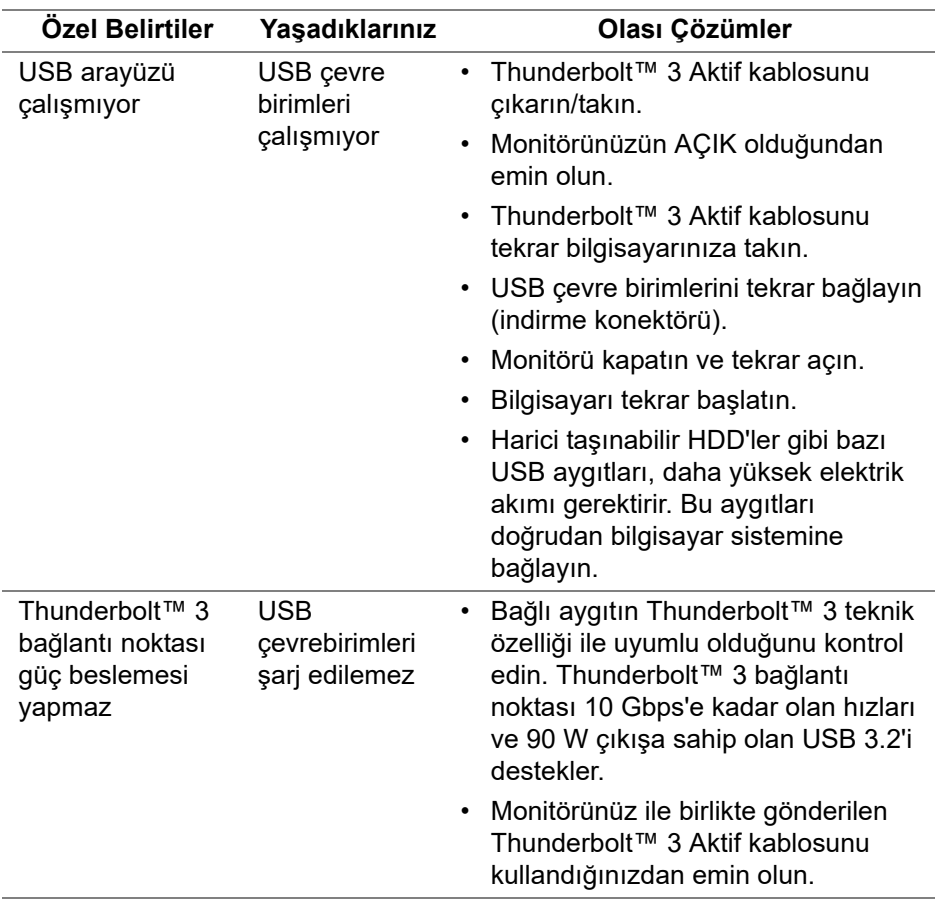

# **Evrensel Seri Yola (USB) Özgü Sorunlar**

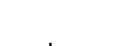

 $(\overline{DCL}$ 

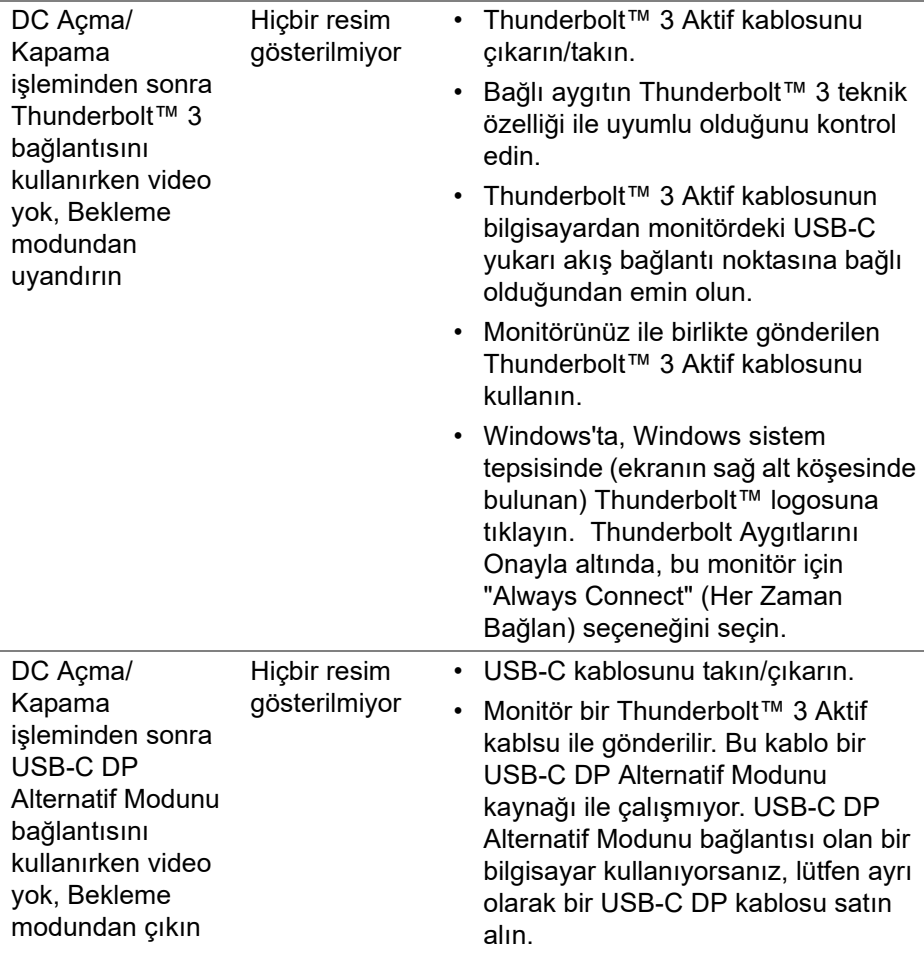

 $(\nabla \times L)$ 

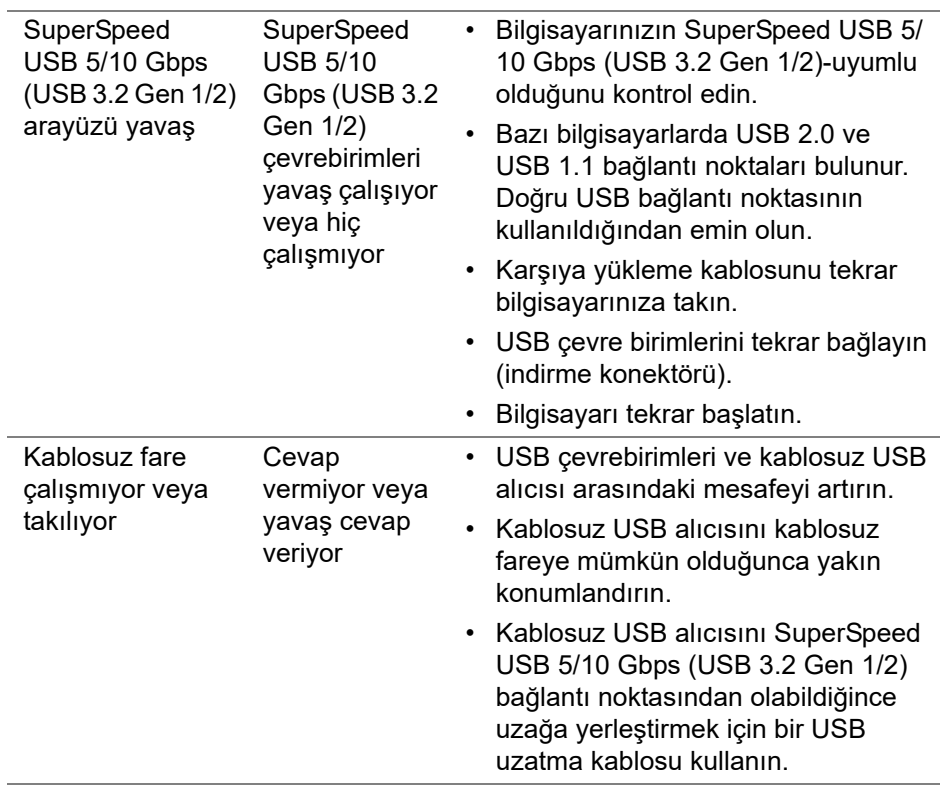

# **Ek**

#### <span id="page-96-0"></span>**UYARI: Güvenlik Talimatları**

#### **UYARI: Bu belgede açıklanandan başka kontroller, ayarlamalar ya da işlemler yapmak, elektrik çarpması, elektrik tehlikeleri ve/veya mekanik tehlikelere maruz kalmaya neden olabilir.**

Güvenlik talimatları hakkında bilgi için, Güvenlik, Çevre ve Düzenleyici Bilgilere (SERI) bakınız.

# **FCC Uyarıları (Yalnızca ABD) ve Diğer Yasal Bilgiler**

FCC uyarıları ve diğer yasal bilgiler için web sitemizdeki **[www.dell.com/regulatory\\_compliance](www.dell.com/regulatory_compliance)** adresindeki yasal uyumla ilgili sayfaya bakın.

# **Dell ile İrtibata Geçme**

ABD'deki müşteriler 800-WWW-DELL (800-999-3355) numaralı telefonu arayabilirler.

**NOT: Eğer İnternet bağlantınız yoksa, iletişim bilgilerini ürünün faturasında, ambalaj fişinde, makbuzda ya da Dell ürün kataloğunda bulabilirsiniz.**

**Dell, çok sayıda çevrimiçi ve telefon tabanlı destek ve hizmet seçeneği sunmaktadır. Bu hizmetlerin kullanılabilirliği ülkeye ve ürüne göre değişmektedir ve bazı hizmetler sizin bulunduğunuz bölgede sunulmuyor olabilir.** 

- Çevrimiçi teknik yardım ─ **<www.dell.com/support/monitors>**
- Dell ile temasa geçme ─ **<www.dell.com/contactdell>**

# **Enerji etiketi ve ürün bilgi sayfası için AB ürün veritabanı**

UP3221Q: **<https://eprel.ec.europa.eu/qr/344551>**

DØL

# **USB-C üzerinden Video ve USB Desteği**

USB-C ile monitöre bağlanırken video çözünürlüğü ve USB desteği.

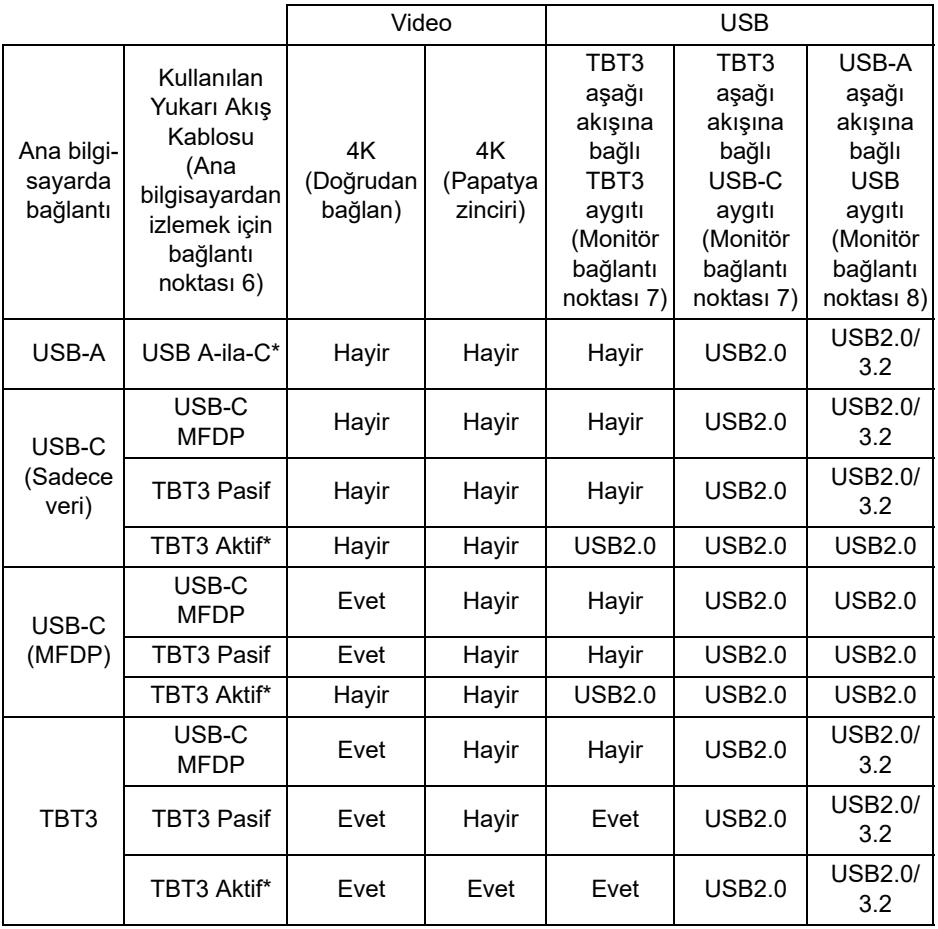

**\*Monitörle birlikte gönderilen kablo.**

**NOT: TBT3, Thunderbolt™ 3'ün kısaltmasıdır.**

**NOT: Monitör bağlantı noktası ataması için [Alttan Görünüm](#page-11-0) kısmına bakın.**

**NOT: Papatya zinciri bağlantısı için [Thunderbolt™ Çok Akı](#page-35-0)şlı Aktarma (MST) iş[levi için monitörü ba](#page-35-0)ğlama kısmına bakın.**

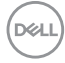

## **Bir Thunderbolt™ 3 Pasif Kablosunu Satın Alma**

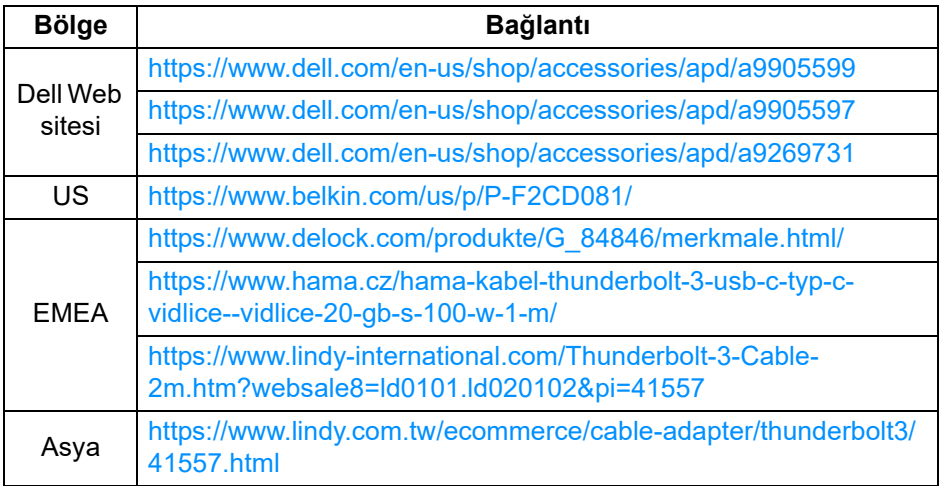

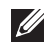

**NOT: Bağlantılar sadece referans amaçlıdır ve önceden bildirilmeksizin değiştirilebilir.**

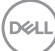